# **Scopia XT5000 Server for IP Office**

**Installation Guide**

**Version 3.2** For Avaya IP Office 8.1

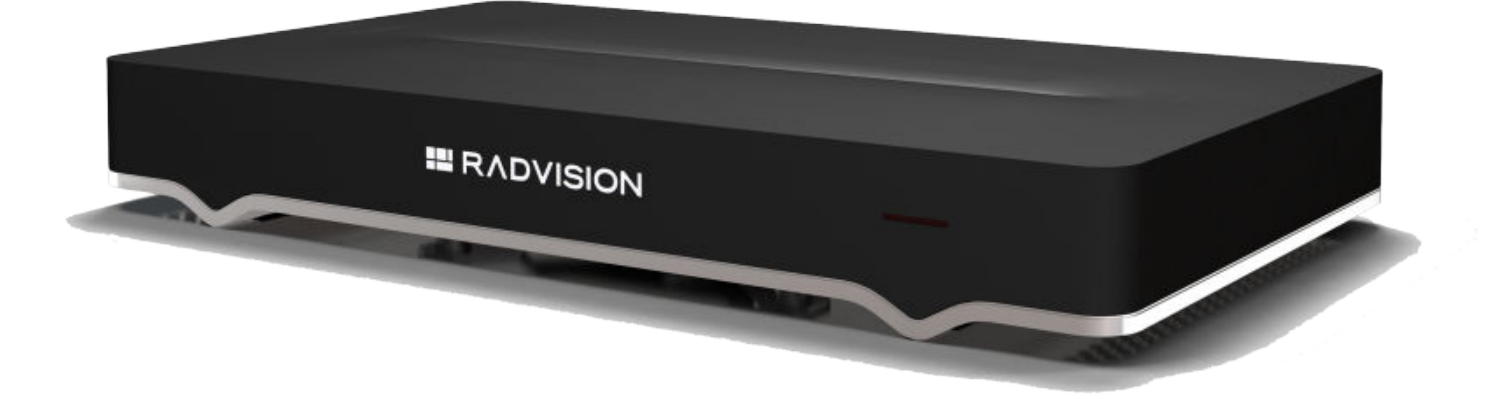

© 2000-2013 RADVISION Ltd. All intellectual property rights in this publication are owned by RADVISION Ltd and are protected by United States copyright laws, other applicable copyright laws and international treaty provisions. RADVISION Ltd retains all rights not expressly granted.

All product and company names herein may be trademarks of their registered owners.

This publication is RADVISION confidential. No part of this publication may be reproduced in any form whatsoever or used to make any derivative work without prior written approval by RADVISION Ltd.

No representation of warranties for fitness for any purpose other than what is specifically mentioned in this guide is made either by RADVISION Ltd or its agents.

RADVISION Ltd reserves the right to revise this publication and make changes without obligation to notify any person of such revisions or changes. RADVISION

Ltd may make improvements or changes in the product(s) and/or the program(s) described in this documentation at any time.

If there is any software on removable media described in this publication, it is furnished under a license agreement included with the product as a separate document. If you are unable to locate a copy, please contact RADVISION Ltd and a copy will be provided to you.

Unless otherwise indicated, RADVISION registered trademarks are registered in the United States and other territories. All registered trademarks recognized.

For further information contact RADVISION or your local distributor or reseller.

*Installation Guide for Scopia XT5000 Server for IP Office Version 3.2, June 3, 2013*

http://www.radvision.com

### **Table of Contents**

### **[Chapter 1: About the Scopia XT Server for IP Office](#page-5-0)**

[Technical Specifications ...................................................................................................................................7](#page-6-0)

### **[Chapter 2: Installation Workflow for Scopia XT Server for IP Office](#page-9-0)**

### **[Chapter 3: Planning the Topology of the Scopia XT Server for IP Office Deployment](#page-11-0)**

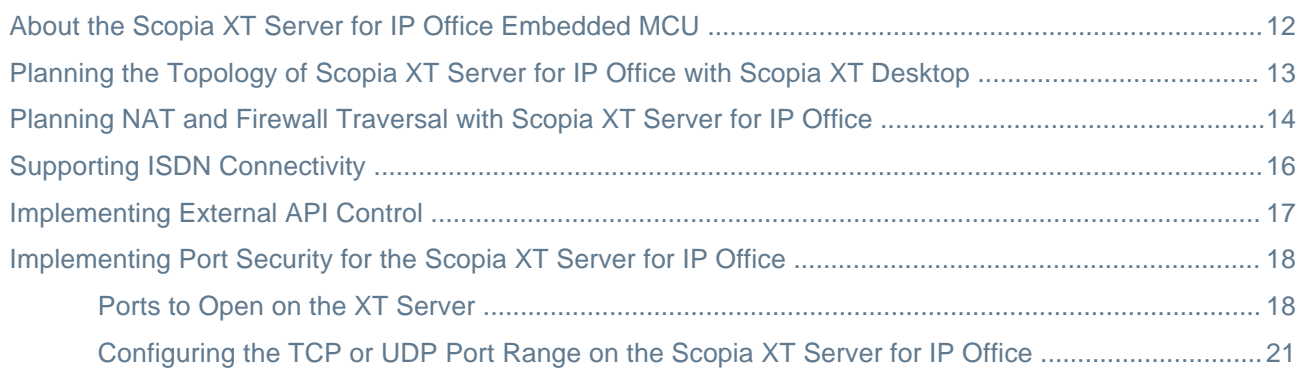

### **[Chapter 4: Prerequisites for Setting up the System](#page-22-0)**

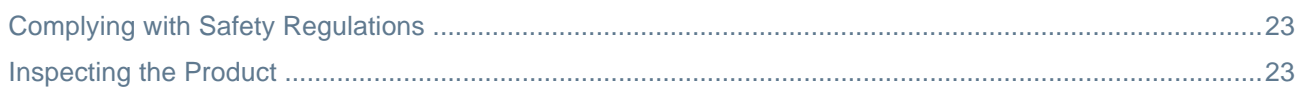

### **[Chapter 5: Setting up the Scopia XT Server for IP Office](#page-23-0)**

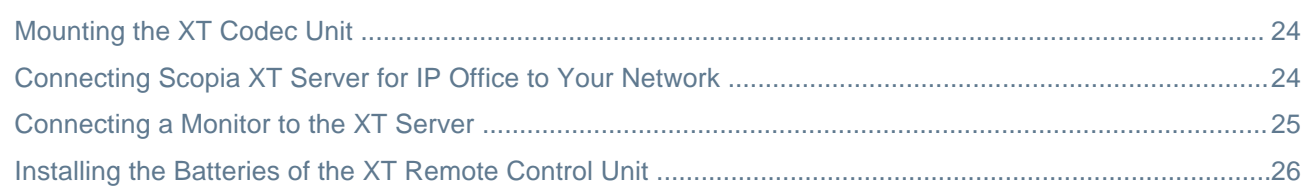

### **[Chapter 6: Initial Configuration](#page-27-0)**

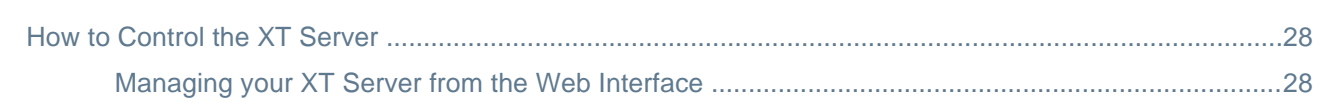

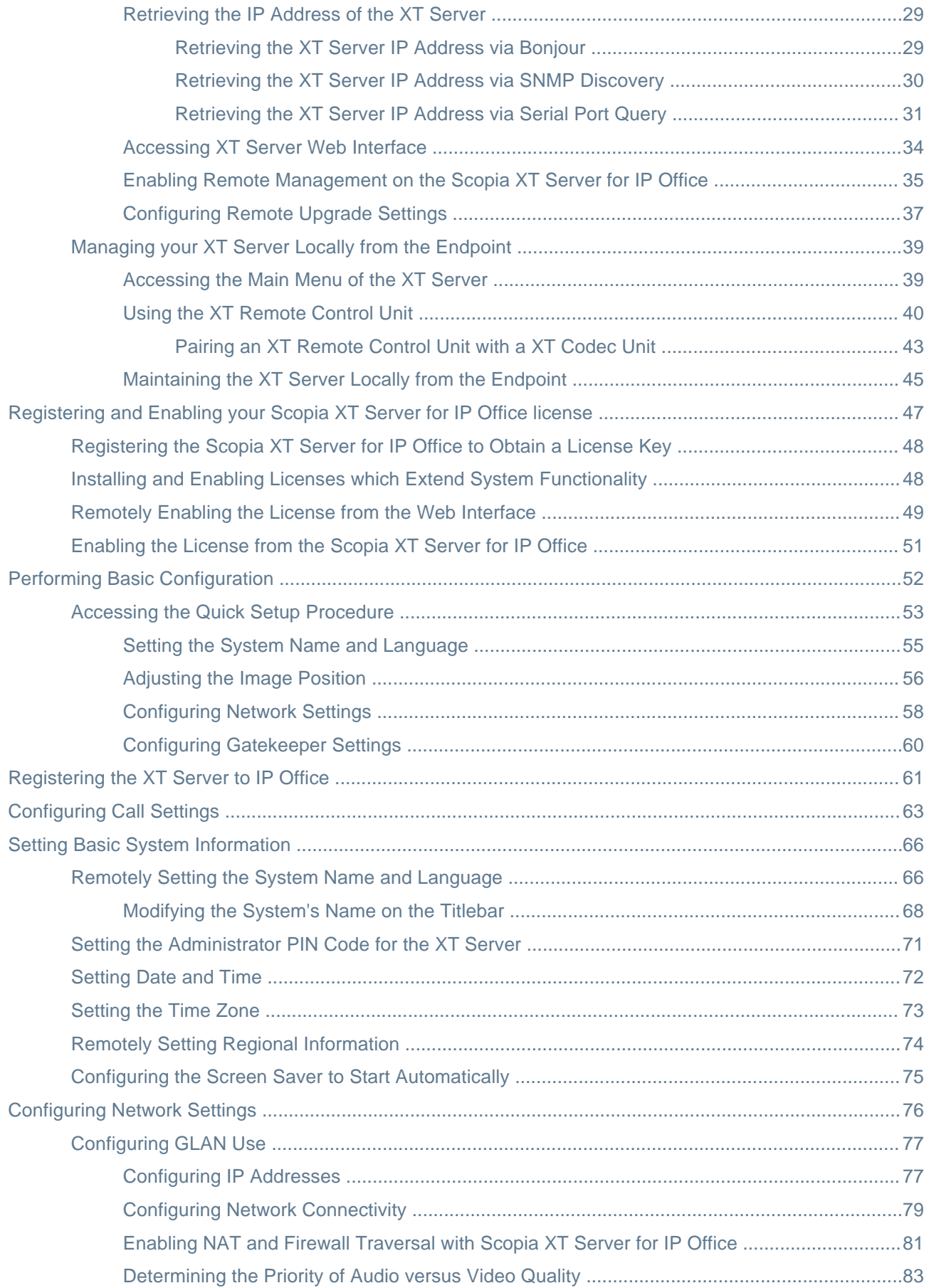

### **[Chapter 7: Securing your Scopia XT Server for IP Office](#page-87-0)**

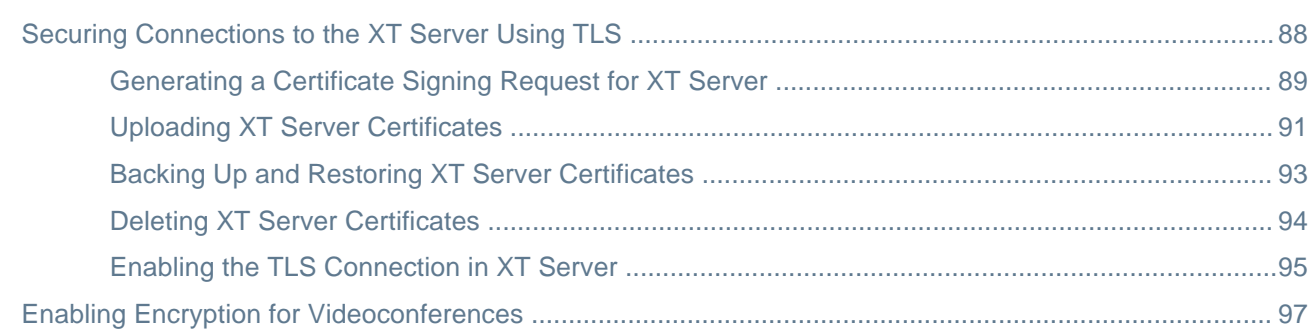

### **[Chapter 8: Troubleshooting the Scopia XT Server for IP Office](#page-99-0)**

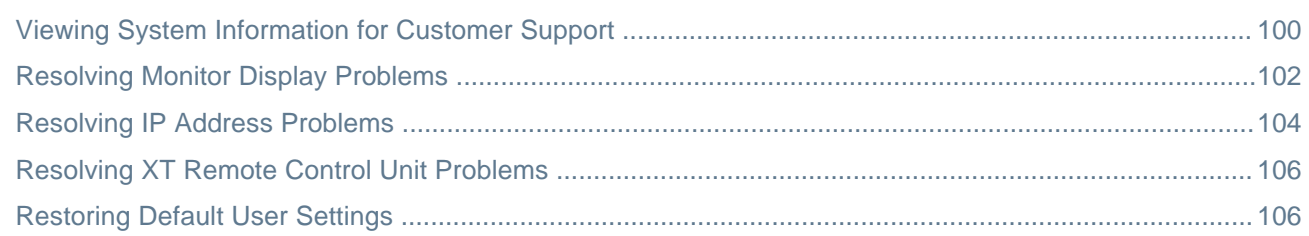

## <span id="page-5-0"></span>**Chapter 1 | About the Scopia XT Server for IP Office**

The Scopia XT Server for IP Office incorporates state-of-the-art video technology for high definition (HD) conferencing, allowing you to locally host videoconferences with the built-in MCU. Videoconferences can include a variety of different endpoints: H.323, SIP, Scopia XT Desktop clients and Scopia Mobile clients (with the Scopia XT Desktop Server), and ISDN endpoints (via Scopia 100 Gateway).

Avaya IP Office connects to the Scopia XT Server for IP Office as a SIP server, allowing to host videoconferences and add Avaya endpoints to videoconferences. Figure 1: A typical Scopia XT Server for IP Office deployment on page 6 shows a typical deployment integrating Scopia XT Server for IP Office with Avaya IP Office.

You can use the Scopia XT Server for IP Office as an MCU only, or as an endpoint by connecting a monitor, camera, and microphone.

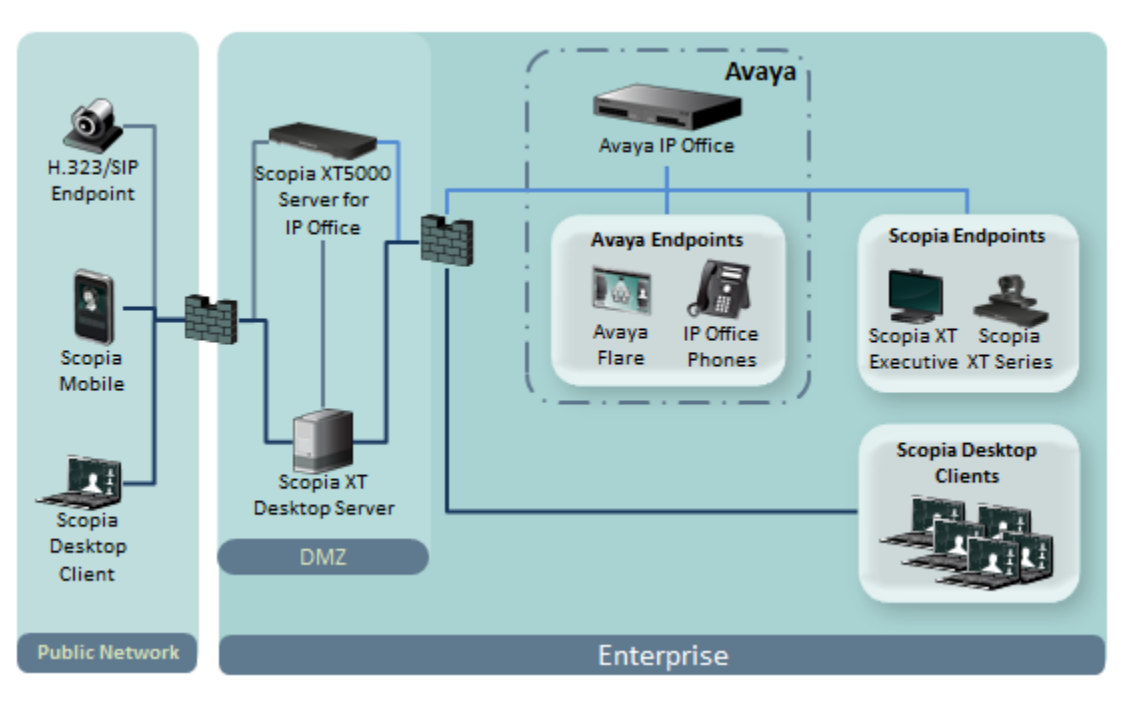

**Figure 1: A typical Scopia XT Server for IP Office deployment**

This section provides an overview of the general features and capabilities available in the Scopia XT Server for IP Office:

### *<u>O* Important:</u>

If you do not register to IP Office, you cannot host videoconferences or use the full functionality of the system. See [Registering](#page-60-0) the XT Server to IP Office on page 61 for details.

- Ability to host videoconferences locally with a high-capacity embedded MCU, without requiring an external MCU deployment.
- Excellent video quality, with resolutions of 720p, and up to 1080p at an unprecedented 60 frames per second (fps), depending on the license.

<span id="page-6-0"></span>• Support for dual HD video streams, allowing presentations and video clips to be shared in resolutions of up to 1080p 60 fps, depending on the license.

This includes either video input from two cameras, or one video stream from the camera, and one presentation stream from the PC.

- Allows to easily share data and presentations with third-party endpoints.
- High quality video and audio even with limited bandwidth or poor network conditions, by using two compression methods:
	- H.264 Scalable Video Coding Technology (SVC).

SVC dramatically increases error resiliency and video quality without the need for higher bandwidth. It is especially effective over networks with high packet loss (like wireless networks) which deliver low quality video.

- H.246 High Profile, which is a video compression standard used for bandwidth efficiency. This allows quality video at much lower bit rates.
- Ability to record videoconferences (requires license).
- For an even better experience, Scopia Control enables you to place a call using the intuitive touch interface of an Apple® iPad® (requires license).
- Secure point-to-point video calls and videoconferences, via encrypted connections or using TLS certificates. You can have up to three remote encrypted participants in a videoconference.

### *<u>O* Important:</u>

Using encryption is subject to local regulation. In some countries it is restricted or limited for usage. For more information, consult your local reseller.

### **Technical Specifications**

This section details the system specifications of the Scopia XT Server for IP Office you purchased. Refer to this data when preparing system setup and afterwards as a means of verifying that the environment still complies with these requirements:

- For physical details of the system, such as the power requirements and weight of each component, see Table 1: Physical device specifications on page 7.
- For specific video, audio, and control features of the system, such as supported codecs and web browsers, see Table 2: Video, audio and control [capabilities](#page-7-0) on page 8.
- For network information of the system, such as network interface cards, see Table 3: [Network](#page-8-0) and security [capabilities](#page-8-0) on page 9.

Table 1: Physical device specifications on page 7 refers to the physical details of the device.

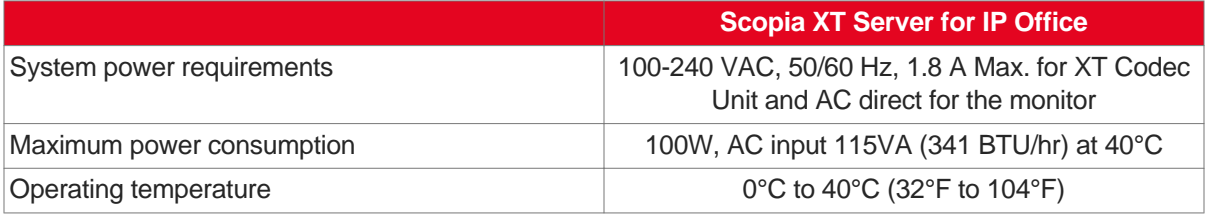

#### **Table 1: Physical device specifications**

<span id="page-7-0"></span>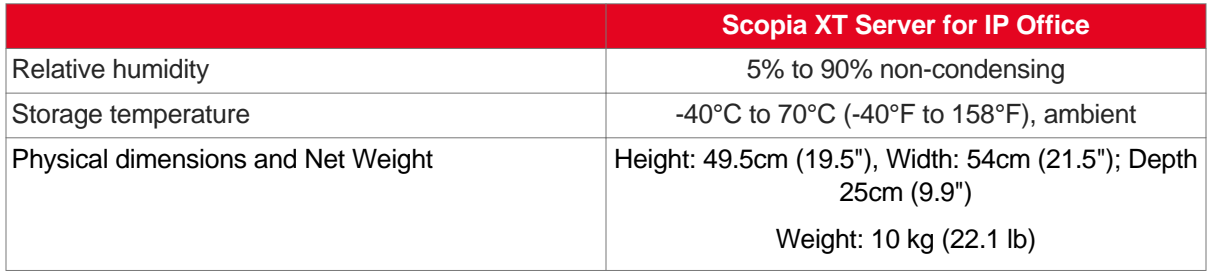

Table 2: Video, audio and control capabilities on page 8 lists the protocols and software requirements.

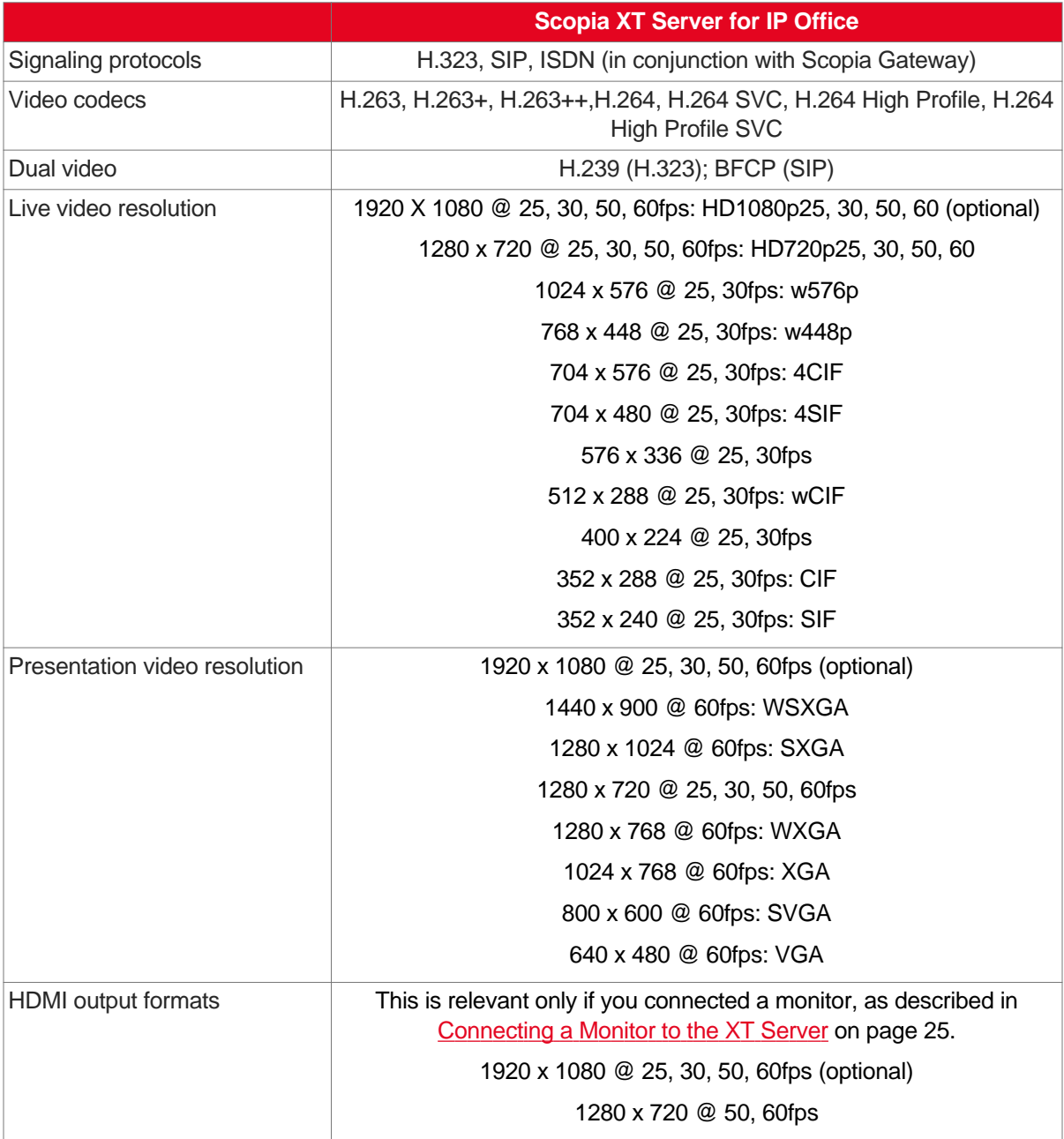

### **Table 2: Video, audio and control capabilities**

<span id="page-8-0"></span>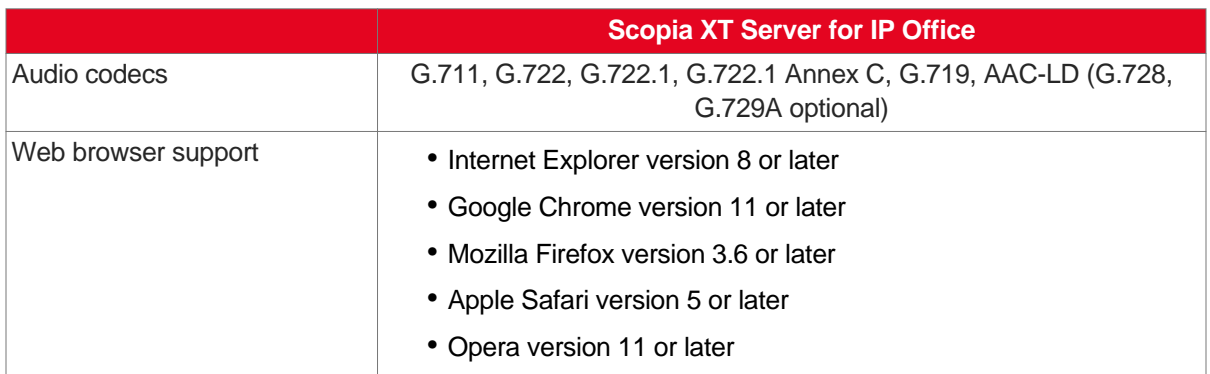

Table 3: Network and security capabilities on page 9 lists the XT Server's network interface and firewall traversal information.

### **Table 3: Network and security capabilities**

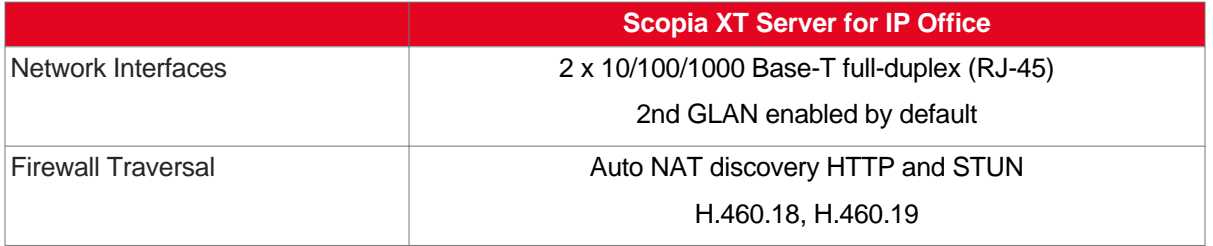

## <span id="page-9-0"></span>**Chapter 2 | Installation Workflow for Scopia XT Server for IP Office**

### **About this task**

To safely set up and perform the required initial settings to start using the Scopia XT Server for IP Office, follow the recommended workflow described below.

### **Procedure**

1. Decide how to incorporate the XT Server into your deployment, as described in Planning the [Topology](#page-11-0) of the Scopia XT Server for IP Office [Deployment](#page-11-0) on page 12.

For example, decide where to deploy the XT Server, and the ports to open.

- 2. Read through and familiarize yourself with the safety information (see Complying with Safety [Regulations](#page-22-0) on page 23).
- 3. Inspect the XT Server to verify that no shipping damage occurred, as described in [Inspecting](#page-22-0) the Product on page 23.
- 4. To quickly connect your XT Server, refer to the *Quick Setup Guide for Scopia XT Server for IP Office*. For more detailed information on connecting the XT Server, see [Setting](#page-23-0) up the Scopia XT Server for IP Office on page 24, which includes:
	- Mounting the XT Server
	- Connecting the XT Server to the network
	- Connecting a monitor (optional)
	- Placing batteries in the XT Remote Control Unit, if you are connecting a display and configuring from the endpoint interface.
- 5. If you are configuring from the web interface only, retrieve the system's IP address, as described in [Retrieving](#page-28-0) the IP Address of the XT Server on page 29.
- 6. Read through and familiarize yourself with how to control the XT Server and access both the endpoint and web interface, as described in How to [Control](#page-27-0) the XT Server on page 28. To use the XT Remote Control Unit to manage the system, you must first connect a monitor, as described in [Connecting](#page-24-0) a [Monitor](#page-24-0) to the XT Server on page 25. Otherwise, you can manage the system from the web interface only (see [Managing](#page-27-0) your XT Server from the Web Interface on page 28).
- 7. Register your license to activate the XT Server, as described in [Registering](#page-46-0) and Enabling your Scopia XT Server for IP Office [license](#page-46-0) on page 47.

If you do not yet have your license key, you can set up the system in demo mode for a period of 24 hours. After this time, you must enable your license key to use the system.

8. Perform the basic required configuration necessary to use the XT Server, such as the network and gatekeeper settings, as described in Performing Basic [Configuration](#page-51-0) on page 52.

- 9. Perform additional basic configuration, such as setting the time zone and date, as described in [Setting](#page-65-0) Basic System [Information](#page-65-0) on page 66.
- 10. Configure the system to work with the IP Office Proxy/Registrar, as described in [Registering](#page-60-0) the XT [Server](#page-60-0) to IP Office on page 61. If you do not register to IP Office, you cannot host videoconferences or use the full functionality of the system.
- 11. Disable local video and audio, as described in [Configuring](#page-62-0) Call Settings on page 63.
- 12. If you connected a monitor and are configuring from the endpoint, you can modify the default administrator PIN code as described in Setting the [Administrator](#page-70-0) PIN Code for the XT Server on page 71 (recommended).
- 13. If necessary for your deployment, configure your advanced network and call settings, as described in [Configuring](#page-75-0) Network Settings on page 76.

For more information about deployment setups, see Planning the [Topology](#page-11-0) of the Scopia XT Server for IP Office [Deployment](#page-11-0) on page 12 and the *Scopia Solution Guide*.

14. (Optional) If necessary for your organization, you can secure videoconference sessions via encrypted connections and TLS certificates (see [Securing](#page-87-0) your Scopia XT Server for IP Office on page 88).

### **Important:**

Using encryption is subject to local regulation. In some countries it is restricted or limited for usage. For more information, consult your local reseller.

## <span id="page-11-0"></span>**Chapter 3 | Planning the Topology of the Scopia XT Server for IP Office Deployment**

There are a number of ways that the Scopia XT Server for IP Office can be deployed in a network, depending on whether you use it as a room system endpoint or a conference hosting system, and the type of the endpoints connecting to the unit.

### **Navigation**

- About the Scopia XT Server for IP Office Embedded MCU on page 12
- Planning the [Topology](#page-12-0) of Scopia XT Server for IP Office with Scopia XT Desktop on page 13
- Planning NAT and Firewall [Traversal](#page-13-0) with Scopia XT Server for IP Office on page 14
- Supporting ISDN [Connectivity](#page-15-0) on page 16
- [Implementing](#page-16-0) External API Control on page 17
- [Implementing](#page-17-0) Port Security for the Scopia XT Server for IP Office on page 18

### **About the Scopia XT Server for IP Office Embedded MCU**

The Scopia XT Server for IP Office includes an embedded MCU, allowing XT Server to host videoconferences locally, with up to 8 participants.

If you do not register to IP Office, you cannot host videoconferences or use the full functionality of the system.

The embedded MCU can host both standard definition (SD) and high definition (HD) endpoints simultaneously (see Table 4: Video capabilities for [participants](#page-12-0) hosted by Scopia XT Server for IP Office on page 13 for details):

- The MCU processes video streams from all endpoints to ensure the video displays correctly for all possible layouts, regardless of the endpoint resolution or picture format.
- The presence of SD endpoints does not affect the quality received by HD endpoints. SD endpoints receive SD video streams and HD endpoints receive HD video streams.
- Both wide-screen (16:9) and standard formats (4:3) are incorporated into the continuous presence (CP) video layout.

#### <span id="page-12-0"></span>**Table 4: Video capabilities for participants hosted by Scopia XT Server for IP Office**

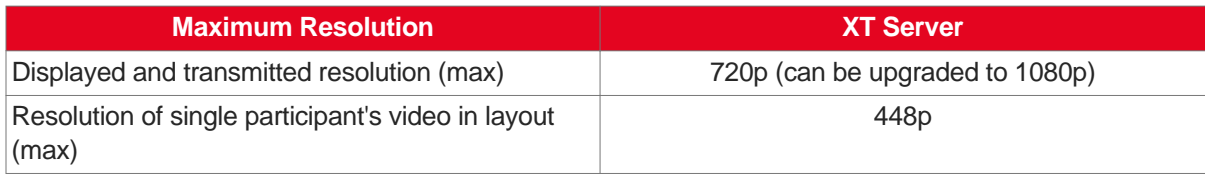

### **Important:**

The capabilities depend on the selected CP layout.

Since the Scopia XT Server for IP Office is used only as an MCU for hosting videoconferences, block the audio and video input from this Scopia XT Server for IP Office during the meeting. For details, see [Configuring](#page-62-0) Call Settings on page 63.

### **Planning the Topology of Scopia XT Server for IP Office with Scopia XT Desktop**

Scopia XT Server for IP Office enables you to locally host videoconferences using its built-in MCU, and extends your videoconferences to participants joining from a computer (with Scopia XT Desktop Client) or a mobile device (using Scopia Mobile).

For example, when you start a videoconference with the XT Server hosting the call, you can add other participants by asking them to connect via a web link to the Scopia XT Desktop Server, which would automatically install and launch Scopia XT Desktop Client on their computers, or Scopia Mobile on their mobile devices.

If you do not register to IP Office, you cannot host videoconferences or use the full functionality of the system.

The main features of the Scopia XT Server for IP Office include:

• Remote users can easily connect to a meeting hosted by the built-in MCU on the XT Server, by connecting via the Scopia XT Desktop Server.

The deployment has very few components. You do not need additional hardware like an external MCU, Scopia PathFinder for firewall traversal, or Scopia ECS Gatekeeper for routing calls.

• The included Scopia XT Desktop provides built-in NAT and firewall traversal functionality, enabling secure remote connections from Scopia Mobile and Scopia XT Desktop Clients.

The Scopia XT Server for IP Office includes the following:

- Full SMB9 Advanced MCU level, with up to 8 participants:
	- Eight endpoints

Or

– Seven mixed endpoints and PC clients

Figure 2: Scopia XT Server for IP Office [Deployment](#page-13-0) on page 14 shows a typical topology for the Scopia XT Server for IP Office solution. For more information, see the *Solution Guide for Scopia Solution*.

<span id="page-13-0"></span>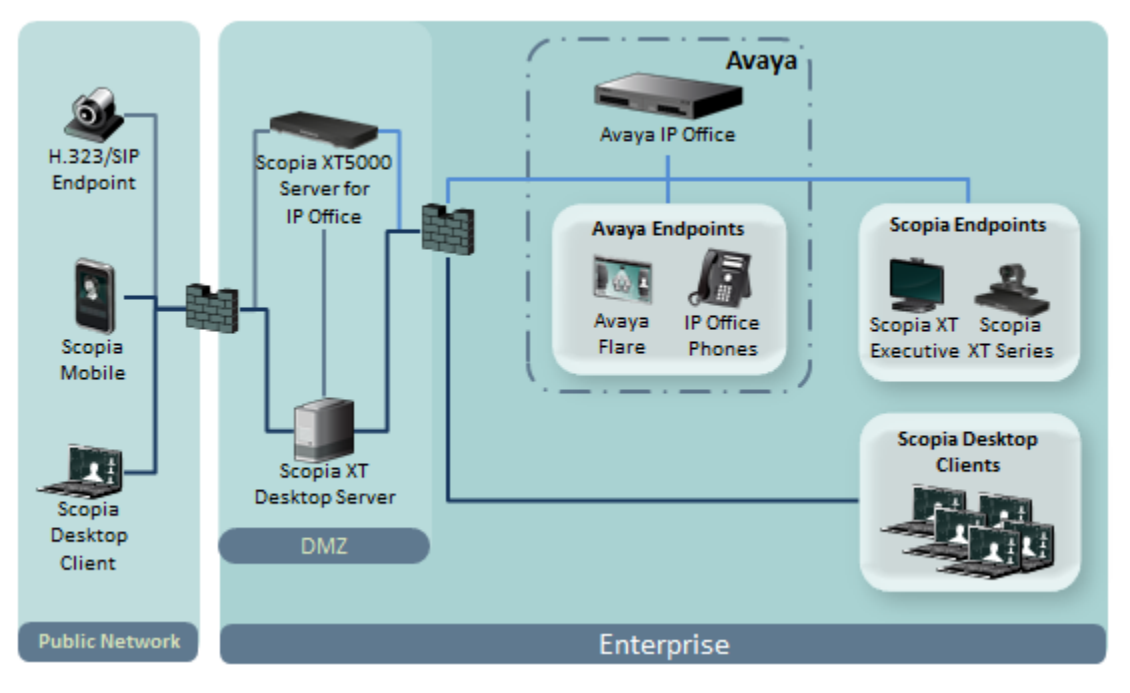

**Figure 2: Scopia XT Server for IP Office Deployment**

### **Planning NAT and Firewall Traversal with Scopia XT Server for IP Office**

The Scopia XT Server for IP Office fully supports NAT and firewall traversal, enabling you to place the unit behind a NAT router or firewall and connect with other endpoints seamlessly. This section describes the available methods to incorporate NAT and firewall traversal with XT Server:

• Using a Radvision HTTP server or a STUN public server for NAT and firewall traversal

When the XT Server hosts a videoconference with endpoints outside the enterprise [\(Figure](#page-14-0) 3: Using an [HTTP/STUN](#page-14-0) Server for NAT and Firewall Traversal on page 15), it first queries the HTTP or STUN server to discover its public IP address, then sends it to any external endpoints wishing to join the conference. The external endpoints then answer the call using the IP address provided. Configure the XT Codec Unit for HTTP or STUN autodiscovery.

<span id="page-14-0"></span>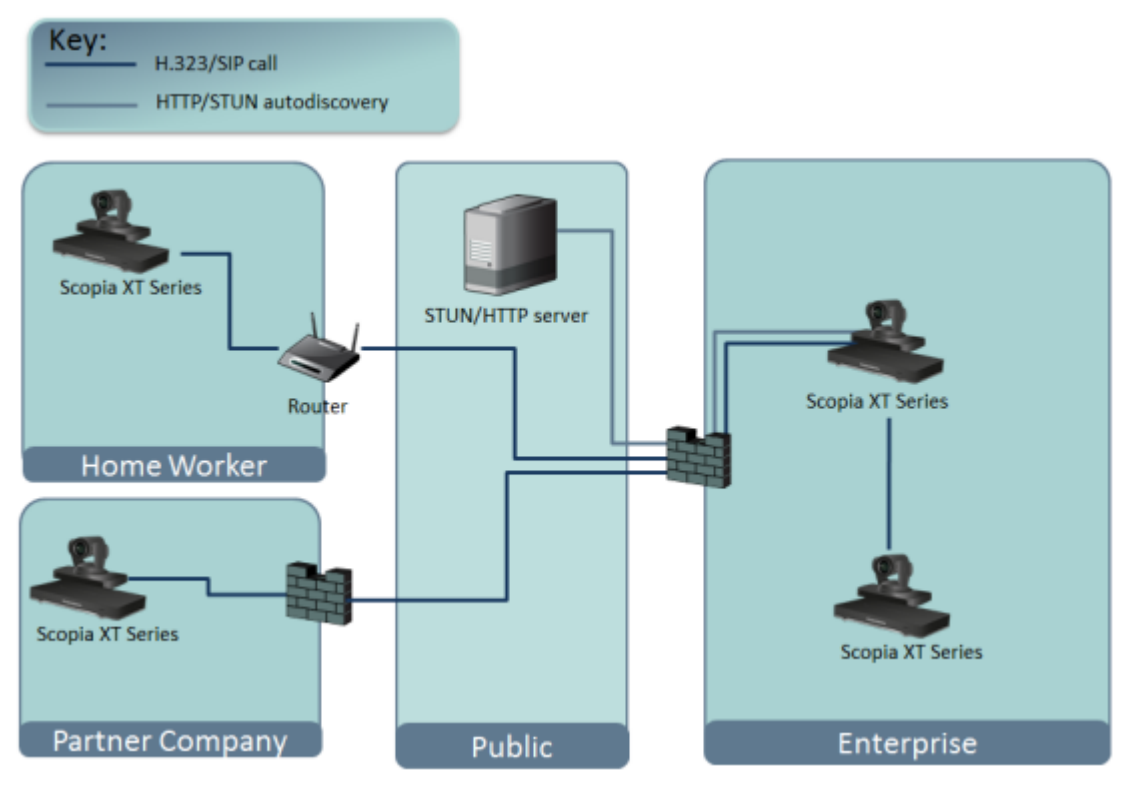

**Figure 3: Using an HTTP/STUN Server for NAT and Firewall Traversal**

This approach works well in simple NAT and firewall traversal deployments, typically used by home offices and Small Medium Businesses (SMBs).

• Using the XT Server for NAT and firewall traversal

In cases where your organization has no sophisticated firewall protection, the XT Server can straddle the two network zones using the two network ports provided on the XT Codec Unit (see Figure 4: Using XT Server for NAT and Firewall [Traversal](#page-15-0) on page 16).

Use the GLAN ports of the XT Codec Unit simultaneously and connect one port to the public network and the other to your private network. All communication passes through the XT Server which acts as the virtual conference room for all the endpoints.

<span id="page-15-0"></span>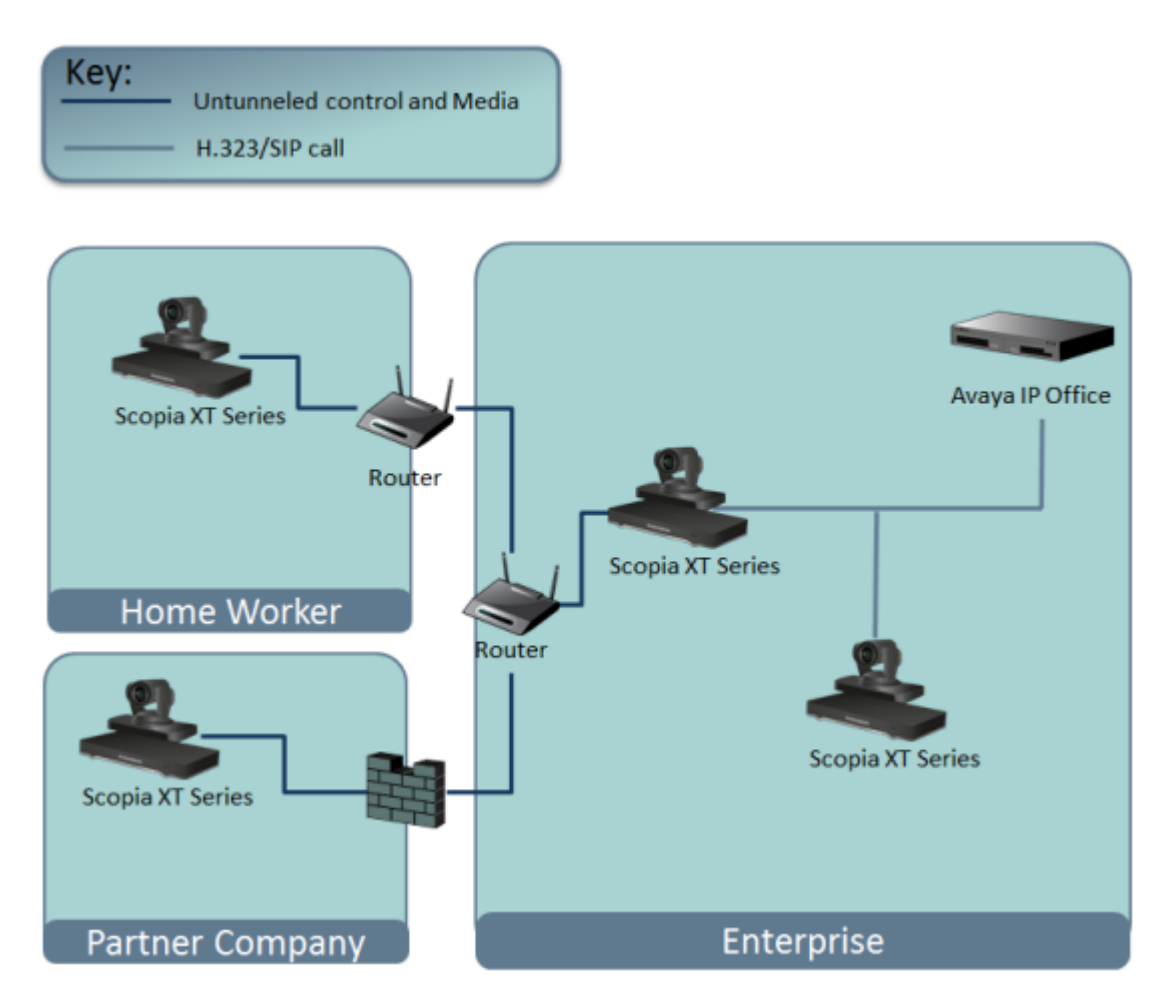

**Figure 4: Using XT Server for NAT and Firewall Traversal**

Regarding GLAN1 and GLAN2 configuration, the XT Server communicates simultaneously with the public and private network endpoints using IP addresses (see Figure 4: Using XT Server for NAT and Firewall Traversal on page 16).

### **Supporting ISDN Connectivity**

### **About this task**

The Scopia XT Server for IP Office supports ISDN connectivity, allowing calls from endpoints to be routed to the relevant videoconference via the Scopia Gateway for ISDN.

For deployments without a gatekeeper, you can dial ISDN endpoints by simply dialing the ISDN number. To do so, you must first configure the endpoint with your Scopia Gateway for ISDN, as described below. The system then automatically and transparently takes care of setting the bit rate and call routing through the Scopia Gateway.

A single gateway can serve multiple endpoints. For example, if your organization needs to enable 5 Scopia XT Server for IP Office endpoints with ISDN connectivity (at a speed of 256bps), you can use one the Scopia Gateway for ISDN, which supports 5 concurrent calls of 256bps each.

<span id="page-16-0"></span>With the gateway approach less communication lines are needed. As all gateways do not connect at the same time and not all calls are ISDN, many more endpoints can share the same ISDN connection and gateway.

### **Before you begin**

Enable Peer-to-Peer mode in the Scopia Gateway for ISDN. For more information, see the Scopia Gateway documentation.

### **Procedure**

- 1. Access the XT Server web interface, as described in [Accessing](#page-33-0) XT Server Web Interface on page 34.
- 2. Select **Administrator Settings > Protocols > ISDN**.
- 3. Configure the IDSN settings as described below:

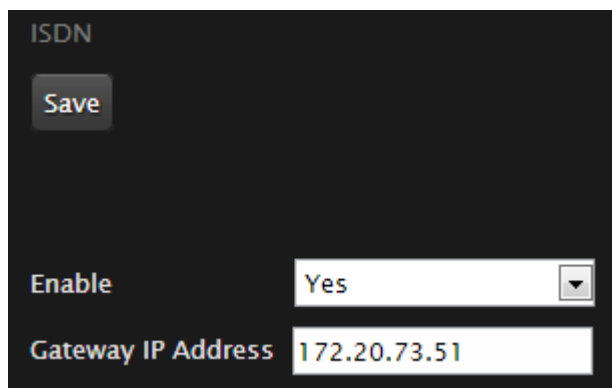

**Figure 5: Enabling ISDN connectivity**

**Table 5: Supporting ISDN Connectivity**

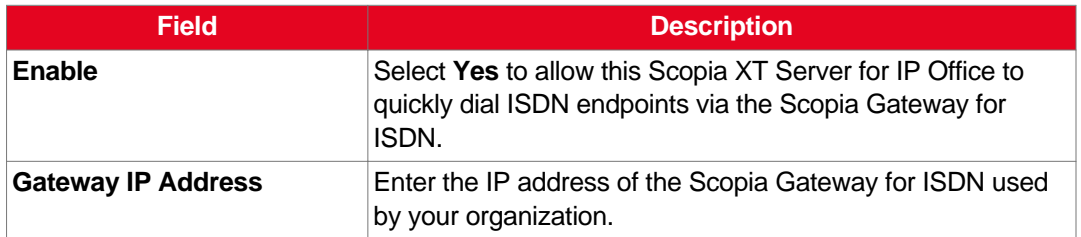

4. Select **Save**.

### **Implementing External API Control**

You can control the XT Codec Unit using the Scopia XT Server for IP Office API (requires integration with AMX, Creston, or Extron control devices). Contact Radvision customer support to receive the

### <span id="page-17-0"></span>**Implementing Port Security for the Scopia XT Server for IP Office**

The Scopia XT Server for IP Office provides video technology for room conferencing, including support for dual stream 1080p video, high quality data sharing, high quality full band audio and a high-capacity embedded MCU (selected models).

This section details the ports used for the Scopia XT Server for IP Office and the relevant configuration procedures:

### **Navigation**

- Ports to Open on the XT Server on page 18
- [Configuring](#page-20-0) the TCP or UDP Port Range on the Scopia XT Server for IP Office on page 21

### **Ports to Open on the XT Server**

The Scopia XT Server for IP Office is typically located in the enterprise network and is connected to the DMZ. When opening ports to and from the Scopia XT Server for IP Office, use the following as a reference:

- If you are opening ports that are both to and from the XT Server, see Table 6: [Bidirectional](#page-18-0) Ports to Open on the XT [Server](#page-18-0) on page 19.
- If you are opening outbound ports from the XT Server, see Table 7: [Outbound](#page-19-0) Ports to Open from the [Scopia](#page-19-0) XT Server for IP Office on page 20.

### **Important:**

The specific firewalls you need to open ports on depends on where your XT Server and other Scopia Solution products are deployed.

### <span id="page-18-0"></span>**Table 6: Bidirectional Ports to Open on the XT Server**

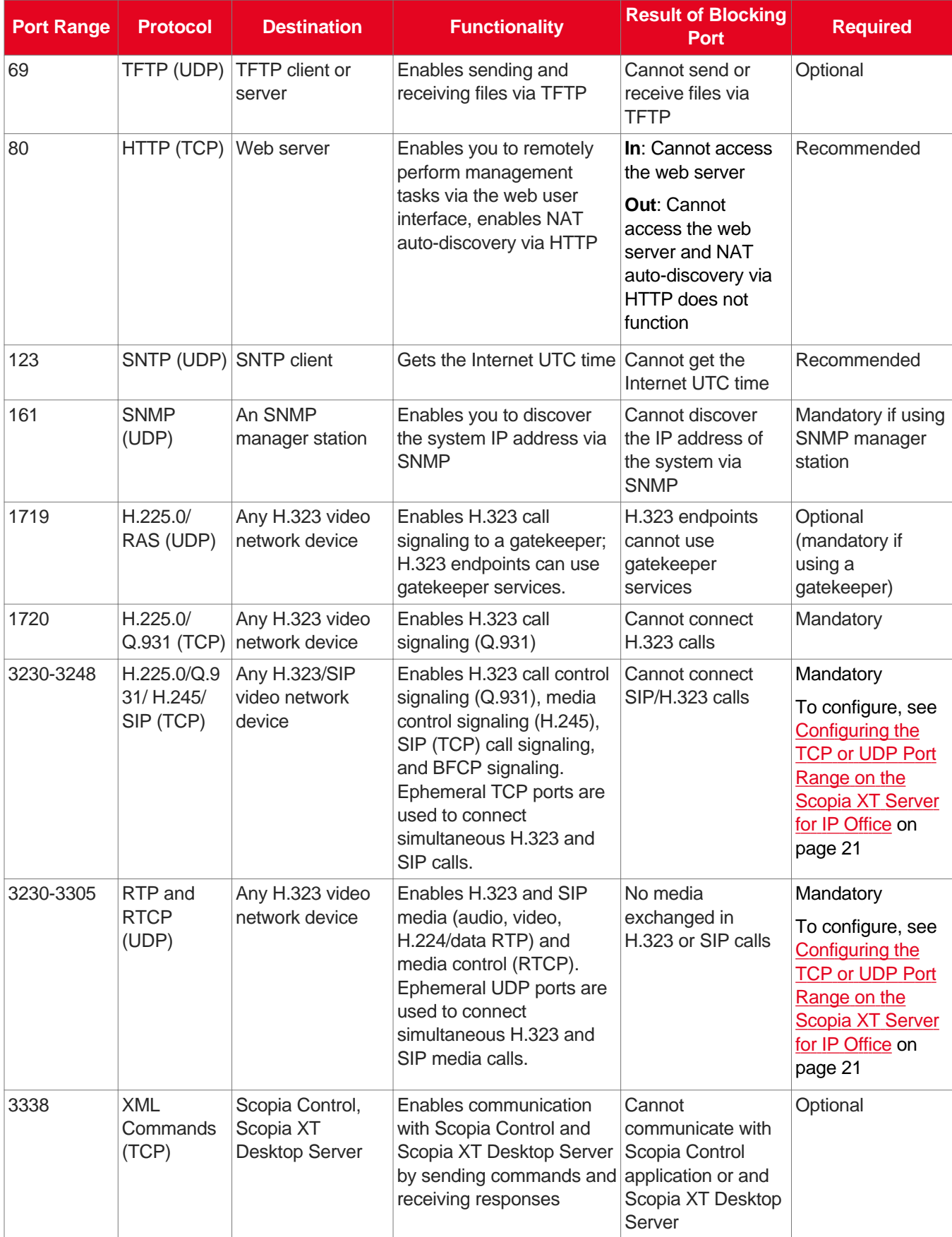

<span id="page-19-0"></span>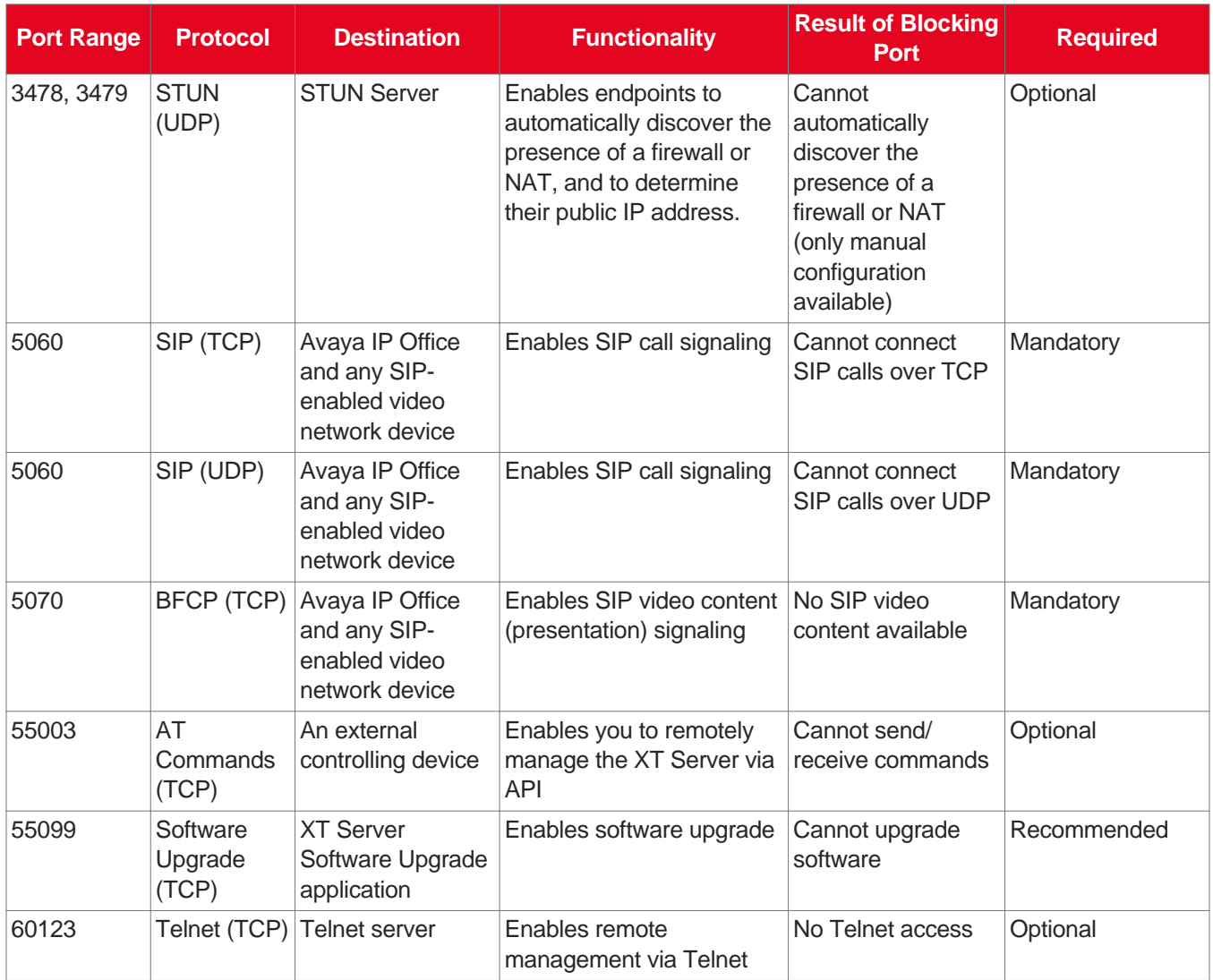

### **Table 7: Outbound Ports to Open from the Scopia XT Server for IP Office**

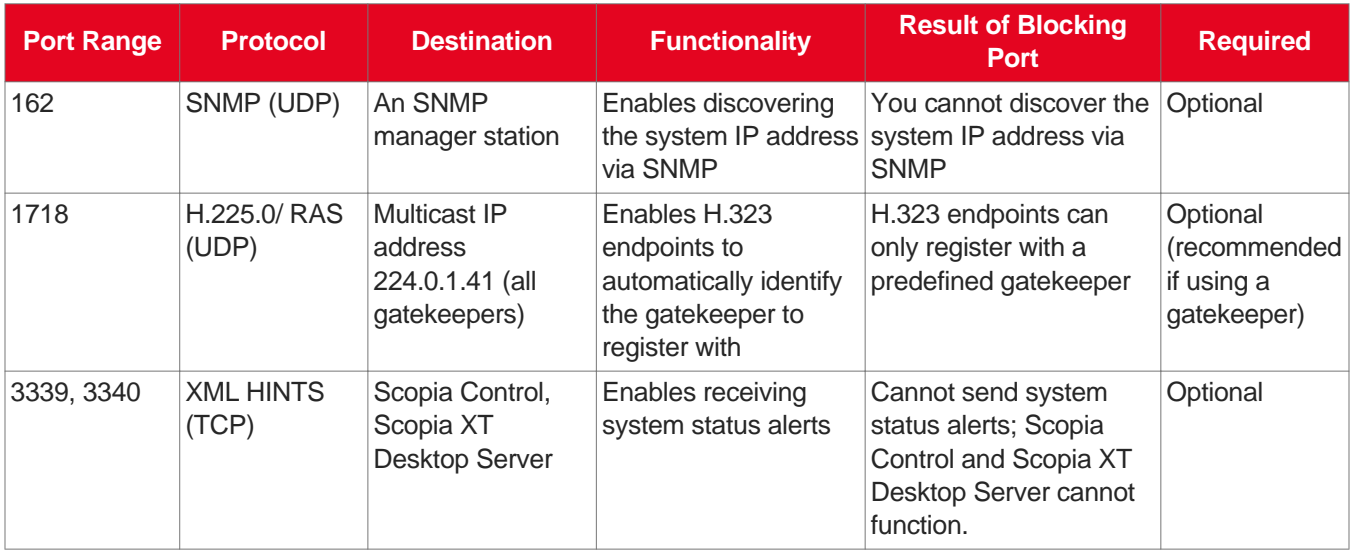

### <span id="page-20-0"></span>**Configuring the TCP or UDP Port Range on the Scopia XT Server for IP Office**

### **About this task**

You can configure the TCP or UDP port range by setting the base port, which is the lower end of the port range (if, for example, port 3230 is busy).

The Scopia XT Server for IP Office uses dynamic TCP ports 3230-3248 for the following:

- H.225.0: An H.323 protocol that specifies the messages and procedures used by gatekeepers to set up calls.
- Q.931:A telephony protocol used for establishing and terminating the connection in H.323 calls.
- H.245: A Control Protocol used for multimedia communication; enables transferring information about the device capabilities, as well as opening/closing the logical channels that carry media streams.
- SIP: A signaling protocol used for creating, modifying, or terminating multimedia connections between two or more participants.

The Scopia XT Server for IP Office uses dynamic UDP ports 3230-3248 for enabling real-time H.323 and SIP media, including audio, video, and H.224/data (RTP), and media control (RTCP).

### **Procedure**

- 1. Access the port settings as follows:
	- From the web interface, select **Administrator Settings > Networks > Preferences > Dynamic Ports.**
	- From the endpoint interface, select **Configure > Advanced > Networks > Preferences > Dynamic Ports**.

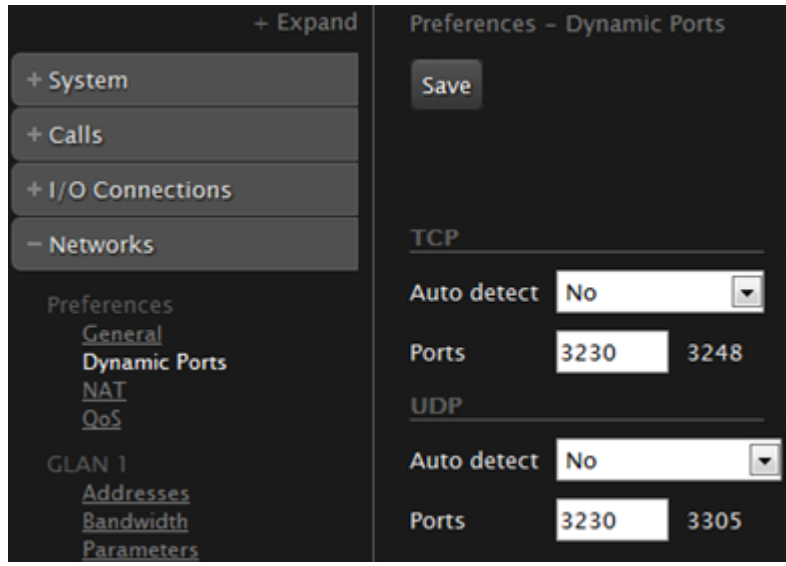

**Figure 6: Configuring the TCP or UDP port range from the web interface**

- 2. Define how the XT Codec Unit assigns ports by selecting one of the following from **Auto detect**:
	- **No**: The XT Codec Unit uses the range of dynamic ports indicated and allows you to define the base port (default and recommended setting).
	- **Yes**: The XT Codec Unit assigns ports randomly, and you cannot define the base port.
- 3. If you selected **No** in the **Auto detect** list, you can modify the TCP or UDP base port in the **Ports** field.

### *<u>O* Important:</u>

You can configure the base port to any value between 1024-65535. The number of ports is calculated automatically by the system, depending on whether you have an MCU license and its type.

4. From the web interface only, select **Save**.

## <span id="page-22-0"></span>**Chapter 4 | Prerequisites for Setting up the System**

Before beginning the installation of the system, you must read the safety regulations for a safe use of the system, verify the conference room setup, and check that the product corresponds to your order. The setup prerequisites are described in these sections:

### **Navigation**

- Complying with Safety Regulations on page 23
- Inspecting the Product on page 23

### **Complying with Safety Regulations**

For detailed safety information consult the Scopia XT Server for IP Office Safety Instructions leaflet enclosed in the delivery package.

### **Inspecting the Product**

Inspect the contents of the package for shipping damages.

For a list of package contents see the invoice shipped with your order.

Report any damage or missing items to your distributor or reseller.

Keep the package and its contents for inspection resulting from loss or damage claim.

## <span id="page-23-0"></span>**Chapter 5 | Setting up the Scopia XT Server for IP Office**

After reading the section [Prerequisites](#page-22-0) for Setting up the System on page 23, you can install the Scopia XT Server for IP Office. These sections describe how to install the XT Codec Unit and connect its accessories:

### **Navigation**

- Mounting the XT Codec Unit on page 24
- Connecting Scopia XT Server for IP Office to Your Network on page 24
- [Connecting](#page-24-0) a Monitor to the XT Server on page 25
- Installing the [Batteries](#page-25-0) of the XT Remote Control Unit on page 26

### **Mounting the XT Codec Unit**

### **About this task**

Follow the guidelines in this section to correctly place the XT Codec Unit.

### **Procedure**

Place the XT Codec Unit following these guidelines:

- Place the XT Codec Unit on a horizontal surface which stands firmly on its base.
- The surface must be dry and free of dust, oil and other residues.
- Leave enough space for air circulation and for connecting cables easily.
- Place the XT Codec Unit anywhere within 5 meter reach of the camera cables.

### **Caution:**

Do not place the camera on top of the XT Codec Unit. It can cause the system to overheat.

### **Connecting Scopia XT Server for IP Office to Your Network**

### **About this task**

Your Scopia XT Server for IP Office has two GLAN 10/100/1000 ports for connecting to the network.

<span id="page-24-0"></span>You can use both ports for connecting to the private and public network, however we recommend that you always connect the private network to the second GLAN port, whether one router interfaces with the Scopia XT Server for IP Office or multiple routers interface with the Scopia XT Server for IP Office (Figure 7: Connecting the XT Codec Unit to a private and a public network on page 25).

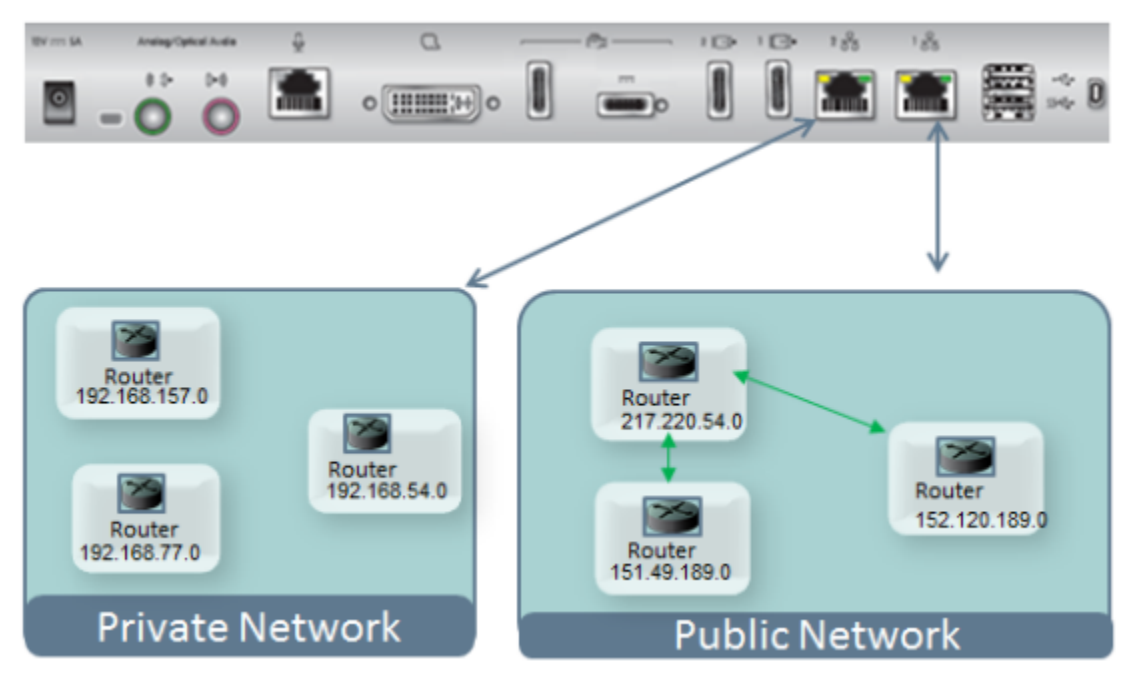

#### **Figure 7: Connecting the XT Codec Unit to a private and a public network**

For more information, see Planning NAT and Firewall [Traversal](#page-13-0) with Scopia XT Server for IP Office on page 14.

### **Connecting a Monitor to the XT Server**

### **About this task**

To configure and manage your system using the XT Remote Control Unit, you must first connect a monitor as described below. Otherwise, configure the system from the web interface, as described in [Managing](#page-27-0) your XT Server from the Web Interface on page 28.

#### **Before you begin**

You need an HDMI cable to connect the monitor to the XT Server:

<span id="page-25-0"></span>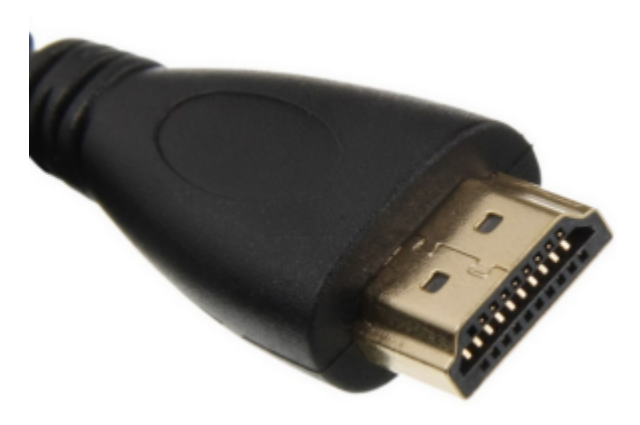

**Figure 8: HDMI cable**

### **Procedure**

1. Connect the cable to the HD1 port on the XT Codec Unit:

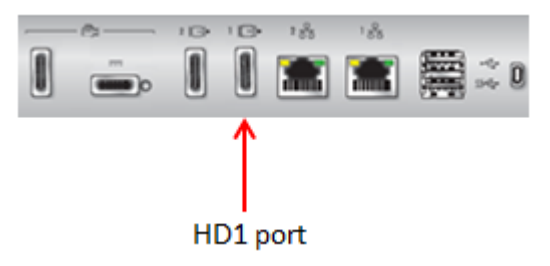

**Figure 9: Connecting a monitor to the XT Server**

2. Connect the cable to the HDMI port on the monitor.

## **Installing the Batteries of the XT Remote Control Unit**

### **About this task**

The XT Remote Control Unit requires CR2025 Lithium batteries (3V). When the XT Remote Control Unit's battery power is low, an icon appears on the GUI letting you know that you should replace the battery:

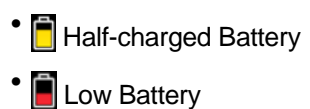

### **Important:**

When the Low Battery icon appears on the display, we recommend to change batteries immediately, to ensure proper functioning of the system.

For battery disposal information refer to the Safety Instructions leaflet.

### **Procedure**

- 1. Slide the battery compartment cover open.
- 2. Put the battery in, making sure the battery is positioned correctly.
- 3. Slide the battery compartment cover back until you hear a click.

## <span id="page-27-0"></span>**Chapter 6 | Initial Configuration**

After connecting the system and powering it on as described in [Setting](#page-23-0) up the Scopia XT Server for IP Office on page 24, perform the initial configuration as described in these sections:

### **Navigation**

- How to Control the XT Server on page 28
- [Registering](#page-46-0) and Enabling your Scopia XT Server for IP Office license on page 47
- Performing Basic [Configuration](#page-51-0) on page 52
- [Registering](#page-60-0) the XT Server to IP Office on page 61
- [Configuring](#page-62-0) Call Settings on page 63
- Setting Basic System [Information](#page-65-0) on page 66
- [Configuring](#page-75-0) Network Settings on page 76

### **How to Control the XT Server**

You can set up and control your XT Server, as well as make calls, in the following ways:

• From the endpoint's main menu, using your XT [Remote](#page-39-0) Control Unit (see Using the XT Remote [Control](#page-39-0) Unit on page 40 and [Accessing](#page-38-0) the Main Menu of the XT Server on page 39).

To use the XT Remote Control Unit to manage the system, you must first connect a monitor, as described in [Connecting](#page-24-0) a Monitor to the XT Server on page 25. Otherwise, you can manage the system from the web interface only (see Managing your XT Server from the Web Interface on page 28).

• From the XT Server's web interface (see [Accessing](#page-33-0) XT Server Web Interface on page 34).

Before performing initial configuration, we recommend reading the following topics to familiarize yourself with how to control the XT Server:

### **Navigation**

- Managing your XT Server from the Web Interface on page 28
- [Managing](#page-38-0) your XT Server Locally from the Endpoint on page 39

### **Managing your XT Server from the Web Interface**

You can configure and control the XT Server remotely using the web interface:

- Perform administrative tasks, such as:
	- Monitoring the status
	- Backing up the endpoint's configuration files
- Change basic settings, such as the interface language (for details, see [Performing](#page-51-0) Basic [Configuration](#page-51-0) on page 52)

<span id="page-28-0"></span>You can also configure the XT Server from the endpoint itself by first connecting a monitor (see [Connecting](#page-24-0) a Monitor to the XT Server on page 25), and enabling advanced configuration, as described in [Maintaining](#page-44-0) the XT Server Locally from the Endpoint on page 45.

By default, all computers in the network can manage and upgrade the XT Server remotely. To limit access to specific computers in the network, see Enabling Remote [Management](#page-34-0) on the Scopia XT [Server](#page-34-0) for IP Office on page 35.

For details on managing your XT Server from the web interface, see:

#### **Navigation**

- Retrieving the IP Address of the XT Server on page 29
- [Accessing](#page-33-0) XT Server Web Interface on page 34
- Enabling Remote [Management](#page-34-0) on the Scopia XT Server for IP Office on page 35
- [Configuring](#page-36-0) Remote Upgrade Settings on page 37

### **Retrieving the IP Address of the XT Server**

You can manage the XT Server from its web interface. To access the web interface and configure settings, you must first retrieve the IP address, in one of the following ways:

### **Navigation**

- Retrieving the XT Server IP Address via Bonjour on page 29
- [Retrieving](#page-29-0) the XT Server IP Address via SNMP Discovery on page 30
- [Retrieving](#page-30-0) the XT Server IP Address via Serial Port Query on page 31

### $\bullet$  Tip:

We recommend using the Bonjour discovery method, since it is the simplest.

To configure the XT Server without retrieving the IP address, connect a monitor and manage the system from the endpoint's own interface, as described in [Managing](#page-38-0) your XT Server Locally from the [Endpoint](#page-38-0) on page 39.

### **Retrieving the XT Server IP Address via Bonjour**

#### **About this task**

This procedure describes how to retrieve the XT Server's IP address using Bonjour, a protocol that enables automatic discovery of devices on the local network. After retrieving the IP address, you can configure the XT Server from its web interface.

Your network policies may prevent Bonjour discovery of devices that are located on a different subnet than your computer. In this case, retrieve the IP address using one of the other methods available:

- [Retrieving](#page-29-0) the XT Server IP Address via SNMP Discovery on page 30
- [Retrieving](#page-30-0) the XT Server IP Address via Serial Port Query on page 31

To configure the XT Server without retrieving the IP address, connect a monitor and manage the system from the endpoint's own interface, as described in [Managing](#page-38-0) your XT Server Locally from the Endpoint on page 39.

### <span id="page-29-0"></span>**Before you begin**

Download the latest Apple Safari Internet Browser, which has embedded Bonjour support.

If necessary, you can use another internet browser such as Firefox and download the Bonjour plugin. For more information, see<http://www.apple.com/support/bonjour/>.

### **Procedure**

- 1. Open Safari and navigate to the bookmarks.
- 2. Select **Bonjour** from the menu on the left.

A list of all devices in your network appear.

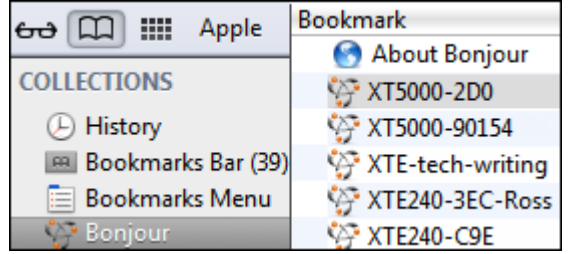

#### **Figure 10: Retrieving the XT Server IP address via Bonjour**

3. Find and double-click on your XT Server.

The web interface opens. You can log in as described in [Accessing](#page-33-0) XT Server Web Interface on page 34.

### *<u>O* Important:</u>

The initial IP assigned to the XT Server is a dynamic IP address. When you first start configuring the system, we recommend assigning a static IP address by performing the procedure described in [Configuring](#page-76-0) IP Addresses on page 77.

### **Retrieving the XT Server IP Address via SNMP Discovery**

### **About this task**

This procedure describes how to retrieve the XT Server's IP address using SNMP Agent Discovery, a tool that allows discovery of SNMP agents on the network. This method is useful when the device is on a different subnet than your computer. After retrieving the IP address, you can configure the XT Server from its web interface.

This method is recommended for administrators only. Alternatively, you can also retrieve the IP address using one of the other methods available:

- [Retrieving](#page-28-0) the XT Server IP Address via Bonjour on page 29
- [Retrieving](#page-30-0) the XT Server IP Address via Serial Port Query on page 31

To configure the XT Server without retrieving the IP address, connect a monitor and manage the system from the endpoint's own interface, as described in [Managing](#page-38-0) your XT Server Locally from the Endpoint on page 39.

### <span id="page-30-0"></span>**Before you begin**

Make sure you have an SNMP scanner tool, typically included in SNMP monitoring software.

### **Procedure**

1. Launch the SNMP scanner tool used in your organization.

A list of all devices in your network appear.

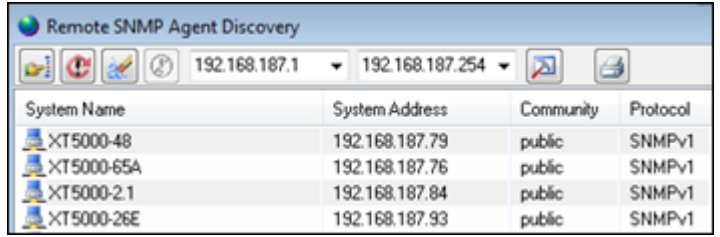

**Figure 11: Retrieving the XT Server IP address via SNMP agent discovery**

- 2. Find your XT Server.
- 3. Open a web browser and enter the IP address.

The web interface opens. You can log in as described in **Accessing XT Server Web Interface** on page 34.

### *<u>O* Important:</u>

The initial IP assigned to the XT Server is a dynamic IP address. When you first start configuring the system, we recommend assigning a static IP address by performing the procedure described in [Configuring](#page-76-0) IP Addresses on page 77.

### **Retrieving the XT Server IP Address via Serial Port Query**

### **About this task**

This procedure describes how to retrieve the XT Server's IP address using a serial port query, with no additional software required on your computer. This method is useful because it does not require any additional software on your computer, and can detect devices on a different subnet than your computer. After retrieving the IP address, you can configure the XT Server from its web interface.

This method is recommended for administrators only. Alternatively, you can also retrieve the IP address using one of the other methods available:

- [Retrieving](#page-28-0) the XT Server IP Address via Bonjour on page 29
- [Retrieving](#page-29-0) the XT Server IP Address via SNMP Discovery on page 30

To configure the XT Server without retrieving the IP address, connect a monitor and manage the system from the endpoint's own interface, as described in [Managing](#page-38-0) your XT Server Locally from the Endpoint on page 39.

### **Before you begin**

Verify that you have the following:

• An RS232 serial port cable for XT Server, provided with the basic cable kit.

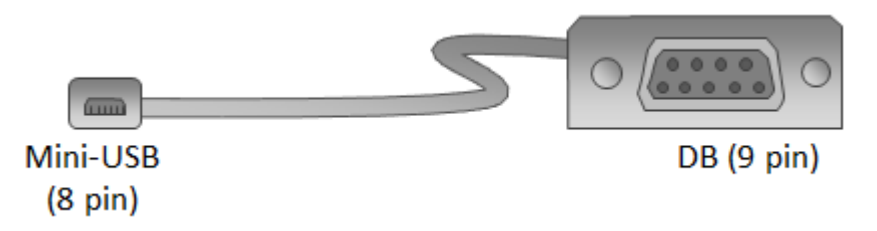

### **Figure 12: Serial port cable**

• A serial port terminal application, such as SecureCRT or PuTTY.

### **Procedure**

1. Connect the serial port cable as follows:

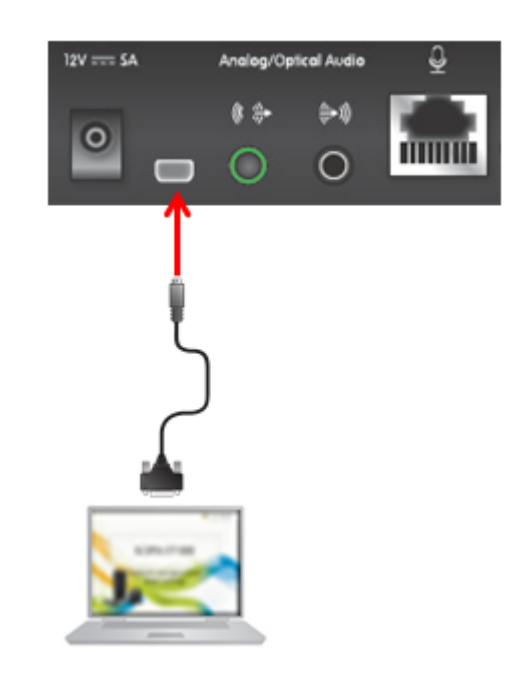

### **Figure 13: Connecting a serial port cable**

- a. Connect the mini-USB end of the cable to the serial port on the XT Codec Unit.
- b. Connect the DB (9 pin) end of the cable to the serial port on the computer.
- 2. Launch a serial port terminal application such as SecureCRT.
- 3. Establish the connection between the computer and the XT Server by configuring the settings as follows:

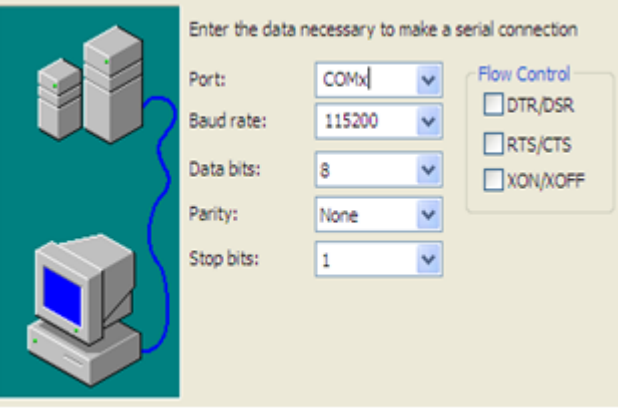

**Figure 14: Establishing a serial connection**

### **Table 8: Establishing a serial connection**

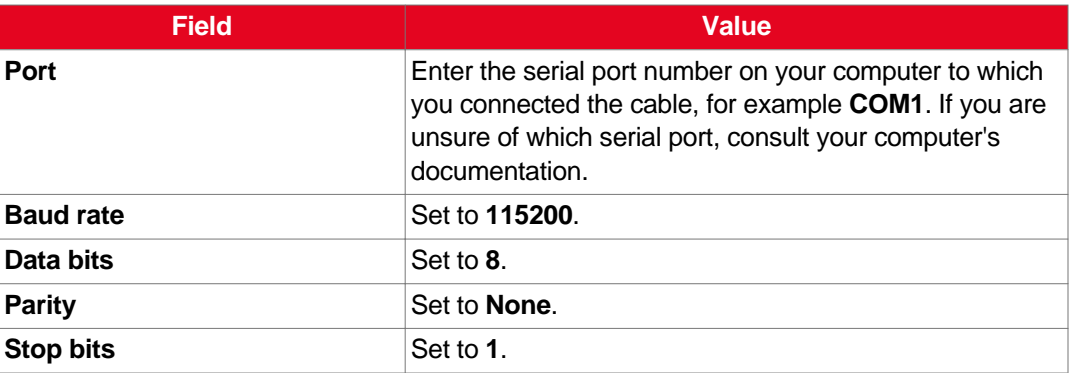

The PC connects to the XT Server.

- 4. In the console:
	- a. Type cd lan.
	- b. Type read IP.

The IP address is displayed.

<span id="page-33-0"></span>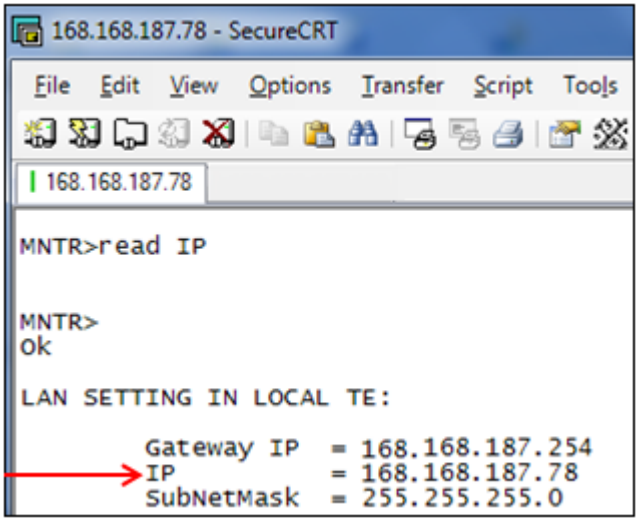

**Figure 15: Retrieving the XT Server IP address via serial port query**

5. Open a web browser and enter the IP address.

The web interface opens. You can log in as described in Accessing XT Server Web Interface on page 34.

### **Important:**

The initial IP assigned to the XT Server is a dynamic IP address. When you first start configuring the system, we recommend assigning a static IP address by performing the procedure described in [Configuring](#page-76-0) IP Addresses on page 77.

### **Accessing XT Server Web Interface**

### **About this task**

This procedure describes how to access the XT Server web interface. The XT Server supports the following internet browsers:

- Internet Explorer version 8 or later
- Google Chrome version 11 or later
- Mozilla Firefox version 3.6 or later
- Apple Safari version 5 or later
- Opera version 11 or later

### **Before you begin**

Retrieve the system's IP address, as described in [Retrieving](#page-28-0) the IP Address of the XT Server on page 29.

### **Procedure**

1. Open any of the supported internet browsers and enter the system's IP address.

<span id="page-34-0"></span>For example, *http://1.2.3.4/*.

The XT Server login page opens.

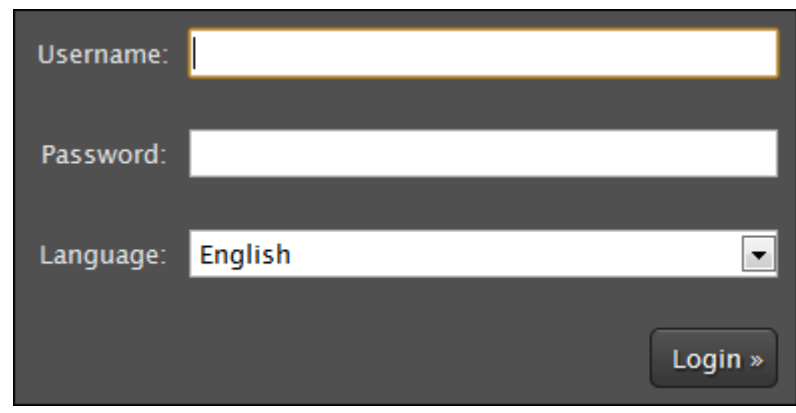

**Figure 16: Logging into the XT Server web interface**

2. Enter the username and password.

The default username for the web interface is **Admin** and the default password is **1234**.

### **Important:**

We recommend changing the default credentials after logging in for the first time, as described in the *Administrator Guide for Scopia XT Server for IP Office*.

- 3. (Optional) Select the web interface language from the **Language** list.
- 4. Select **Login**.

### **Enabling Remote Management on the Scopia XT Server for IP Office**

### **About this task**

Remote management on your Scopia XT Server for IP Office is enabled by default. You can configure the XT Server so that it can be remotely managed from any computer in the network, or from a specific computer only. You can do this procedure from the endpoint itself or from the XT Server web interface. If you are not connecting a monitor to the XT Server, you can perform this procedure from the web only.

To remotely upgrade the XT Server, you must also enable remote downloads, as described in [Configuring](#page-36-0) Remote Upgrade Settings on page 37.

We strongly recommend that you change the default credentials first time you access the XT Server remotely, described as part of the procedure below.

See *Administrator Guide for the Scopia XT Server for IP Office* for information on maintenance tasks to configure and manage your XT Server.

### **Before you begin**

To configure the network, contact your network administrator.

If configuring from the endpoint, you must first enable advanced configuration, as described in [Maintaining](#page-44-0) the XT Server Locally from the Endpoint on page 45.

To modify the PIN, you must be connected via HTTPS (see below).

### **Procedure**

- 1. Access the remote management settings, as follows:
	- From the XT Server web interface, select **Administrator Settings** > **Utilities** > **Remote Access** > **Web**.
	- From the endpoint's main menu, select **Configure** > **Advanced** > **Utilities** > **Remote Access** > **Web** from the Main menu.

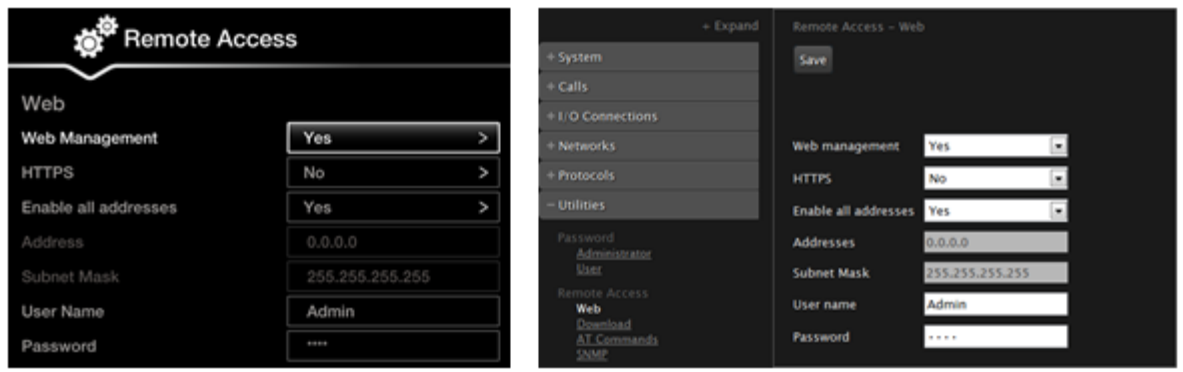

Configuring from Endpoint Configuring from Web Interface

**Figure 17: Configuring remote management on XT Server**

2. Set the fields as described in Table 9: Configuring remote management on XT Server on page 36.

#### **Table 9: Configuring remote management on XT Server**

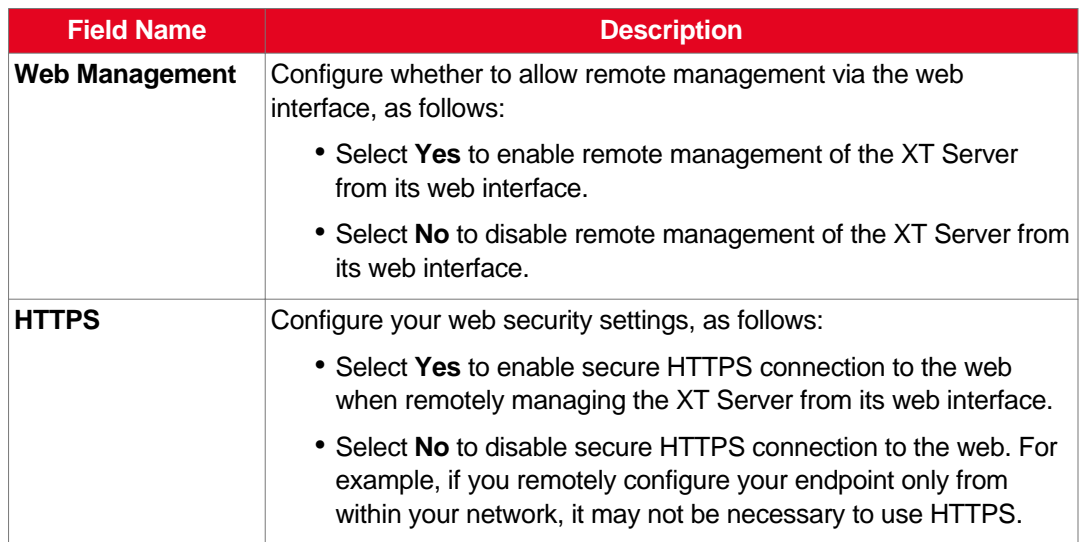
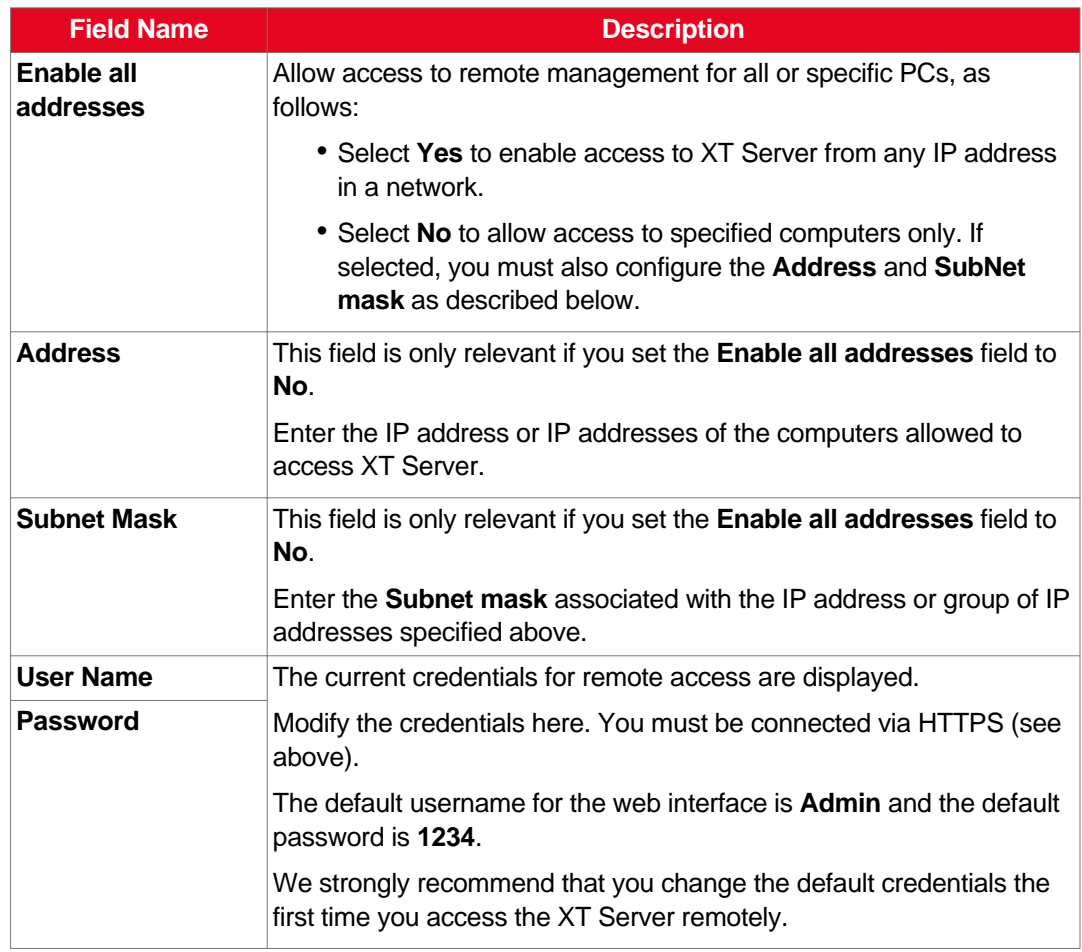

- 3. From the web interface only, select **Save**.
- 4. To perform remote upgrades, enable remote downloads as described in Configuring Remote Upgrade Settings on page 37.

# **Configuring Remote Upgrade Settings**

# **About this task**

In order to upgrade your Scopia XT Server for IP Office from the web interface, remote upgrade must be enabled. This procedure describes how to:

- Enable/disable remote upgrades (it is enabled by default)
- Limit access to specific computers in the network. By default, all computers in the network can perform remote upgrades.

You can do this procedure from the endpoint itself or from the XT Server web interface. If you are not connecting a monitor to the XT Server, you can perform this procedure from the web only.

# **Before you begin**

- If configuring from the endpoint, you must first enable advanced configuration, as described in [Maintaining](#page-44-0) the XT Server Locally from the Endpoint on page 45.
- By default, remote management is enabled. If you changed this configuration, make sure that you enable it as described in **Enabling Remote [Management](#page-34-0) on the Scopia XT Server for IP Office on** page 35.

# **Procedure**

- 1. Access the remote download settings, as follows:
	- From the endpoint's main menu, select **Administrator Settings** > **Utilities** > **Remote Access** > **Download**.
	- From the XT Server web interface, select **Configure** > **Advanced** > **Utilities** > **Remote Access** > **Download**.

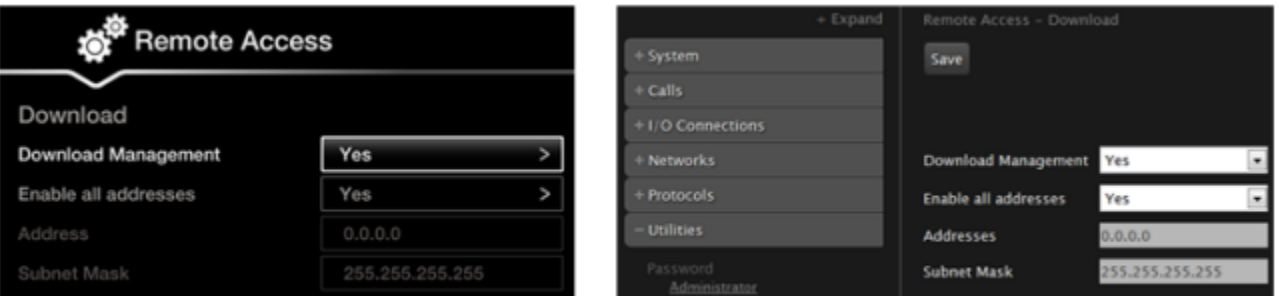

# **Configuring from Endpoint**

# Configuring from Web Interface

#### **Figure 18: Enabling remote access to the XT Server**

2. Set the fields as described in Table 10: Enabling remote upgrade on page 38.

#### **Table 10: Enabling remote upgrade**

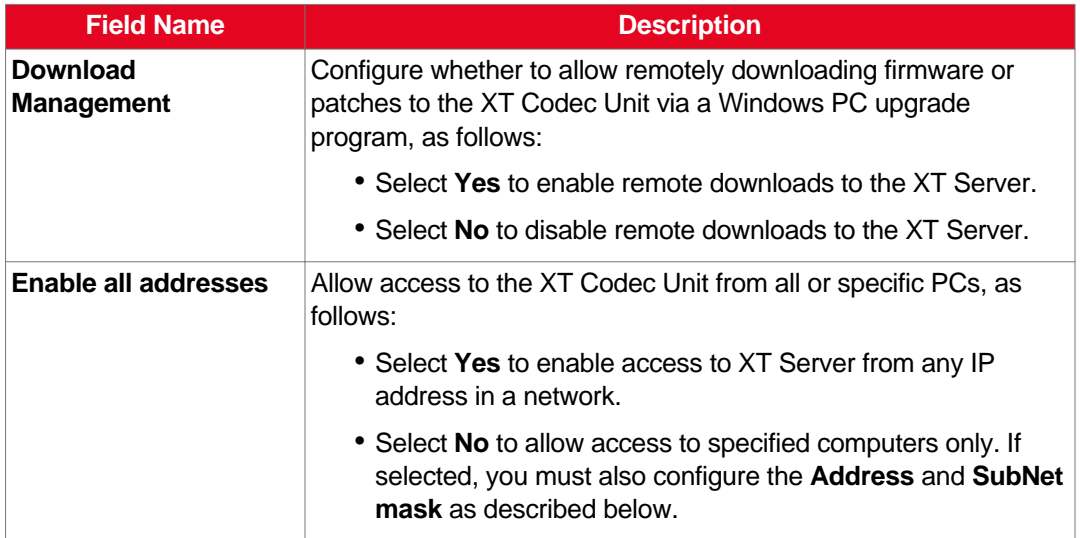

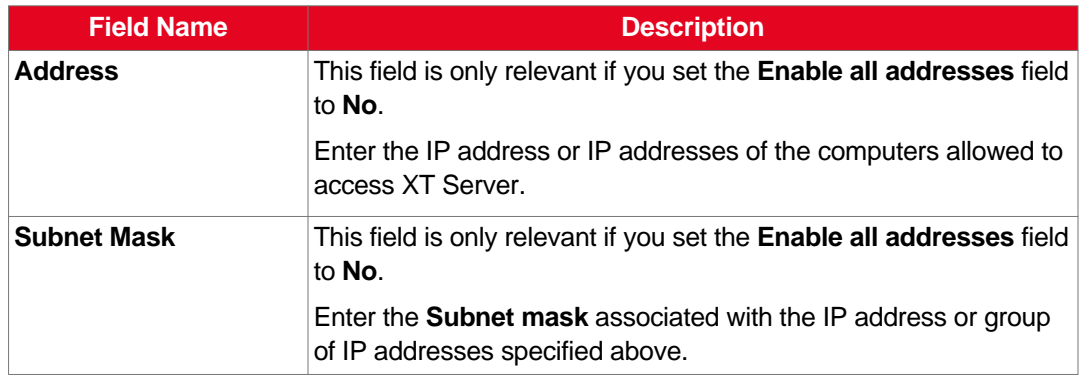

- 3. From the web interface only, select **Save**.
- 4. To upgrade the XT Server, see *Administrator Guide for Scopia XT Server for IP Office*.

# **Managing your XT Server Locally from the Endpoint**

You can set up and control the Scopia XT Server for IP Office from the endpoint's main menu, using your XT Remote Control Unit.

This is only relevant if you connected a monitor to your system, as described in [Connecting](#page-24-0) a Monitor to the XT [Server](#page-24-0) on page 25.

To perform advanced configuration XT Server from the endpoint itself, you must first enable advanced configuration as described in [Maintaining](#page-44-0) the XT Server Locally from the Endpoint on page 45.

See the following topics for more information:

#### **Navigation**

- Accessing the Main Menu of the XT Server on page 39
- Using the XT [Remote](#page-39-0) Control Unit on page 40
- [Maintaining](#page-44-0) the XT Server Locally from the Endpoint on page 45

# **Accessing the Main Menu of the XT Server**

### **About this task**

After switching on the XT Server, the main menu appears and you can configure the system and check the status.

To make calls, record videoconferences, share content, and control the camera, you must first connect a camera, monitor, and microphone.

You navigate XT Server menus using arrow keys and pressing the **ok/menu** key on the XT Remote Control Unit (for details, see Using the XT [Remote](#page-39-0) Control Unit on page 40).

## <span id="page-39-0"></span>**Procedure**

- 1. Verify that the LED on the front panel of the XT Codec Unit is blinking.
- <sup>2.</sup> Turn on the XT Codec Unit by pressing the **Power key on the XT Remote Control Unit.**
- 3. The system home page appears on the monitors, and you can configure the system and check the status.

# **Important:**

When you access the system for the first time only, the Quick Setup wizard is displayed (for details, see Accessing the Quick Setup [Procedure](#page-52-0) on page 53).

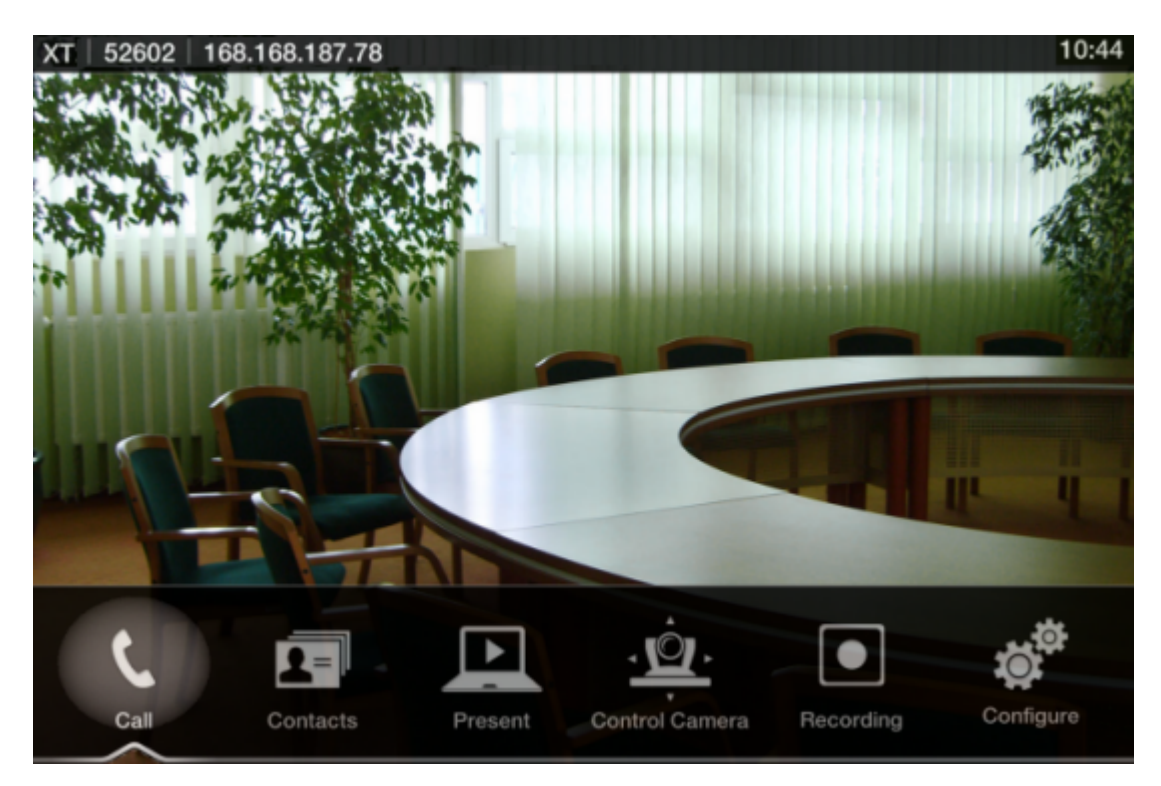

**Figure 19: Main menu**

4. Select one of the options using the arrow keys of the XT Remote Control Unit.

# **Using the XT Remote Control Unit**

This section explains how to use the XT Remote Control Unit to navigate through the system menus, and lists the function of each key.

To use the XT Remote Control Unit to manage the system, you must first connect a monitor, as described in [Connecting](#page-24-0) a Monitor to the XT Server on page 25. Otherwise, you can manage the system from the web interface only (see [Managing](#page-27-0) your XT Server from the Web Interface on page 28).

The XT Remote Control Unit has an improved design and increases usability to give you a smoother and more efficient videoconferencing experience. Figure 20: The new XT [Remote](#page-40-0) Control Unit on page 41 describes the functions of the XT Remote Control Unit.

<span id="page-40-0"></span>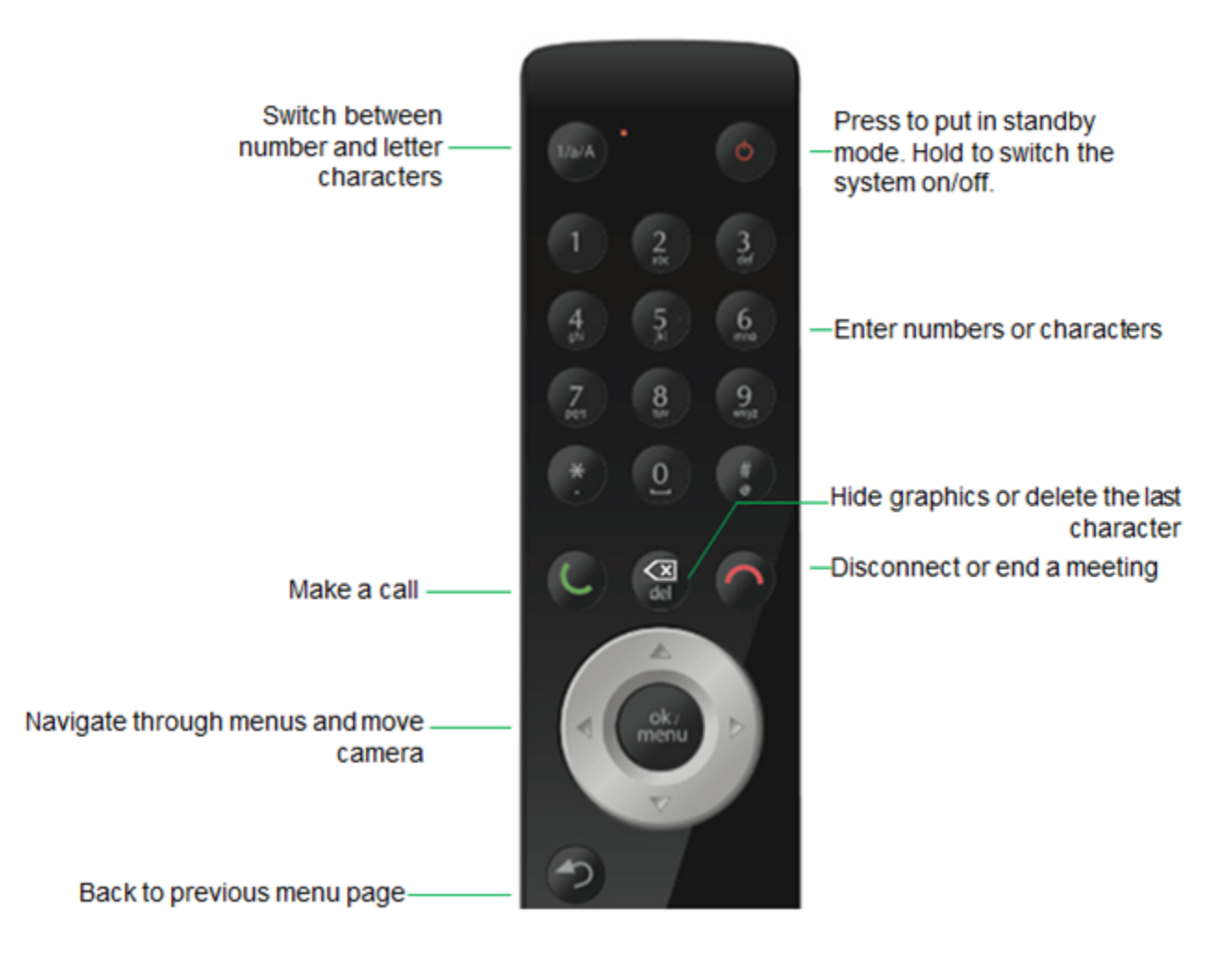

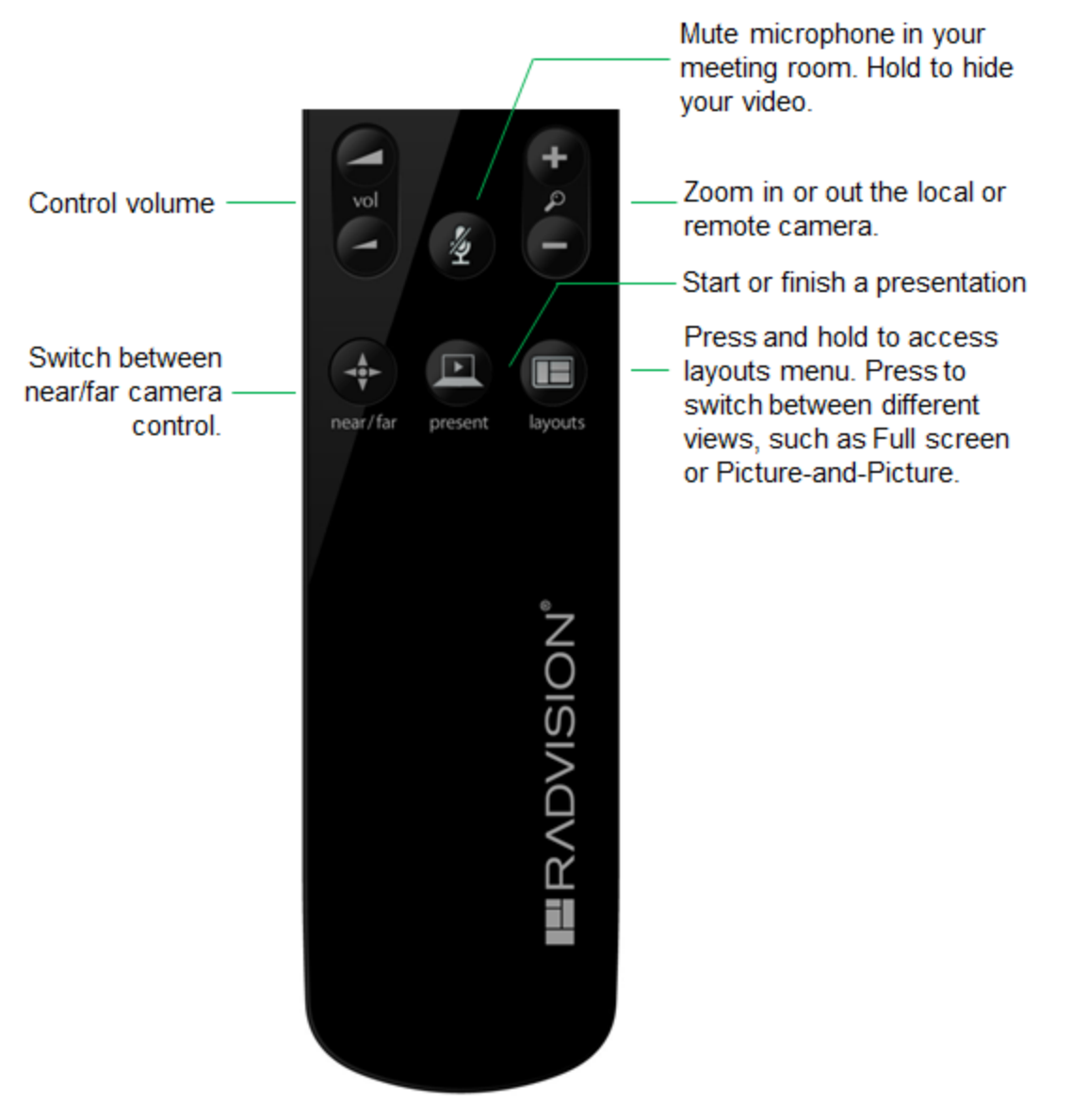

**Figure 20: The new XT Remote Control Unit**

Use the XT Remote Control Unit to navigate through system menus, as follows:

• Scroll through menus and options using the arrow keys and pressing the **ok/menu** key.

# *<u>O* Important:</u>

Use the **ok/menu** key to select an item or a specific option, such as when choosing the interface language. If there are less than 5 options in a list, press **ok/menu** repeatedly to scroll through the options.

• Use the XT Remote Control Unit keypad to enter letters and digits.

The default input method is **abc1**: you must press the required character key on the XT Remote Control Unit repeatedly before entering a digit. To enter text in the XT Server interface, scroll to the input field and enter the required characters.

The current input method is displayed in the field you are in:

XT5000\_Rome

You can also switch between **ABC**, **abc**, and **123** input methods by pressing **1/a/A** repeatedly while the cursor is in the input field.

abc

# **Pairing an XT Remote Control Unit with a XT Codec Unit**

# **About this task**

Multiple XT Codec Units can be set up in the conference room and controlled with different XT Remote Control Units.

Each XT Remote Control Unit is dedicated to one XT Codec Unit by pairing them. This is done by configuring the same numeric code in your XT Remote Control Unit and the system software.

An XT Remote Control Unit is configured with code 01 by default.

### **Before you begin**

Decide what numeric code you want to use for your monitor and the XT Codec Unit. You can choose any value between 1-99.

#### **Procedure**

- 1. Access the general settings, as follows:
	- From the web interface, select **Basic Settings > General**.
	- From the endpoint's Main menu, select **Configure > General**.

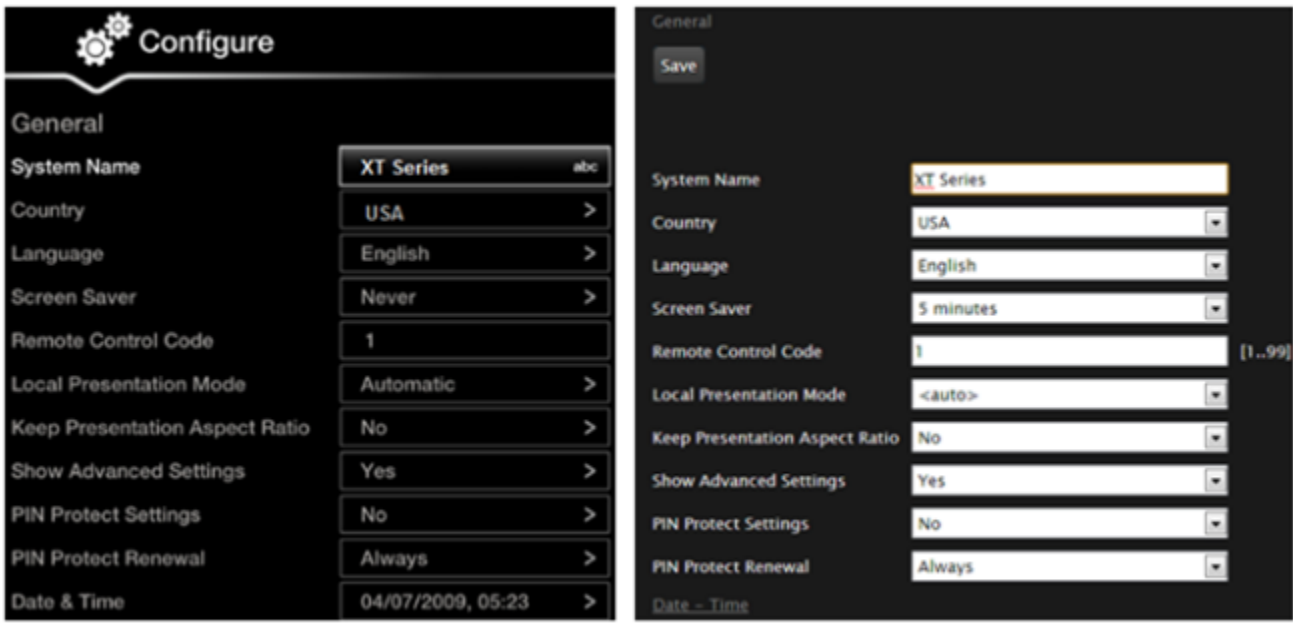

# **Configuring from Endpoint**

# Configuring from Web Interface

### **Figure 21: Setting the XT Remote Control Unit Code**

- 2. Enter the numeric code in the **Remote control code** field. You can choose any value between 1-99.
- 3. From the web interface only, select **Save**.
- 4. On the XT Remote Control Unit, press the **\*** and **#** keys simultaneously until the red led blinks twice.

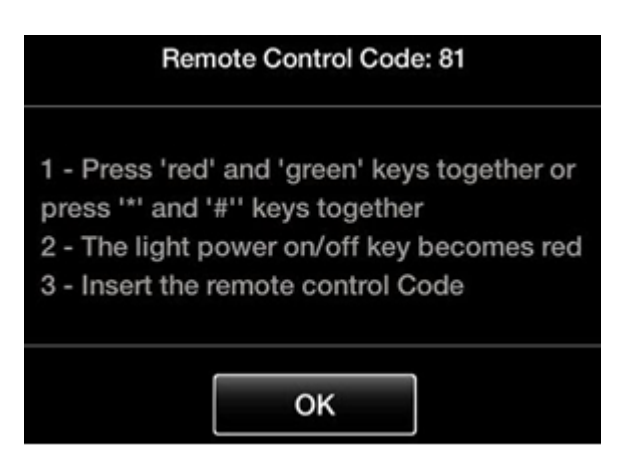

**Figure 22: Setting the code on the XT Remote Control Unit**

5. Using the keypad, type the number you just entered in the **Remote control code** field.

#### *<u>O* Important:</u>

You must always use two digits for a code. For example, to set the code to "1", enter "01".

The code of the XT Remote Control Unit is changed and the Remote Control  $\|\cdot\|$  icon with the new Remote Control code appear at the top-right corner of the screen:

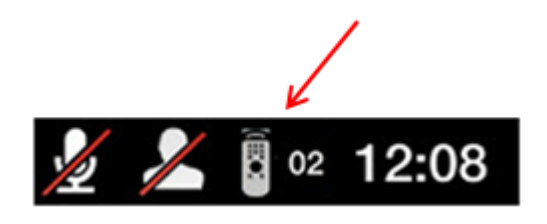

# <span id="page-44-0"></span> **Important:**

The code and icon do not appear when the default code, **01**, is used.

- 6. Set the code and exit by doing one of the following:
	- In the web interface, select **Finish**.
	- In the endpoint, press **OK**.

# **Maintaining the XT Server Locally from the Endpoint**

### **About this task**

To perform advanced configuration and maintain the Scopia XT Server for IP Office from the endpoint itself, you must first perform this procedure to access advanced settings. For example, you can upgrade the XT Server. For more information about maintaining the XT Server, see *Administrator Guide for Scopia XT Server for IP Office*.

To use the XT Remote Control Unit to manage the system, you must first connect a monitor, as described in [Connecting](#page-24-0) a Monitor to the XT Server on page 25. Otherwise, you can manage the system from the web interface only (see [Managing](#page-27-0) your XT Server from the Web Interface on page 28).

# **Before you begin**

Ensure that you have the password to access the **Advanced** settings. The default password is **1234**.

#### **Procedure**

1. From the endpoint's main menu, select **Configure** > **General**.

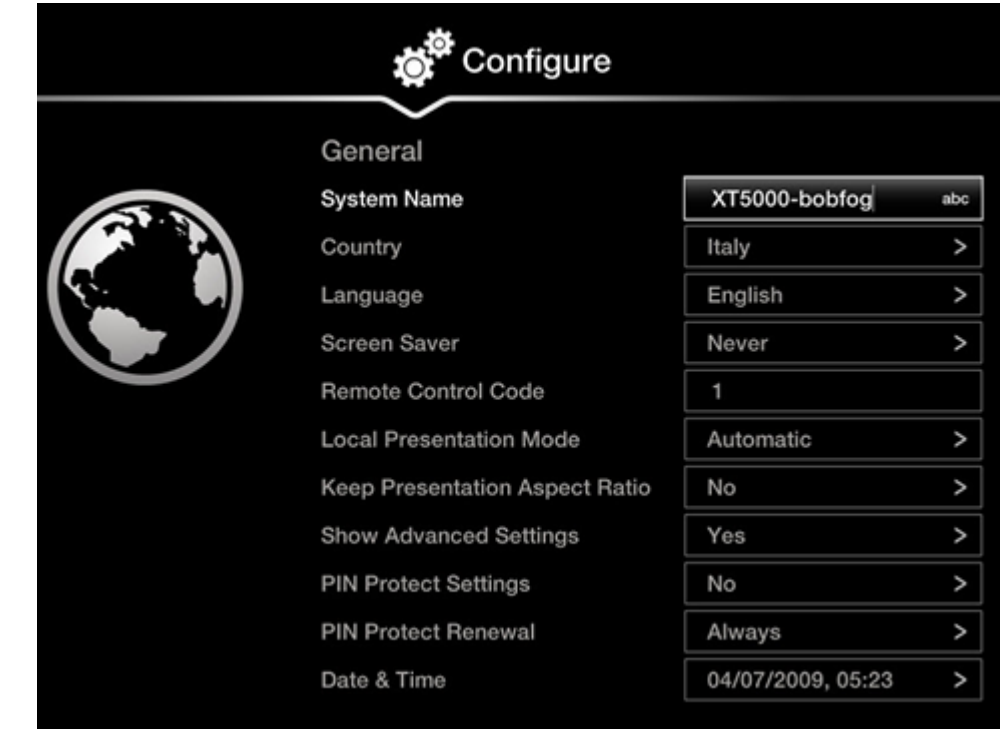

- 2. Set **Show Advanced Settings** to **Yes**.
- 3. Press the **Back** key  $\curvearrowright$  on the XT Remote Control Unit. The **Advanced** section now appears in the **Configure** screen.
- 4. Select **Configure** > **Advanced**.
- 5. Enter the password required to access the **Advanced** settings. The default password is **1234**.

The **Advanced** screen appears.

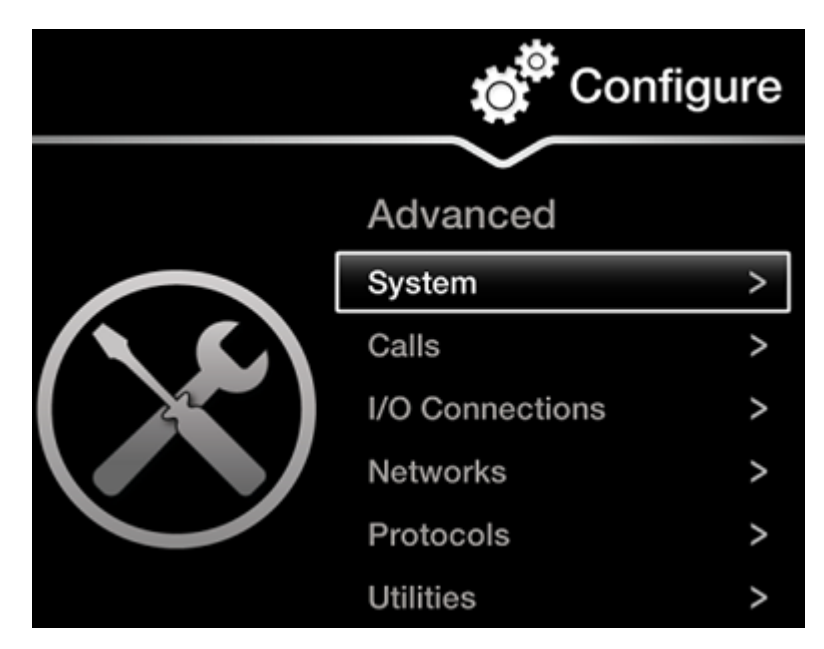

**Figure 23: Advanced configuration screen**

6. We recommend changing the default administrator password, as described in [Setting](#page-70-0) the [Administrator](#page-70-0) PIN Code for the XT Server on page 71.

# **Registering and Enabling your Scopia XT Server for IP Office license**

### **About this task**

To activate the features of your XT Server, you first register the product to obtain your license key, and then enable the license. Follow the workflow described in this section.

If you do not yet have your license key, you can set up the system in demo mode for a period of 24 hours. After this time, you must enable your license key to use the system.

#### **Procedure**

- 1. Register your system to activate your license key, as described in [Registering](#page-47-0) the Scopia XT Server for IP Office to Obtain a [License](#page-47-0) Key on page 48.
- 2. Enable the license from either the endpoint or the web interface:
	- [Remotely](#page-48-0) Enabling the License from the Web Interface on page 49
	- [Enabling](#page-50-0) the License from the Scopia XT Server for IP Office on page 51
- 3. If you are enabling licenses with additional features, such as upgrading the video resolution, see Installing and Enabling Licenses which Extend System [Functionality](#page-47-0) on page 48.

# <span id="page-47-0"></span>**Registering the Scopia XT Server for IP Office to Obtain a License Key**

#### **About this task**

Register your XT Server to obtain your license key to activate the features of the XT Codec Unit, and receive a number of additional benefits:

- Notification of software updates and new features availability.
- Be the first to know about product support alerts.
- Access to Radvision's user-community.

You can obtain other license keys in the same way, when you need them to enable optional features in the XT Codec Unit, such as increased bandwidth or the embedded MCU, depending on the model. For details, see Installing and Enabling Licenses which Extend System Functionality on page 48.

#### **Procedure**

- 1. Open the envelope that came with the XT Server.
- 2. Locate the serial number and the product key in the letter inside the envelope. The serial number is printed on a label affixed at the back of the XT Codec Unit.

You can find the user code (and the serial number) by selecting **Configure > About** from the Main menu.

- 3. From your computer's Internet browser, navigate to http://licensing.radvision.com/.
- 4. Complete the online registration form and enter the serial number (or the user code) AND the product key.

The web registration form returns an active license key.

- 5. Write down the license key and keep it in a safe place for future use.
- 6. Use the license key to enable the software, as described in:
	- [Remotely](#page-48-0) Enabling the License from the Web Interface on page 49
	- [Enabling](#page-50-0) the License from the Scopia XT Server for IP Office on page 51

# **Installing and Enabling Licenses which Extend System Functionality**

## **About this task**

You can purchase licenses to extend the functionality of the Scopia XT Server for IP Office, such as upgrading the video resolution.

Table 11: Scopia XT Server for IP Office [Software](#page-48-0) Options on page 49 lists the various license options available for purchase to extend the system's functionality.

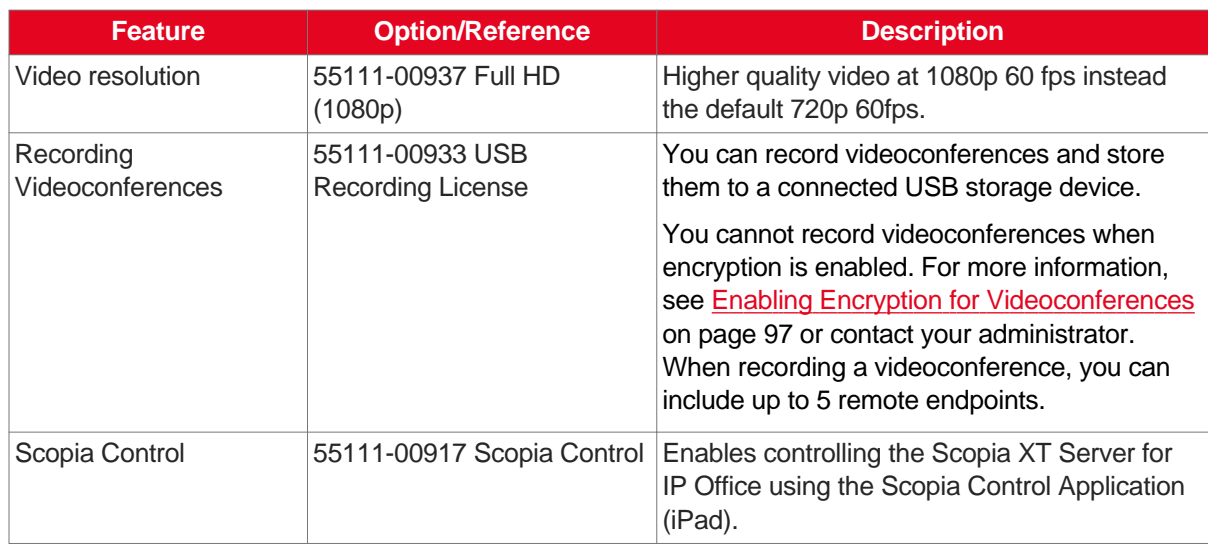

#### <span id="page-48-0"></span>**Table 11: Scopia XT Server for IP Office Software Options**

This procedure details how to register your extended license purchase, to convert your new user code and option key into an updated license key.

#### **Procedure**

- 1. Open the envelope that you obtained when you bought your license extension, or refer to the email you received after purchasing the license.
- 2. Locate the option key in the letter. Locate the serial number on the XT Codec Unit or the user code you received with the purchase.

You can also retrieve the user code and serial number by selecting **Configure > About** from the Main menu.

- 3. From your computer's Internet browser, navigate to http://licensing.radvision.com/.
- 4. Complete the online registration form and enter the serial number or the user code and the option key. The Web registration form returns a license key.
- 5. Write down the license key and keep it in a safe place for future use.
- 6. Use the license key to enable the software or the option you bought, as described in:
	- Remotely Enabling the License from the Web Interface on page 49
	- [Enabling](#page-50-0) the License from the Scopia XT Server for IP Office on page 51

# **Remotely Enabling the License from the Web Interface**

#### **About this task**

This procedure describes how to enable the software license of an XT Codec Unit remotely via the web interface. You can also enable the license from the endpoint's interface, as described in [Enabling](#page-50-0) the [License](#page-50-0) from the Scopia XT Server for IP Office on page 51.

If you do not yet have your license key, you can set up the system in demo mode for a period of 24 hours. After this time, you must enable your license key to use the system.

## **Before you begin**

Obtain a license key for the Scopia XT Server for IP Office as described in [Registering](#page-47-0) the Scopia XT Server for IP Office to Obtain a [License](#page-47-0) Key on page 48 or, if you are enabling a license option to extend Scopia XT Server for IP Office functionality, see Installing and Enabling [Licenses](#page-47-0) which Extend System [Functionality](#page-47-0) on page 48.

#### **Procedure**

- 1. Access the XT Server web interface, as described in [Accessing](#page-33-0) XT Server Web Interface on page 34.
- 2. From the Home page, select **Enable License**, or, navigate to **Administrator Settings** > **Utilities** > **Licenses**.

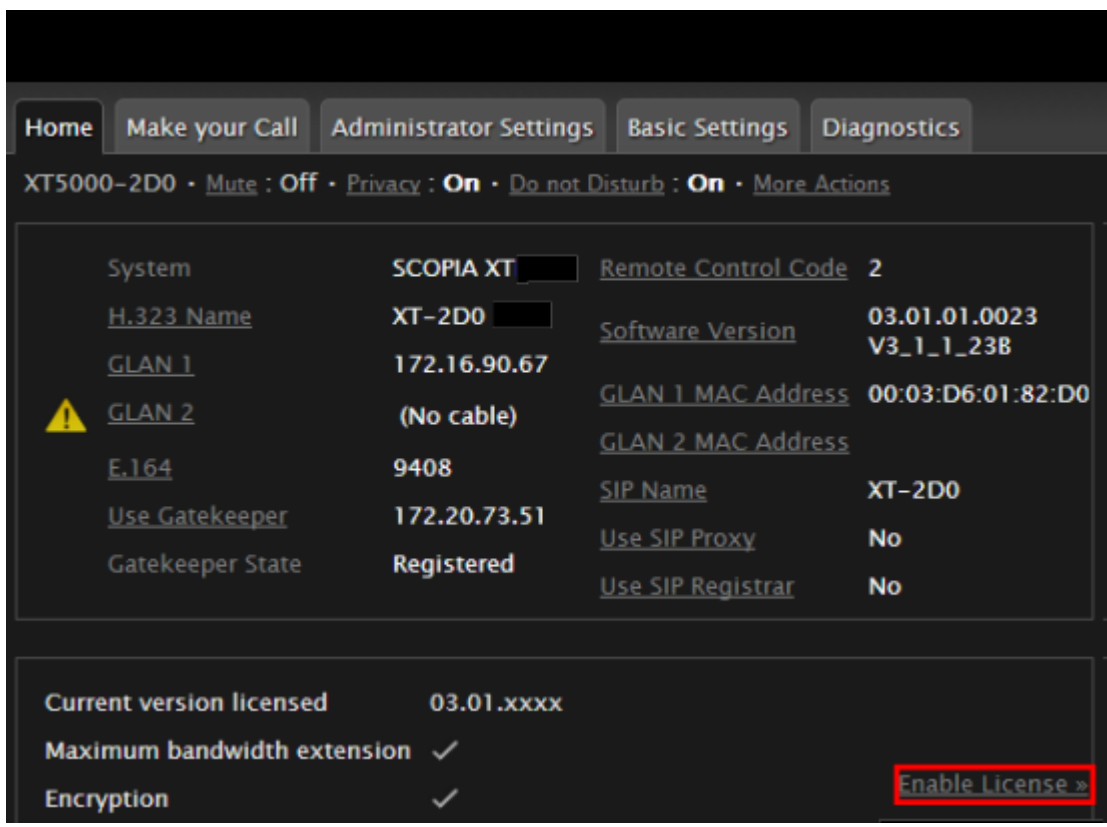

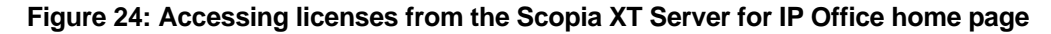

The **Licenses** page appears.

<span id="page-50-0"></span>

| Licenses                                               |                          |  |
|--------------------------------------------------------|--------------------------|--|
| <b>Enable License</b>                                  |                          |  |
| Insert license codes below and press the enable button |                          |  |
|                                                        |                          |  |
|                                                        |                          |  |
|                                                        |                          |  |
| System                                                 | <b>SCOPIA XT</b>         |  |
| <b>MAC Address</b>                                     | 00:03:D6:01:82:D0        |  |
| Serial number                                          | 1203280219               |  |
| <b>Software Version</b>                                | 03.01.01.0023 V3_1_1_23B |  |
| <b>Current version licensed</b>                        | $03.01.$ <b>EXEX</b>     |  |
|                                                        |                          |  |
| Maximum bandwidth extension                            |                          |  |
| <b>Encryption</b>                                      |                          |  |

**Figure 25: Enabling the license from the web interface**

# **Important:**

The Web page shows the serial number (10-digit string) and user code. The user code corresponds to the system MAC address. These fields are not editable.

The serial number is also printed on a label affixed at the back of the XT Codec Unit.

- 3. Enter the active license key you received when registering the product. You can also enter license keys for optional features.
- 4. Select **Enable license**.

The license is automatically enabled.

# **Enabling the License from the Scopia XT Server for IP Office**

### **About this task**

This procedure describes how to enable the software license of an XT Codec Unit via the endpoint's interface.

You can also enable the license from the web interface, as described in [Remotely](#page-48-0) Enabling the License from the Web [Interface](#page-48-0) on page 49.

If you do not yet have your license key, you can set up the system in demo mode for a period of 24 hours. After this time, you must enable your license key to use the system.

# **Before you begin**

- Obtain a license key for the Scopia XT Server for IP Office as described in [Registering](#page-47-0) the Scopia XT Server for IP Office to Obtain a [License](#page-47-0) Key on page 48 or, if you are enabling a license option to extend Scopia XT Server for IP Office functionality, see Installing and Enabling [Licenses](#page-47-0) which Extend System [Functionality](#page-47-0) on page 48.
- If configuring from the endpoint, you must first enable advanced configuration, as described in [Maintaining](#page-44-0) the XT Server Locally from the Endpoint on page 45.

### **Procedure**

- 1. Access the Scopia XT Server for IP Office's **Main** menu.
- 2. Select **Configure** > **Advanced** > **Utilities** > **Licenses**.

The **Licenses** screen appears, displaying the serial number (10-digit string) and user code. The user code corresponds to the system MAC address. These fields are not editable.

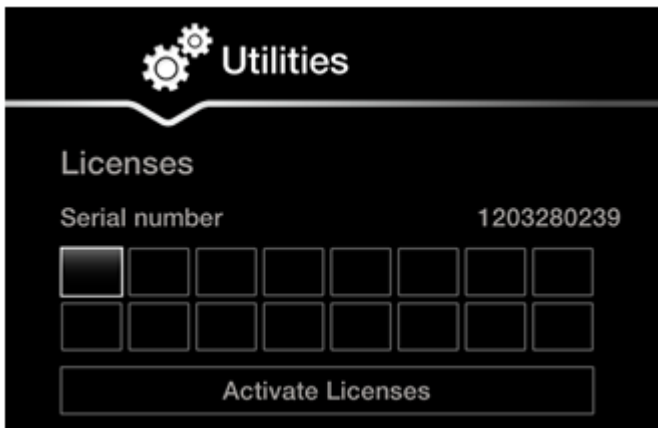

**Figure 26: Activating a license**

# **Important:**

The serial number is also printed on a label affixed at the back of the XT Codec Unit.

- 3. Enter the license key you received when registering the product. You can also enter license keys for optional features.
- 4. Select **Activate Licenses**.

The license is automatically enabled.

# **Performing Basic Configuration**

Before you perform basic configuration for the XT Server, your system administrator should install and activate your XT Server (for details, see the *Quick Setup Guide for Scopia XT Server for IP Office*, the

<span id="page-52-0"></span>*Installation Guide for Scopia XT Server for IP Office*, and *Safety Instructions leaflet for Scopia XT Server for IP Office*.

To start using your XT Server, first define basic settings, such as the system's name, language, and network settings. This is relevant for both new installations, and also after restoring default settings and re-installing software.

#### *<u>O* Important:</u>

Your system administrator might already have set these parameters for you and customized certain features described in this guide to suit the environment of your company. If your administrator set up password protection, you need the password before continuing with the configuration.

If you are performing the quick setup from the web interface, retrieve the system's IP address, as described in [Retrieving](#page-28-0) the IP Address of the XT Server on page 29.

You can define these settings as follows:

• Following the quick setup procedure on the XT Server endpoint.

We recommend this method to quickly start using your XT Server, since the quick setup wizard includes only the basic required settings.

This is only relevant if you connected a monitor to your system, as described in [Connecting](#page-24-0) a [Monitor](#page-24-0) to the XT Server on page 25.

• Remotely defining the settings from the XT Server web interface (see [Accessing](#page-33-0) XT Server Web [Interface](#page-33-0) on page 34).

Your administrator may define some settings remotely, such as for the network or gatekeeper (see [Configuring](#page-75-0) Network Settings on page 76 for details). The quick setup is available from the web interface if you have not already completed the procedure from the endpoint.

If you did not connect a monitor to your system, you can perform the quick setup and configure your system from the web interface only.

You cannot remotely set the image on the monitor; this must be done from the endpoint itself.

# **Accessing the Quick Setup Procedure**

#### **About this task**

Access the quick setup procedure to define basic settings for your Scopia XT Server for IP Office, such as the system's name, language, and network settings. Follow the tasks of the quick setup procedure in the order they are presented.

This is relevant for both new installations, and also after restoring default settings and re-installing software.

You can do this procedure from the endpoint itself or from the XT Server web interface. If you are not connecting a monitor to the XT Server, you can perform this procedure from the web only.

#### **Before you begin**

Your system administrator might already have set these parameters for you and customized certain features described in this guide to suit the environment of your company. If your administrator set up password protection, you need the password before continuing with the configuration.

If you are performing the quick setup from the web interface, retrieve the system's IP address, as described in **Retrieving the IP Address of the XT Server** on page 29.

## **Procedure**

1. The quick setup wizard automatically appears the first time you access the Scopia XT Server for IP Office, either by turning on the XT Codec Unit or logging in to the web interface.

If the quick setup wizard is not displayed automatically when you first turn on the XT Codec Unit, select **Configure** > **Quick Setup** from the Main Menu.

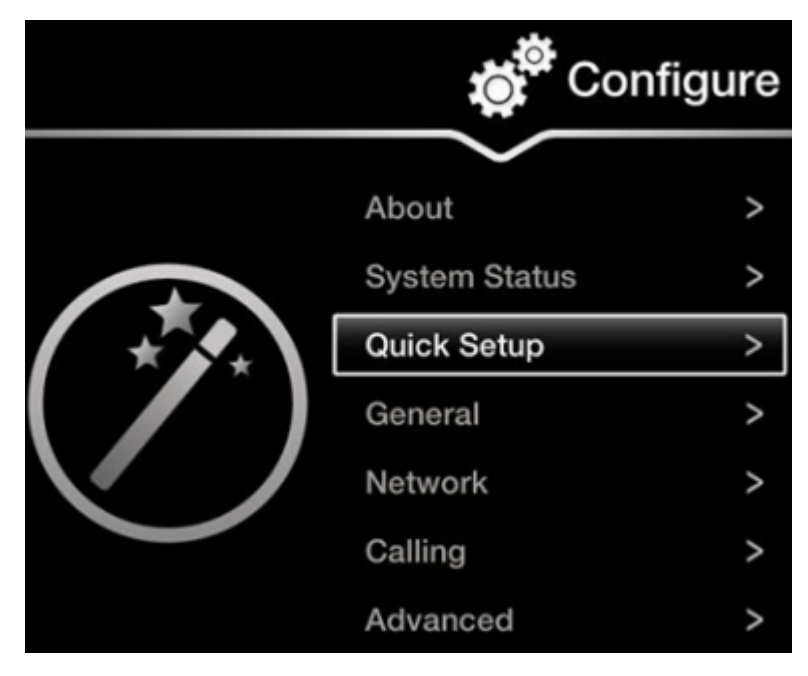

**Figure 27: Accessing the Quick Setup**

- 2. The quick setup wizard guides you through these basic configuration tasks:
	- Setting the System Name and [Language](#page-54-0) on page 55: Define your system's name, your country, and preferred language for the interface.
	- [Adjusting](#page-55-0) the Image Position on page 56: Adjust your monitor's image if necessary.

### *<u>O* Important:</u>

This task is not available from the web interface. If you are configuring from the web interface, perform this procedure from the endpoint.

- [Configuring](#page-57-0) Network Settings on page 58: Define your system's network settings to allow you to place and receive calls.
- Configuring [Gatekeeper](#page-59-0) Settings on page 60: If your Scopia XT Server for IP Office works in conjunction with a gatekeeper, configure gatekeeper-related settings.

This is typically not relevant for IP Office deployments. Configure only if you are using a gatekeeper in your deployment.

# <span id="page-54-0"></span>**Setting the System Name and Language**

# **About this task**

You can select the name of your XT Codec Unit, to be displayed on the monitors participating in the videoconference call (for example: **Hong-Kong**, or **9th-Floor-Room**, or **NY-Office**), and on the system's titlebar.

There is also a unicode version of the system name for users who want the name displayed on the titlebar to contain non-English characters. For more information, see [Modifying](#page-67-0) the System's Name on the [Titlebar](#page-67-0) on page 68.

You can also select the country in which the system is located and the language in which the system menus are displayed.

After initial setup, you can modify these settings by selecting **Configure > General** from the **Main** menu, or from the web interface as described in Remotely Setting the System Name and [Language](#page-65-0) on page 66.

# **Before you begin**

Access the quick setup wizard from the endpoint or web interface, as described in [Accessing](#page-52-0) the Quick Setup [Procedure](#page-52-0) on page 53.

### **Procedure**

1. Enter the name of the XT Server in the **System Name** field. This name is also used for the SIP username and the H.323 name, which can be manually changed.

If you perform this task from the endpoint interface, use the alphanumeric keys of the XT Remote Control Unit (for more information, see Using the XT [Remote](#page-39-0) Control Unit on page 40).

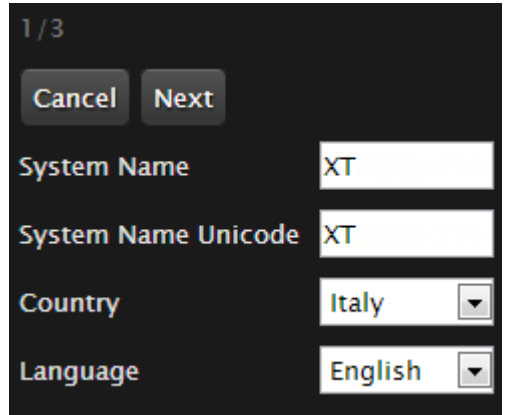

**Figure 28: Setting Country and Language**

2. To include non-ANSII characters such as Chinese or Japanese on the system's titlebar, enter the name in the **System Name Unicode** field. This can be configured from the web interface only.

For more information about modifying the name on the system's titlebar, see [Modifying](#page-67-0) the [System's](#page-67-0) Name on the Titlebar on page 68.

<span id="page-55-0"></span>3. Select the required country from the **Country** list. If performing this task from the endpoint interface, use the arrow keys and press **ok/menu**.

The system menu and the **Language** field automatically change to the language used in the selected country.

4. If you want to change the language of the system menus, select **Language**.

If performing this task from the endpoint interface, press **ok/menu** to display the list of languages. Scroll to the preferred language and press **ok/menu**.

5. To adjust the image on your monitor, select **Next** and continue with Adjusting the Image Position on page 56.

If performing the quick setup from the web interface, access the quick setup from the endpoint to adjust the image. This can be done at any time.

# **Adjusting the Image Position**

## **About this task**

If your monitor does not center the image correctly, perform this procedure. This can be done from the endpoint itself only.

This is only relevant if you connected a monitor to your system, as described in [Connecting](#page-24-0) a Monitor to the XT [Server](#page-24-0) on page 25.

#### **Before you begin**

This procedure is performed as part of the Quick Setup Wizard, after Setting the [System](#page-54-0) Name and [Language](#page-54-0) on page 55.

Access the quick setup wizard from the endpoint, as described in Accessing the Quick Setup [Procedure](#page-52-0) on page 53.

#### **Procedure**

1. Examine the image on the monitor to decide if you need to adjust the image position.

The triangles in the top left corner and bottom right corner must be fully visible so that the white border of the triangle is fully visible on all sides.

If the image is centered correctly, skip this procedure and select **Next**.

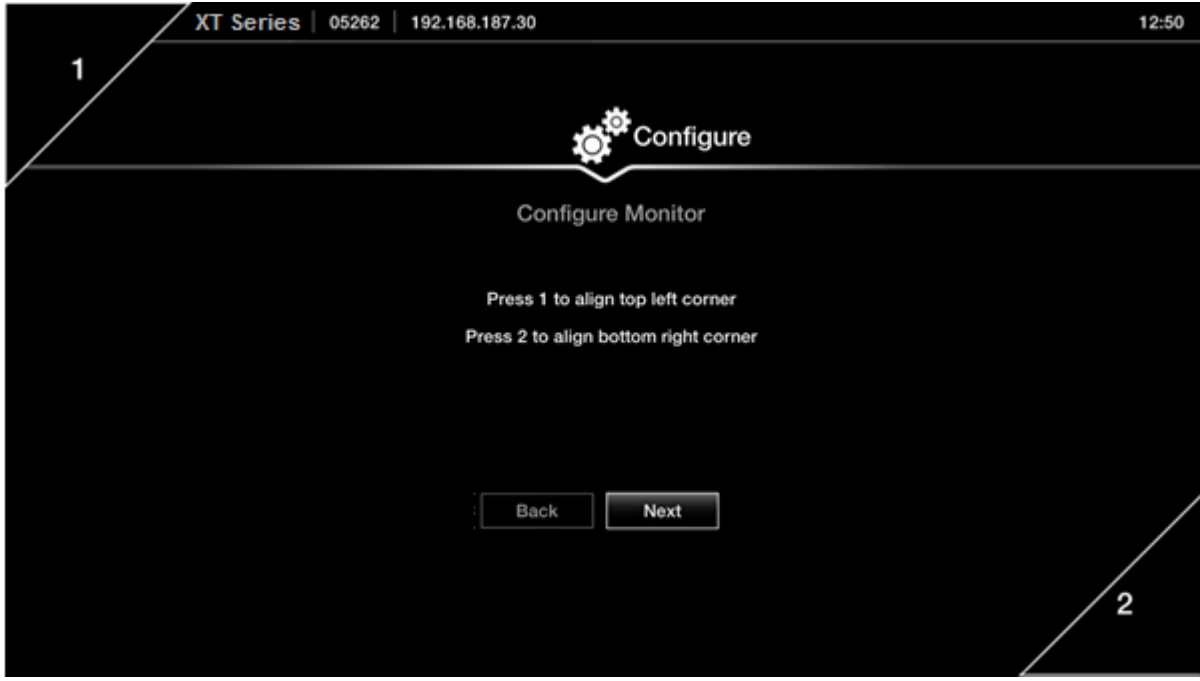

**Figure 29: Examining the image position**

2. Press **1** to align the top left corner.

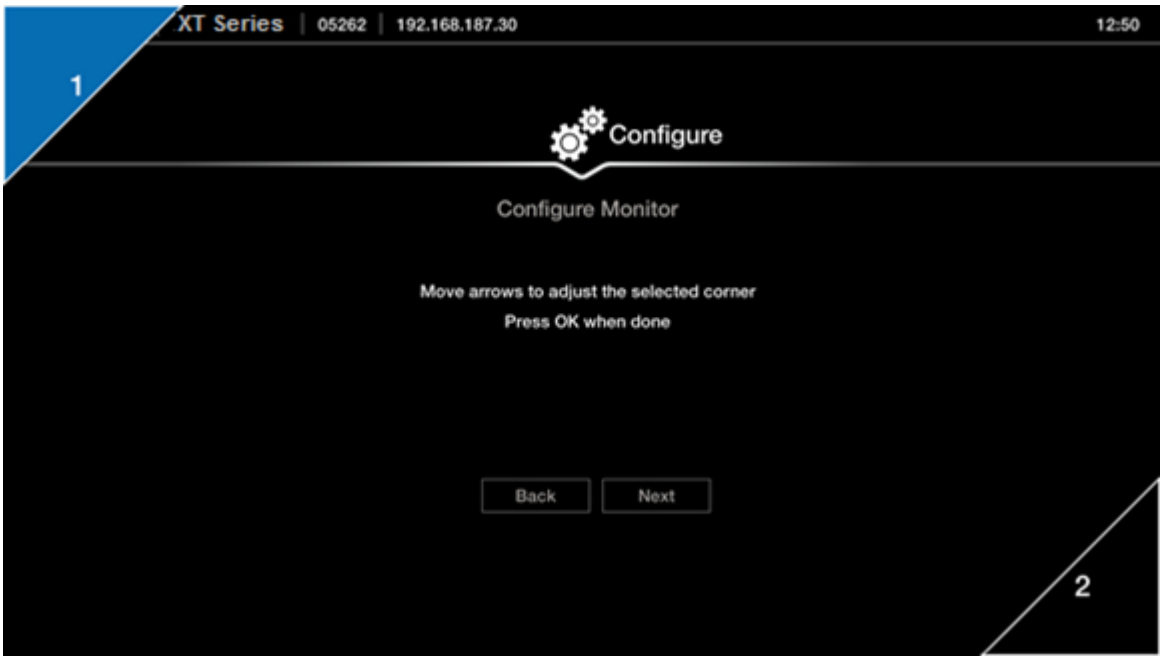

**Figure 30: Adjusting the image position**

- 3. Use the arrow keys on the XT Remote Control Unit to position the image, and then press **ok/menu**.
- 4. Press **2** to align the bottom right corner.
- <span id="page-57-0"></span>5. Use the arrow keys on the XT Remote Control Unit to position the image, and then press **ok/menu**.
- 6. To configure network settings, select **Next** and continue with Configuring Network Settings on page 58.

# **Configuring Network Settings**

### **About this task**

This procedure describes how to set up the network settings and the IP address the system uses for placing a call.

If you are modifying the network settings after initial setup, navigate to **Configure** > **Network** > **GLAN 1** from the **Main** menu. For more information, see [Configuring](#page-76-0) GLAN Use on page 77.

#### **Before you begin**

This procedure is performed as part of the Quick Setup Wizard, after [Adjusting](#page-55-0) the Image Position on page 56. Consult with your network administrator to configure these fields.

Access the quick setup wizard from the endpoint or web interface, as described in [Accessing](#page-52-0) the Quick Setup [Procedure](#page-52-0) on page 53.

### **Procedure**

- 1. Press **ok/menu** and select one of the following from the **IP Address Mode** list:
	- **Automatic**: (Default) Select this option if the system gets its IP address automatically (using DCHP).

The **IP address**, **Subnet mask**, **Gateway**, and **DNS** fields appear as read-only. See Table 12: [Configuring](#page-58-0) IP addresses on page 59 for a description of these fields.

• **Manual**: Select this option if you require a static IP address. We recommend this option since external endpoints need to dial to this endpoint as an MCU. Enter the fields as described in Table 12: [Configuring](#page-58-0) IP addresses on page 59.

To secure SIP connections using TLS certificates, your system must have a static IP address, since the system generates the certificate request using its IP address as the Common Name (CN). For more information, see Securing [Connections](#page-87-0) to the XT [Server](#page-87-0) Using TLS on page 88.

<span id="page-58-0"></span>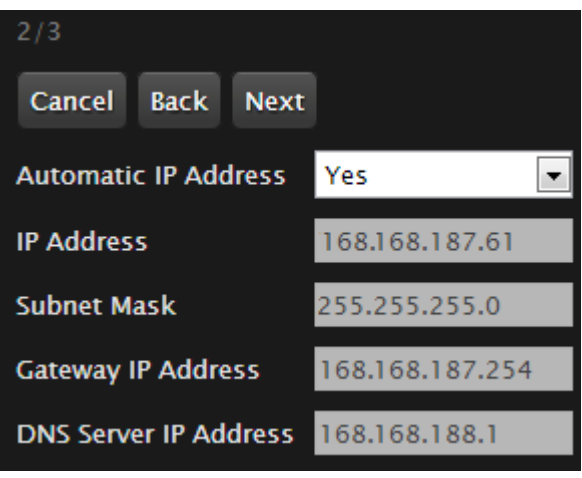

**Figure 31: Defining IP Settings**

2. If you selected **Manual**, configure the following, as instructed by the system administrator:

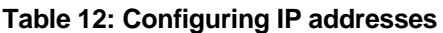

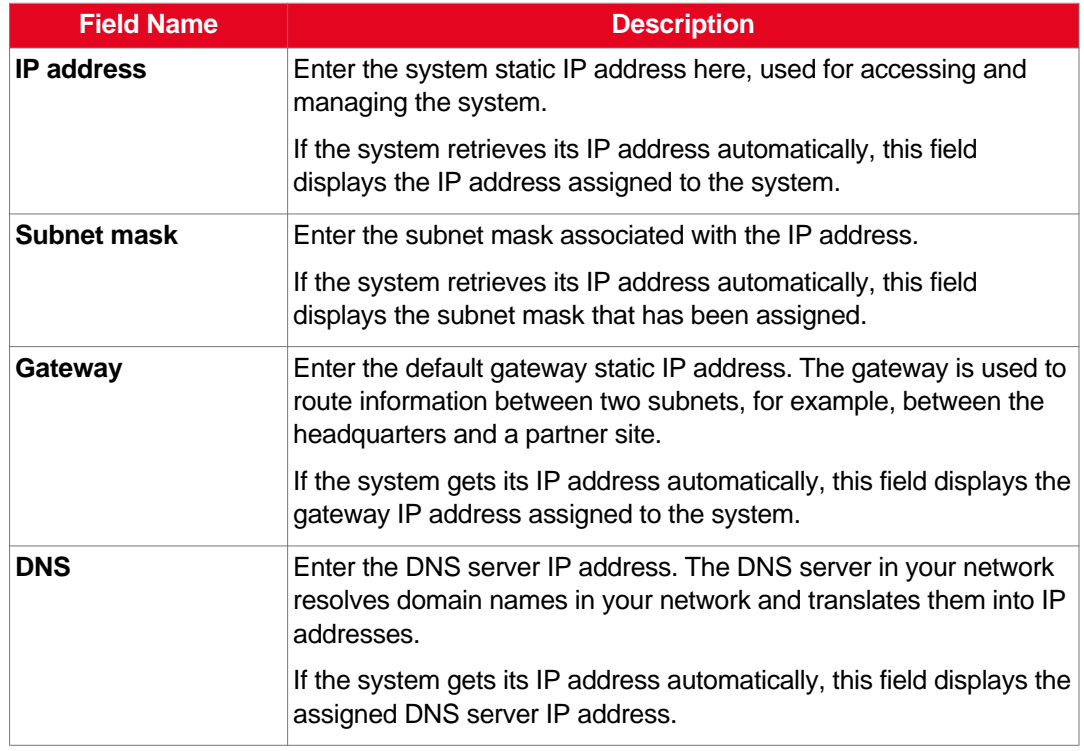

3. To configure your gatekeeper's settings, select **Next** and continue with [Configuring](#page-59-0) [Gatekeeper](#page-59-0) Settings on page 60.

If you are not using a gatekeeper in your deployment, select **Next > Done**.

# <span id="page-59-0"></span>**Configuring Gatekeeper Settings**

# **About this task**

This is typically not relevant for IP Office deployments. Configure only if you are using a gatekeeper in your deployment.

If you are not using a gatekeeper in your deployment, select **Done**.

A gatekeeper routes audio and video H.323 calls by resolving dial strings (H.323 alias or URI) into the IP address of an endpoint, and handles the initial connection of calls. If your Scopia XT Server for IP Office works in conjunction with a gatekeeper, configure gatekeeper-related settings as described in this procedure.

This procedure completes the basic system configuration.

If you are modifying these settings after initial setup, navigate to **Configure > Network > H.323** from the **Main** menu. For more information, see Registering the Scopia XT Server for IP Office with a [Gatekeeper](#page-83-0) on page 84.

#### **Before you begin**

This procedure is performed as part of the basic configuration after [Configuring](#page-57-0) Network Settings on page 58. Consult with your network administrator to configure these fields.

Access the quick setup wizard from the endpoint or web interface, as described in [Accessing](#page-52-0) the Quick Setup [Procedure](#page-52-0) on page 53.

### **Procedure**

1. Set the **Use Gatekeeper** list to **Yes**.

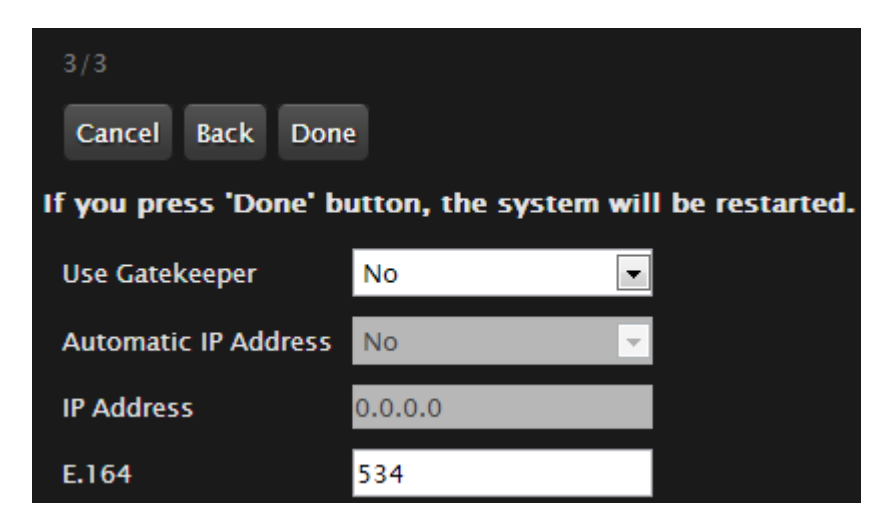

**Figure 32: Gatekeeper settings**

2. Set the **Mode** list to **Manual**.

# <span id="page-60-0"></span> **Important:**

If the gatekeeper is configured to be automatically detected by endpoints, select **Automatic** (depends on the type of gatekeeper). Consult the network administrator.

- 3. Enter the IP address of the gatekeeper in the **Gatekeeper IP address** field.
- 4. Enter the H.323 number required to dial the XT Codec Unit in the **E.164** field.
- 5. Select **Done**.

The basic configuration of your Scopia XT Server for IP Office is complete.

# **Registering the XT Server to IP Office**

# **About this task**

The procedure in this section explains how to register your XT Server to the IP Office SIP Registrar and how to configure the SIP Proxy connection. If you do not register to IP Office, you cannot host videoconferences or use the full functionality of the system.

The XT Server can be configured to function in a SIP environment, where aliases are managed by SIP servers rather than gatekeepers. In a SIP environment, a user can contact an endpoint by entering its alias, rather than having to remember the endpoint's IP address. For example, you can dial "1234" or "joesmith" and the SIP server routes the call correctly. To do this, the SIP server must register all endpoints to maintain the mapping list of aliases and endpoints to successfully route calls.

# **Before you begin**

Verify that you have the following information about your SIP environment:

- The DNS names or IP addresses of the Avaya IP Office server.
- The transport port used in your SIP environment.
- Credentials for authenticating XT Server to the Avaya IP Office server.

If configuring from the endpoint, you must first enable advanced configuration, as described in [Maintaining](#page-44-0) the XT Server Locally from the Endpoint on page 45.

#### **Procedure**

- 1. Access the SIP settings as follows:
	- From the XT Server web interface, select **Administrator Settings > Protocols > SIP.**
	- From the endpoint's main menu, select **Configure > Advanced > Protocols > SIP**.

| <b>SIP</b>                     |            |
|--------------------------------|------------|
| <b>Save</b>                    |            |
| <b>User</b>                    | XТ         |
| <b>Authentication Name</b>     | Admin      |
| <b>Authentication Password</b> | $\cdots$   |
| <b>UDP/TCP Listening Port</b>  | 5060       |
| <b>Transport Outbound Call</b> | <b>UDP</b> |
| Use SIP Registrar              | Yes        |
| <b>Registrar DNS Name</b>      |            |
| <b>Use SIP Proxy</b>           | Yes        |
| <b>Proxy DNS Name</b>          |            |
| <b>Proxy Model</b>             | Auto       |
| <b>Use TLS</b>                 | Yes        |
| <b>TLS Listening Port</b>      | 5061       |
| <b>Verify Certificate</b>      | Yes        |

**Figure 33: Configuring SIP settings**

2. Configure parameters as described in Table 13: Configuring SIP-related parameters on page 62.

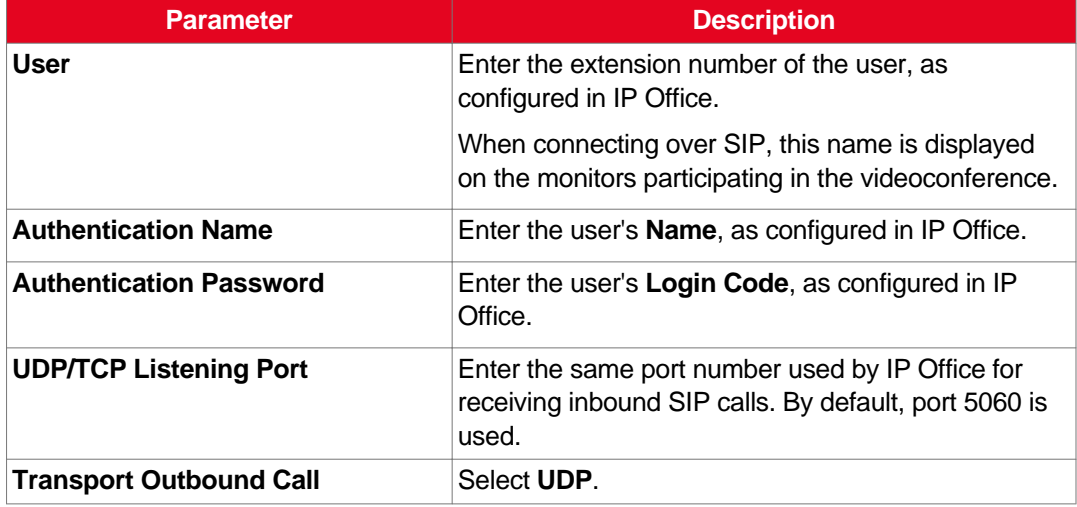

# **Table 13: Configuring SIP-related parameters**

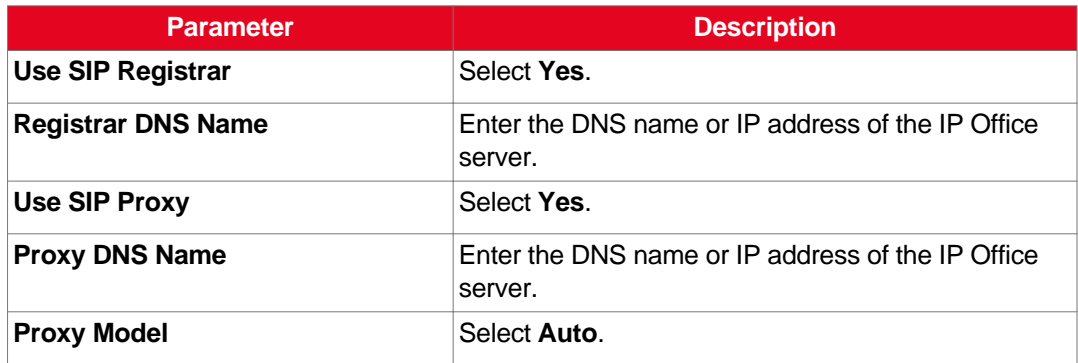

- 3. From the web interface only, select **Save**.
- 4. (Optional) If you are securing SIP connections using TLS certificates, continue with [Securing](#page-87-0) [Connections](#page-87-0) to the XT Server Using TLS on page 88.

# **Configuring Call Settings**

# **About this task**

To allow incoming and outgoing calls, configure the following system settings according to your network requirements, as described in this procedure:

- Disable the local video and audio and use the system as an MCU only. See the **Local audiovideo (MCU)** field in Table 14: [Configuring](#page-64-0) general call settings on page 65, below.
- Network's preferred GLAN
- Call settings, such as defining calls as audio-only, or specifying the call rate
- IP settings, such as determining whether the XT Codec Unit checks the source of audio and video data packets

# **Before you begin**

If configuring from the endpoint, you must first enable advanced configuration, as described in [Maintaining](#page-44-0) the XT Server Locally from the Endpoint on page 45.

#### **Procedure**

- 1. Access the network priority settings as follows:
	- From the XT Server web interface, select **Administrator Settings > Networks > Preferences > General.**
	- From the endpoint's main menu, select **Configure > Advanced > Networks > Preferences > General**.

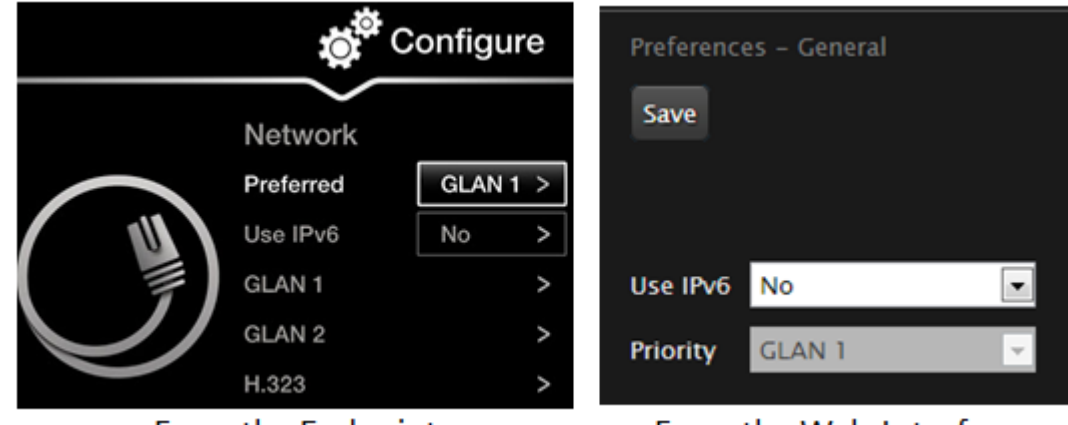

From the Endpoint

From the Web Interface

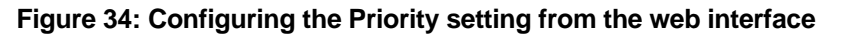

- 2. Set the **Priority** setting to the GLAN port that the preferred network uses. This field specifies in which order the system places outgoing calls.
- 3. From the web interface only, select **Save**.
- 4. Access the call settings as follows:
	- From the web interface, select **Administrator Settings > Calls > Preferences > General.**
	- From the endpoint, select **Configure > Advanced > Calls > Preferences > General**.

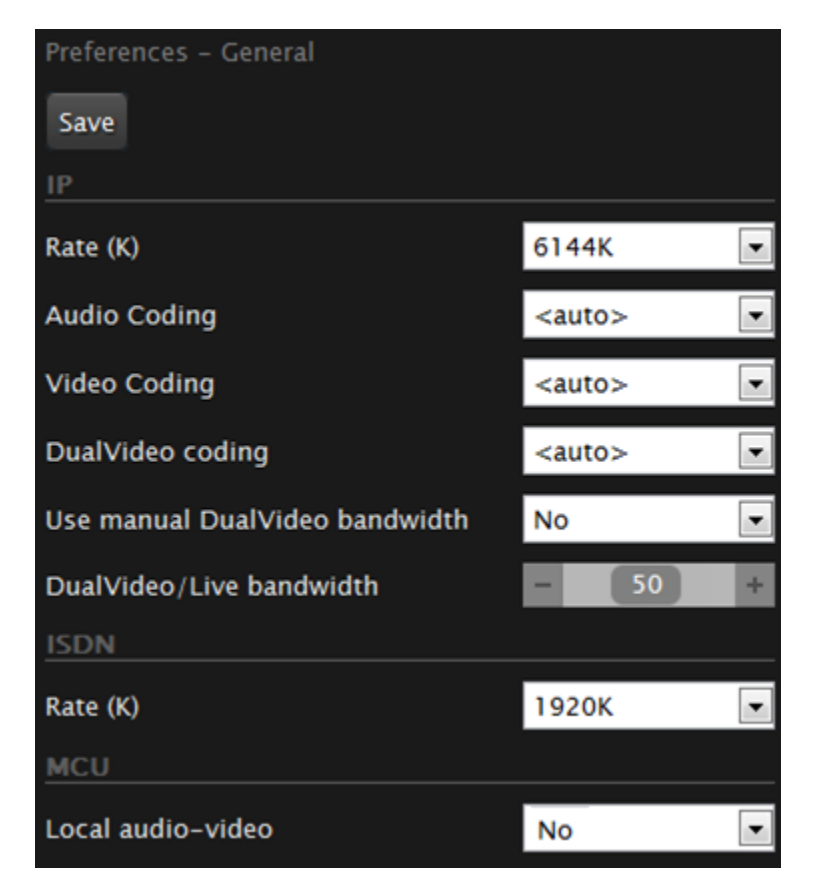

**Figure 35: Configuring general call settings**

<span id="page-64-0"></span>5. Set the fields as described in **Table 14: Configuring general call settings** on page 65.

#### **Table 14: Configuring general call settings**

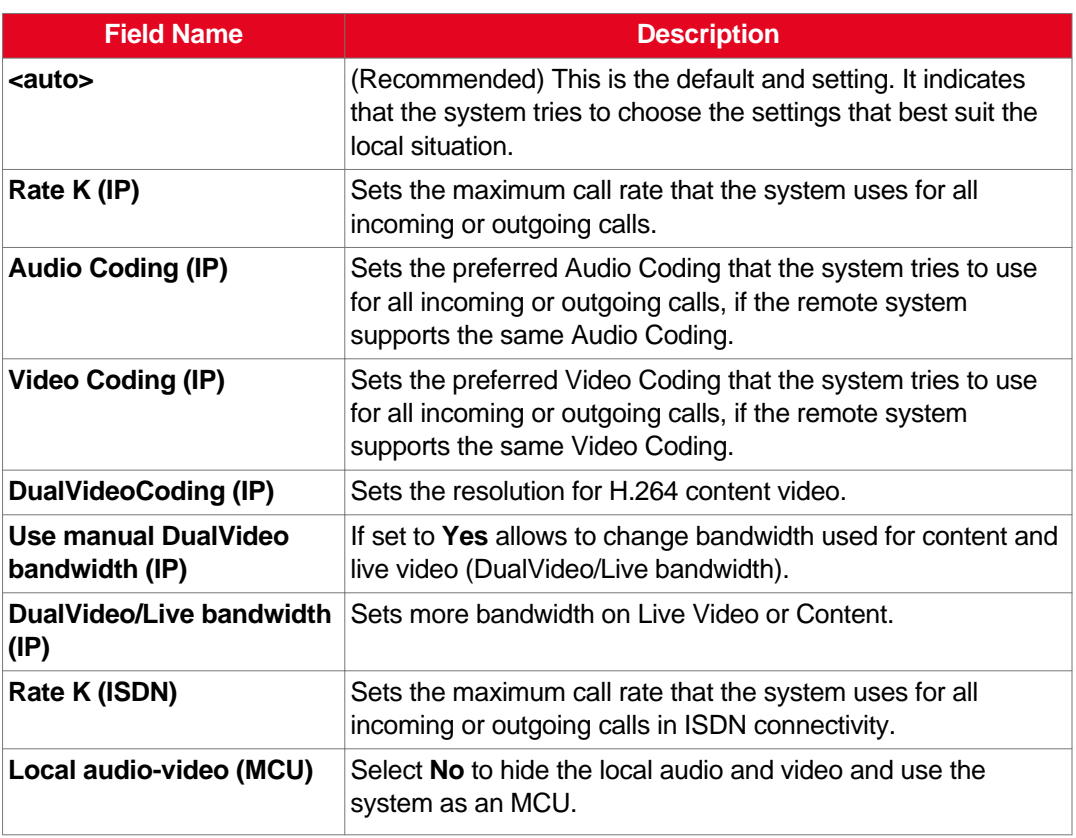

- 6. From the web interface only, select **Save**.
- 7. Access the IP settings as follows:
	- From the web interface, select **Administrator Settings > Calls > Preferences > IP.**
	- From the endpoint interface, select **Configure > Advanced > Calls > Preferences > IP**.

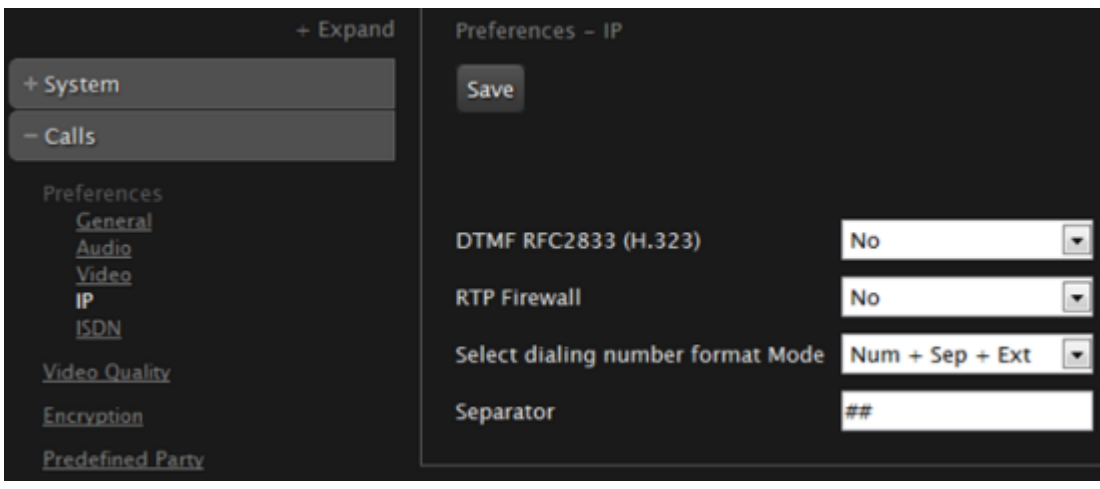

**Figure 36: Configuring the IP settings from the web interface**

<span id="page-65-0"></span>8. Set the fields as described in **Table 15: Configuring the IP-related call settings** on page 66.

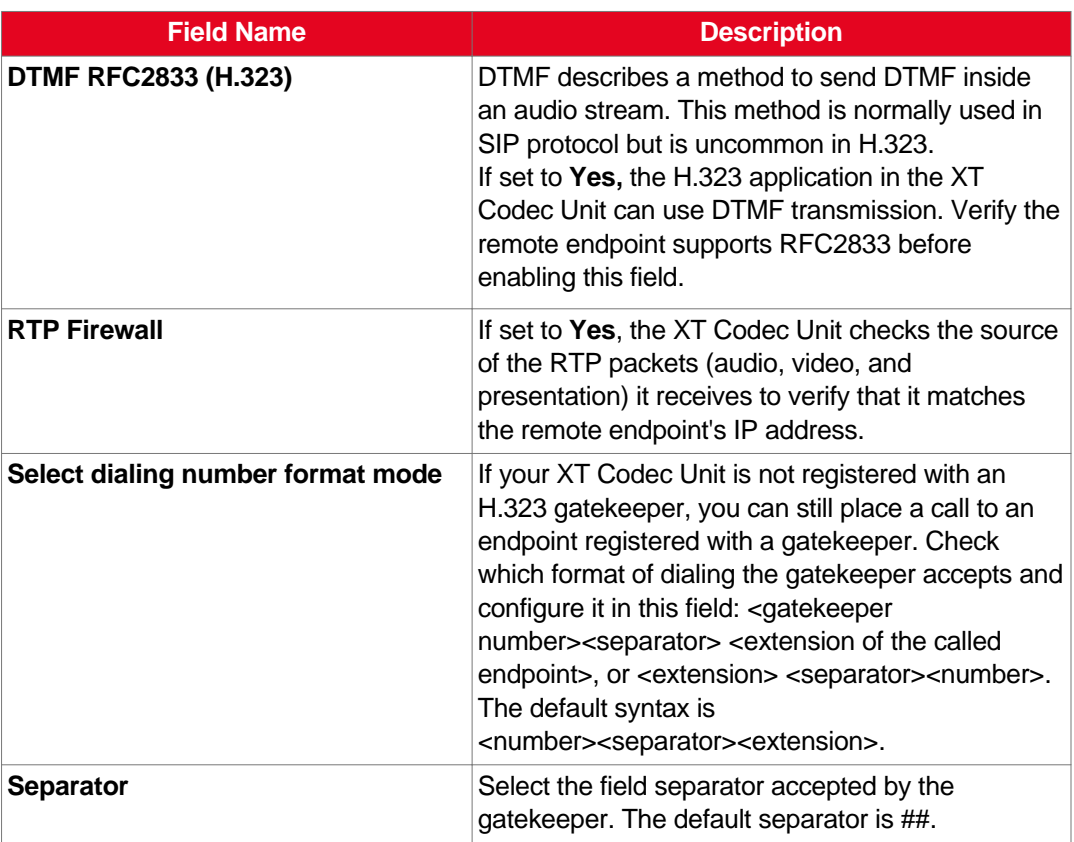

#### **Table 15: Configuring the IP-related call settings**

9. From the web interface only, select **Save**.

# **Setting Basic System Information**

Set the system's basic information, such as the correct local time and date. We recommend modifying the default administrator PIN to prevent users from modifying advanced settings. For more information, see the following topics:

#### **Navigation**

- Remotely Setting the System Name and Language on page 66
- Setting the [Administrator](#page-70-0) PIN Code for the XT Server on page 71
- [Setting](#page-71-0) Date and Time on page 72
- [Setting](#page-72-0) the Time Zone on page 73
- Remotely Setting Regional [Information](#page-73-0) on page 74
- Configuring the Screen Saver to Start [Automatically](#page-74-0) on page 75

# **Remotely Setting the System Name and Language**

# **About this task**

This procedure describes how to set the name and language of the endpoint from the web interface. You can also do this as part of the quick setup from the endpoint itself, as described in Setting the [System](#page-54-0) Name and [Language](#page-54-0) on page 55.

You can also configure the endpoint to use alternate system name, such as the SIP username, on both the titlebar and on the monitors participating in the videoconference call, as described in [Modifying](#page-67-0) the [System's](#page-67-0) Name on the Titlebar on page 68.

### **Procedure**

- 1. Access the name and language settings:
	- From the XT Server web interface, select **Basic Settings > Preferences > General**.
	- From the endpoint's main menu, select **Configure > General**.

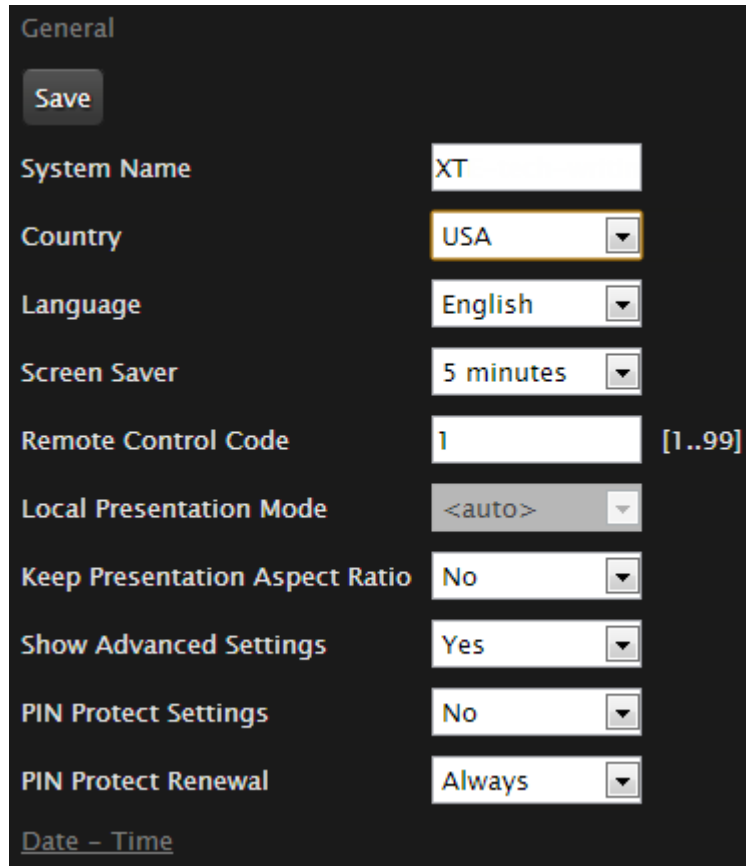

**Figure 37: Basic Settings page**

- 2. Enter the name of the XT Server in the **System Name** field.
- 3. Select the required language from the **Language** list.
- 4. From the web interface only, select **Save**.

# <span id="page-67-0"></span>**Modifying the System's Name on the Titlebar**

# **About this task**

This procedure describes how to configure the endpoint to use an alternate system name, such as the SIP username, on the titlebar (Figure 38: Scopia XT Server for IP Office's titlebar on page 68). You can also do this as part of the quick setup from the endpoint itself, as described in Setting the [System](#page-54-0) Name and [Language](#page-54-0) on page 55.

The name displayed on the monitors participating in the videoconference (for example: **John-Smith**, or **9th-Floor-Room**, or **NY-Office**) is based on the protocol of the call. If you are connecting over SIP, your system's SIP username is used, while if you are connecting over H.323, your system's H.323 name is used. For more information, see [Registering](#page-83-0) the XT Server to IP Office on page 61 and Registering the Scopia XT Server for IP Office with a [Gatekeeper](#page-83-0) on page 84.

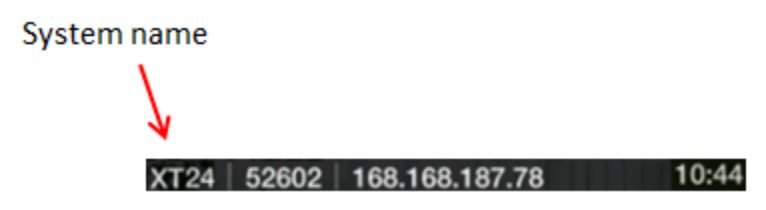

**Figure 38: Scopia XT Server for IP Office's titlebar**

# **Procedure**

- 1. Access the system name settings:
	- From the XT Server web interface, select **Administrator Settings > System > Location**.
	- From the endpoint's main menu, select **Configure > Advanced > System > Location**.

You need to enter the PIN required to access the **Advanced** settings. The default PIN is 1234.

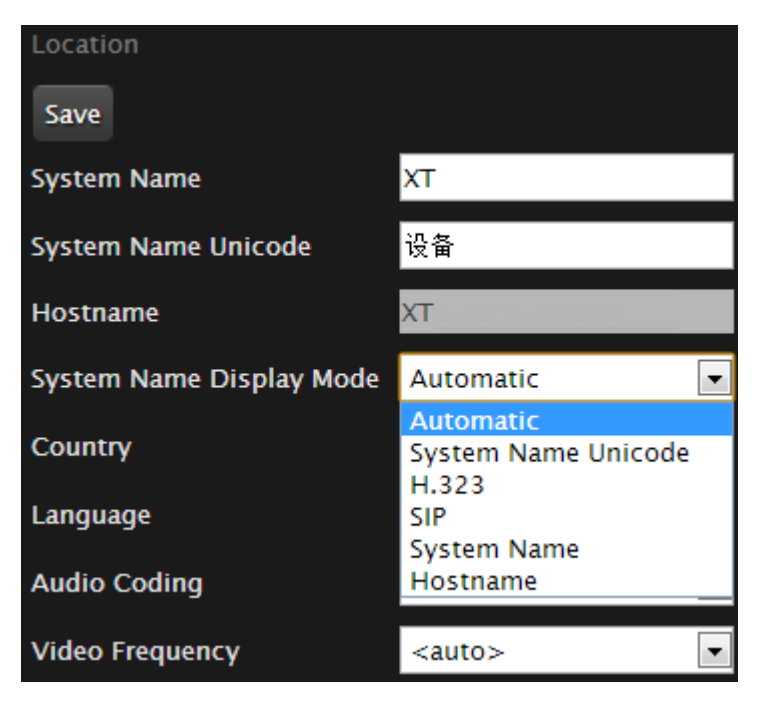

**Figure 39: Selecting the system name**

2. Enter the following settings:

# **Table 16: Setting the display name**

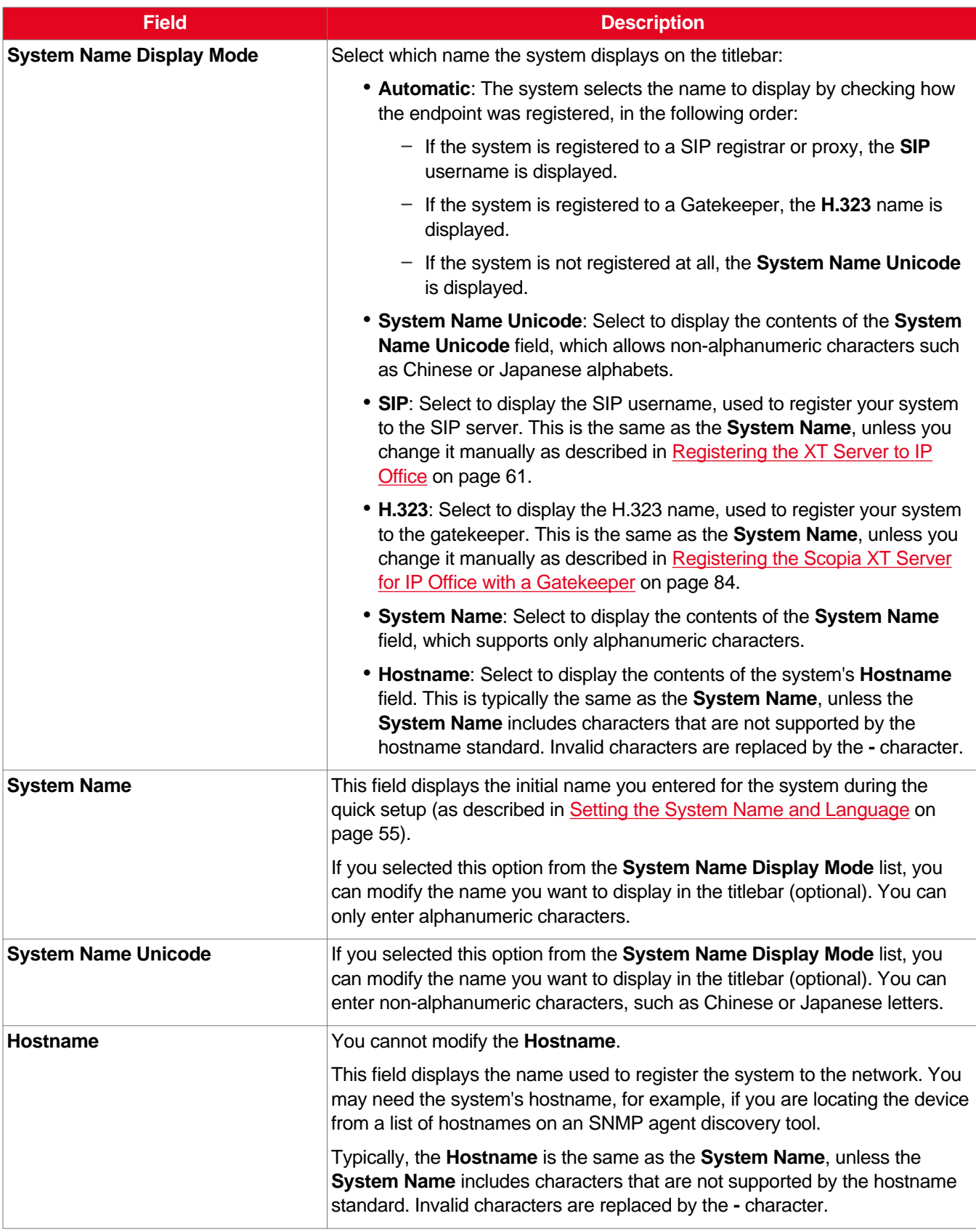

3. From the web interface only, select **Save**.

a,

# <span id="page-70-0"></span>**Setting the Administrator PIN Code for the XT Server**

# **About this task**

This is only relevant if you connected a monitor to your system, as described in [Connecting](#page-24-0) a Monitor to the XT [Server](#page-24-0) on page 25.

You can modify the administrator PIN code required to access and modify advanced settings, such as defining camera or network settings. You can do this procedure from the endpoint itself or from the XT Server web interface.

The default PIN is **1234**. We recommend that you change the administrator PIN when starting the system configuration to prevent users from changing settings by mistake.

You can also set a user PIN code to access basic settings, such as the language displayed on the interface, as described in *Administrator Guide for Scopia XT Server for IP Office*. To modify the web username and password for the XT Server, see *Administrator Guide for Scopia XT Server for IP Office*.

# **Before you begin**

If configuring from the endpoint, you must first enable advanced configuration, as described in [Maintaining](#page-44-0) the XT Server Locally from the Endpoint on page 45.

To modify the PIN, you must be connected via HTTPS (see Enabling Remote [Management](#page-34-0) on the [Scopia](#page-34-0) XT Server for IP Office on page 35).

# **Procedure**

- 1. Access the PIN settings, as follows:
	- From the endpoint's main menu, select **Configure** > **Advanced** > **Utilities** > **PIN Protect Settings > Advanced Settings > Choose a new PIN Code**.

You need to enter the PIN required to access the **Advanced** settings. The default PIN is 1234.

• From the XT Server web interface, select **Administrator Settings > Utilities > PIN Protect Settings > Administrator**.

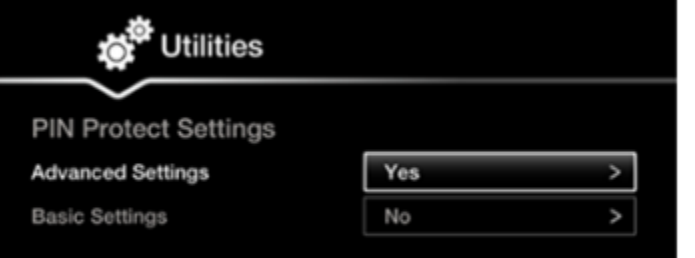

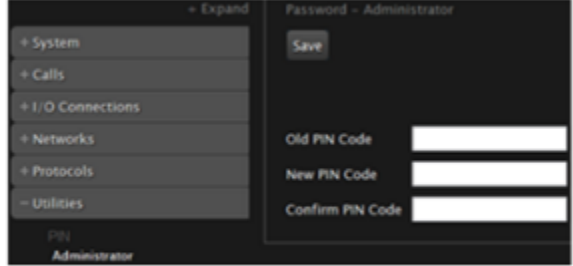

# **Configuring from Endpoint**

# Configuring from Web Interface

#### **Figure 40: Modifying the administrator PIN**

2. Enter the current PIN code required to access the **Advanced** settings in the **Old PIN Code** field. The default PIN is 1234.

<span id="page-71-0"></span>3. Enter your new 4 digit PIN code.

From the web interface only, re-enter your new PIN in the **Confirm PIN Code** field.

- 4. Save your changes as follows:
	- From the endpoint, select **Done**.
	- From the web interface, select **Save**.

Use this PIN the next time you are accessing advanced settings.

# **Setting Date and Time**

### **About this task**

You can set the date and time from either the endpoint or the web interface.

#### **Before you begin**

If configuring from the endpoint, you must first enable advanced configuration, as described in [Maintaining](#page-44-0) the XT Server Locally from the Endpoint on page 45.

#### **Procedure**

- 1. Access the date and time settings as follows:
	- From the XT Server web interface, select **Administrator Settings > System > Date & Time > General**.
	- From the endpoint's main menu, select **Configure > Advanced > System > Date & Time > General**.

You need to enter the PIN required to access the **Advanced** settings. The default PIN is 1234.

2. Set the date and time, as described in **Table 17: Configuring date and time settings** on page 72.

# **Important:**

If you configure set **Internet time** to **Yes** , you cannot modify the date and time fields.

#### **Table 17: Configuring date and time settings**

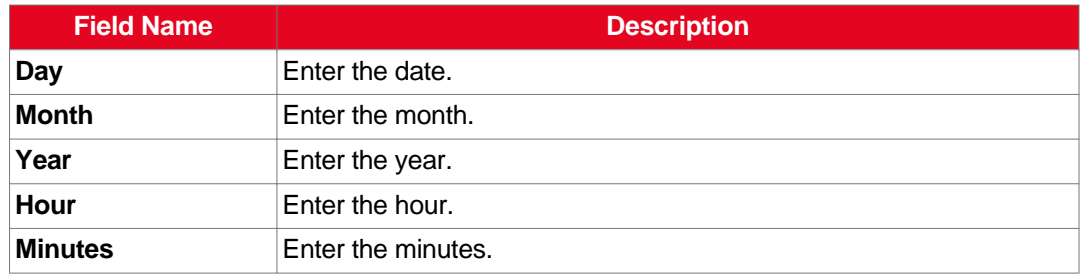
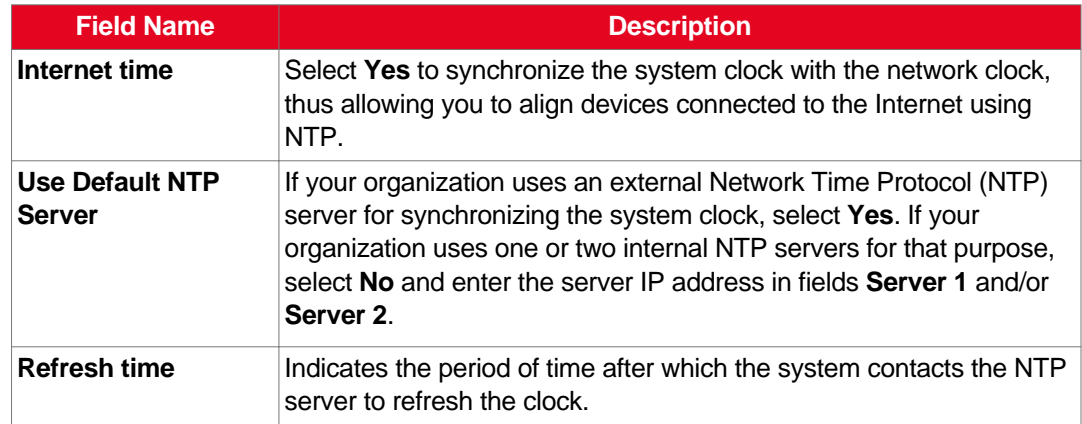

3. From the web interface only, select **Save**.

## **Setting the Time Zone**

#### **About this task**

You can set the time zone from your endpoint or the XT Server web interface.

#### **Before you begin**

If configuring from the endpoint, you must first enable advanced configuration, as described in [Maintaining](#page-44-0) the XT Server Locally from the Endpoint on page 45.

#### **Procedure**

- 1. Access the time zone settings as follows:
	- From the XT Server web interface, select **Administrator Settings > System > Date & Time > Time Zone**.
	- From the endpoint's main menu, select **Configure > Advanced > System > Date & Time > Time Zone**.

You need to enter the PIN required to access the **Advanced** settings. The default PIN is 1234.

2. Configure settings as described in Table 18: [Configuring](#page-73-0) time zone related settings on page 74.

<span id="page-73-0"></span>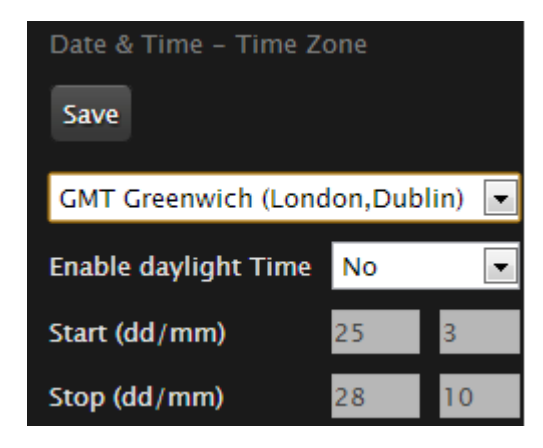

**Figure 41: Setting the time zone**

**Table 18: Configuring time zone related settings**

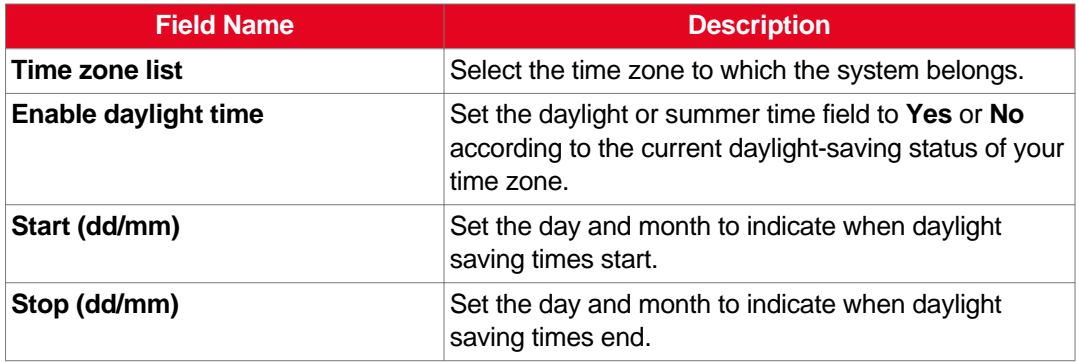

3. From the web interface only, select **Save**.

# **Remotely Setting Regional Information**

#### **About this task**

You must configure the region-related settings: the country and language. You also need to configure audio coding and video frequency, because your video network depends on the local infrastructure. The system suggests the optimal values for audio coding and video frequency when you enter the country value.

You may have set some of these fields in the Quick Setup procedure, since this is part of the basic required settings (for details, see [Accessing](#page-52-0) the Quick Setup Procedure on page 53). You can modify these settings at any time from the endpoint or the web interface.

#### **Procedure**

- 1. Access the XT Server web interface, as described in [Accessing](#page-33-0) XT Server Web Interface on page 34.
- 2. Select **Administrator Settings > System > Location**.

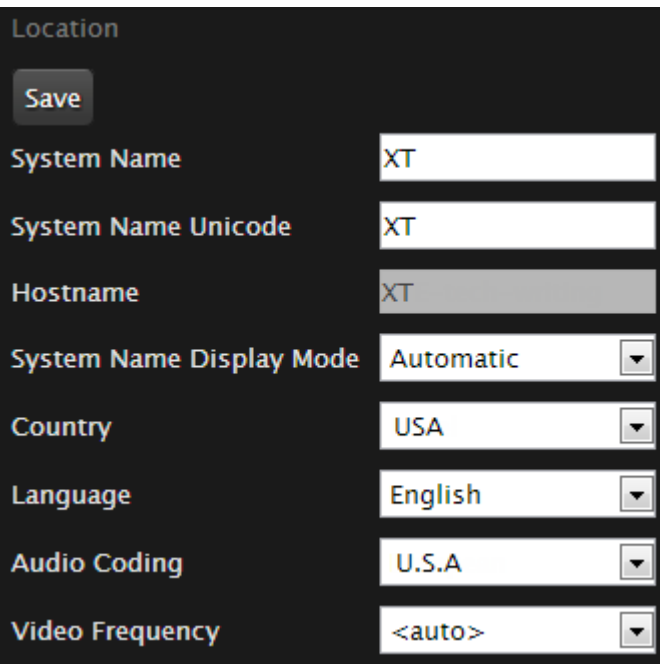

**Figure 42: Setting regional information**

3. Define regional settings as described in Table 19: Configuring regional information on page 75.

#### **Table 19: Configuring regional information**

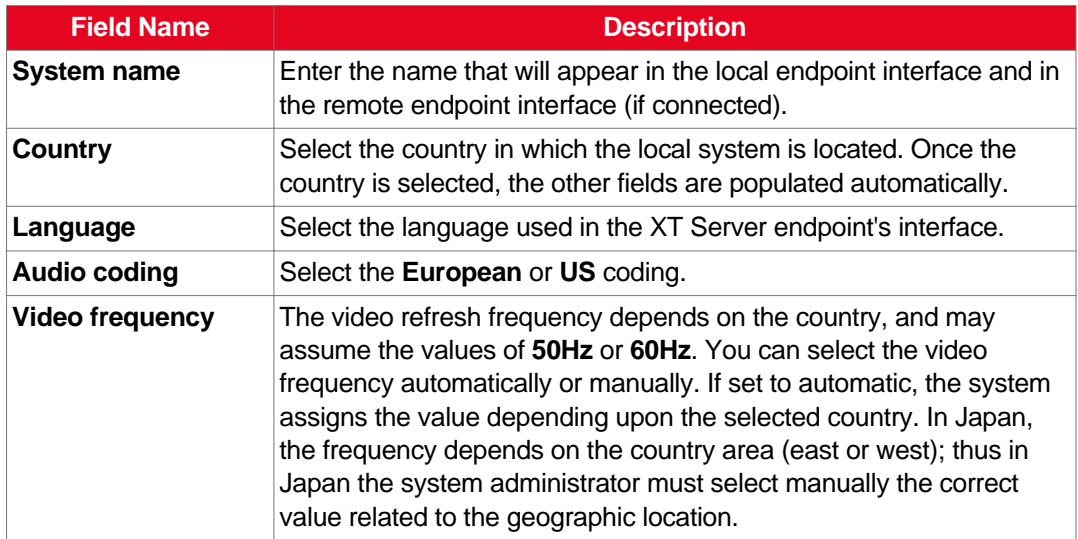

4. Select **Save**.

# **Configuring the Screen Saver to Start Automatically**

#### **About this task**

This is only relevant if you connected a monitor to your system, as described in [Connecting](#page-24-0) a Monitor to the XT [Server](#page-24-0) on page 25.

The screen saver helps to protect your monitor from burn-in without switching it off. This can be useful in situations when you stop using your Scopia XT Server for IP Office for a relatively short period of time. You can do this procedure from the endpoint itself or from the XT Server web interface.

#### **Procedure**

- 1. Access the screen saver settings as follows:
	- From the endpoint's main menu, select **Configure > General**.
	- From the XT Server web interface, select the **Basic Settings** tab.

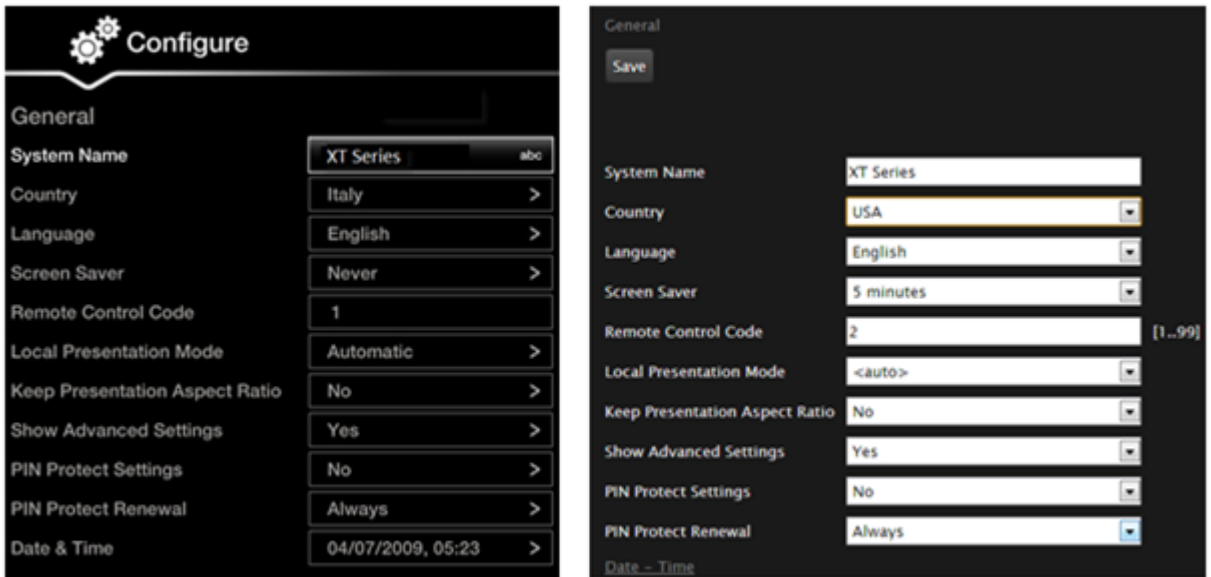

### From the endpoint interface

From the web interface

#### **Figure 43: Configuring screen saver settings**

- 2. Select **Yes** from the **Screen Saver** list.
- 3. Set the time after which the screen saver automatically starts on the display in the **Minutes** field.
- 4. From the web interface only, select **Save**.

# <span id="page-76-0"></span>**Configuring Network Settings**

Part of the initial configuration is ensuring the network is properly set up. The settings are detailed in these sections:

#### **Navigation**

- Configuring GLAN Use on page 77
- Registering the Scopia XT Server for IP Office with a [Gatekeeper](#page-83-0) on page 84

### **Configuring GLAN Use**

You can configure GLAN use for Scopia XT Server for IP Office.

Before you begin to configure GLAN use, you must prepare your network for videoconferencing. Consult your network administrator for more information.

These sections describe step-by-step procedures to configure settings for GLAN use:

#### **Navigation**

- Configuring IP Addresses on page 77
- Configuring Network [Connectivity](#page-78-0) on page 79
- Enabling NAT and Firewall [Traversal](#page-80-0) with Scopia XT Server for IP Office on page 81
- [Determining](#page-82-0) the Priority of Audio versus Video Quality on page 83

#### **Configuring IP Addresses**

#### **About this task**

To place calls, the system supports either IPv4-only mode, or dual IPv4 and IPv6 mode.

HTTP, SNMP, and AT commands management occurs in IPv4 only, even if you set the system to support dual mode. You can configure the IPv4 address manually or automatically.

Media streams in the same conference can be a mixture of IPv4 and IPv6.

#### **Before you begin**

If configuring from the endpoint, you must first enable advanced configuration, as described in [Maintaining](#page-44-0) the XT Server Locally from the Endpoint on page 45.

#### **Procedure**

- 1. Access the general network settings, as follows:
	- From the XT Server web interface, select **Administrator Settings > Networks > Preferences > General**.
	- From the endpoint's main menu, select **Configure > Network**.

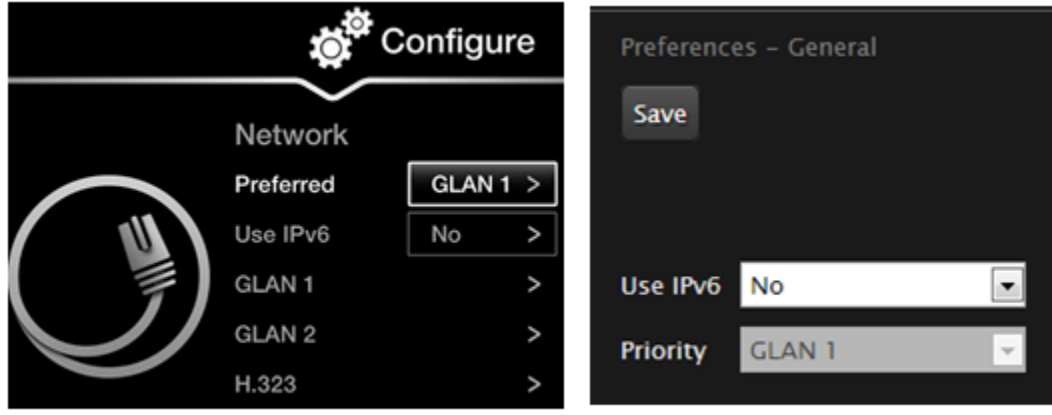

### From the Endpoint

#### From the Web Interface

#### **Figure 44: Enabling IPv6 mode**

- 2. Set the **Use IPv6** field to enable or disable IPv6 support.
- 3. From the web interface only, select **Save**.
- 4. Access the IP address settings, as follows:
	- From the endpoint, select either **GLAN 1** or **GLAN 2**.
	- From the web interface, select **Addresses** under **GLAN 1** or **GLAN 2**.

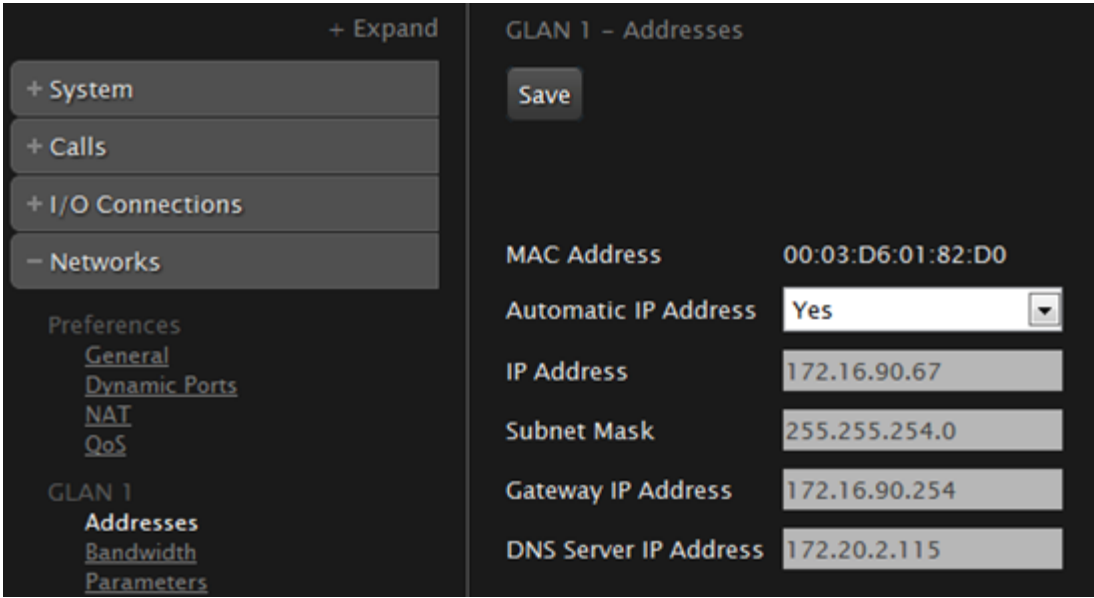

#### **Figure 45: Configuring IP addresses from the web interface**

5. Set the fields as described in Table 20: [Configuring](#page-78-0) IP addresses on page 79.

<span id="page-78-0"></span>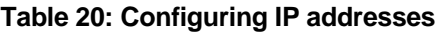

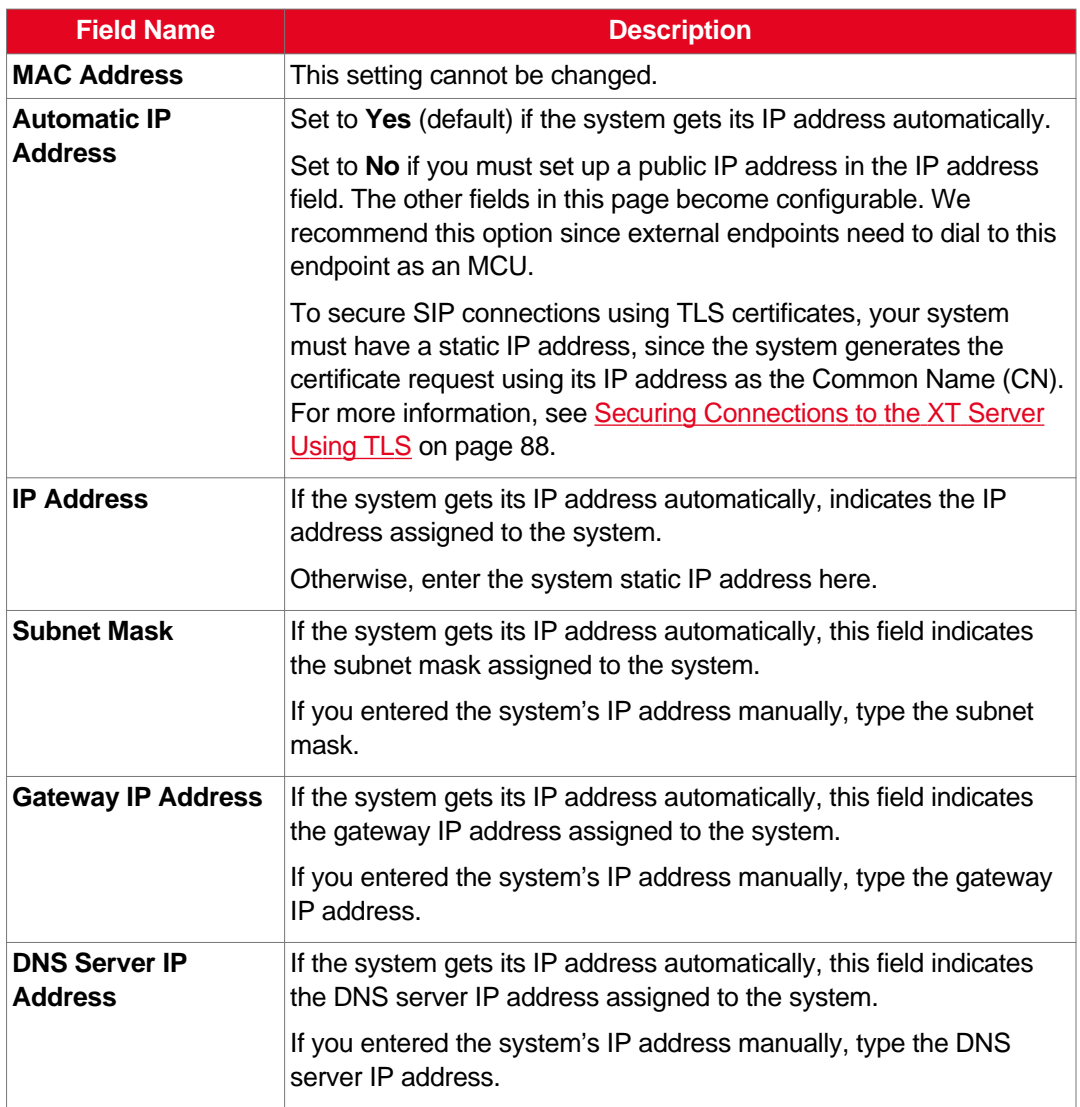

- 6. From the web interface only, select **Save**.
- 7. If you secured your XT Server using TLS certificates and you now modified the IP address, you must generate the CSR again, as described in [Generating](#page-88-0) a Certificate Signing Request for XT [Server](#page-88-0) on page 89.

### **Configuring Network Connectivity**

#### **About this task**

This procedure describes how to configure the GLAN1 and GLAN2 ports.

You may want to enable both GLAN1 and GLAN2, for example, to use one network connection for control and another for videoconferences.

#### **Before you begin**

If configuring from the endpoint, you must first enable advanced configuration, as described in [Maintaining](#page-44-0) the XT Server Locally from the Endpoint on page 45.

#### **Procedure**

- 1. Access the network settings as follows:
	- From the XT Server web interface, select **Administrator Settings > Networks.**
	- From the endpoint's main menu, select **Configure > Advanced > Networks**.
- 2. Select **Parameters** under **GLAN**.

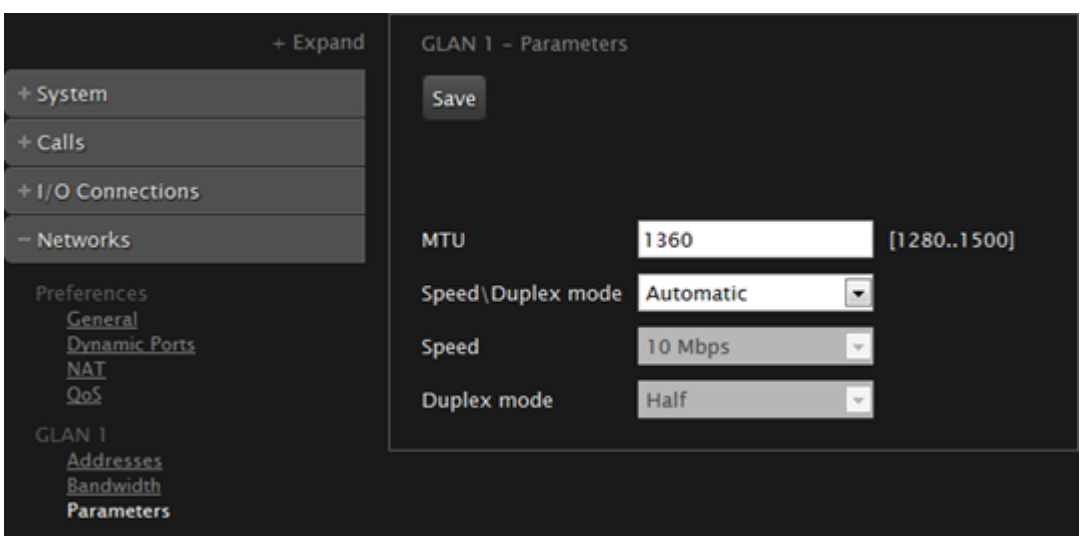

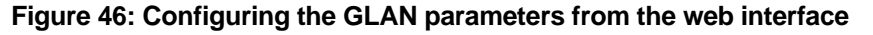

3. Set the field as described in Table 21: Configuring network [connectivity](#page-80-0) on page 81.

To avoid connectivity issues, match these settings to the equivalent settings in the network.

<span id="page-80-0"></span>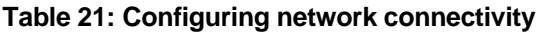

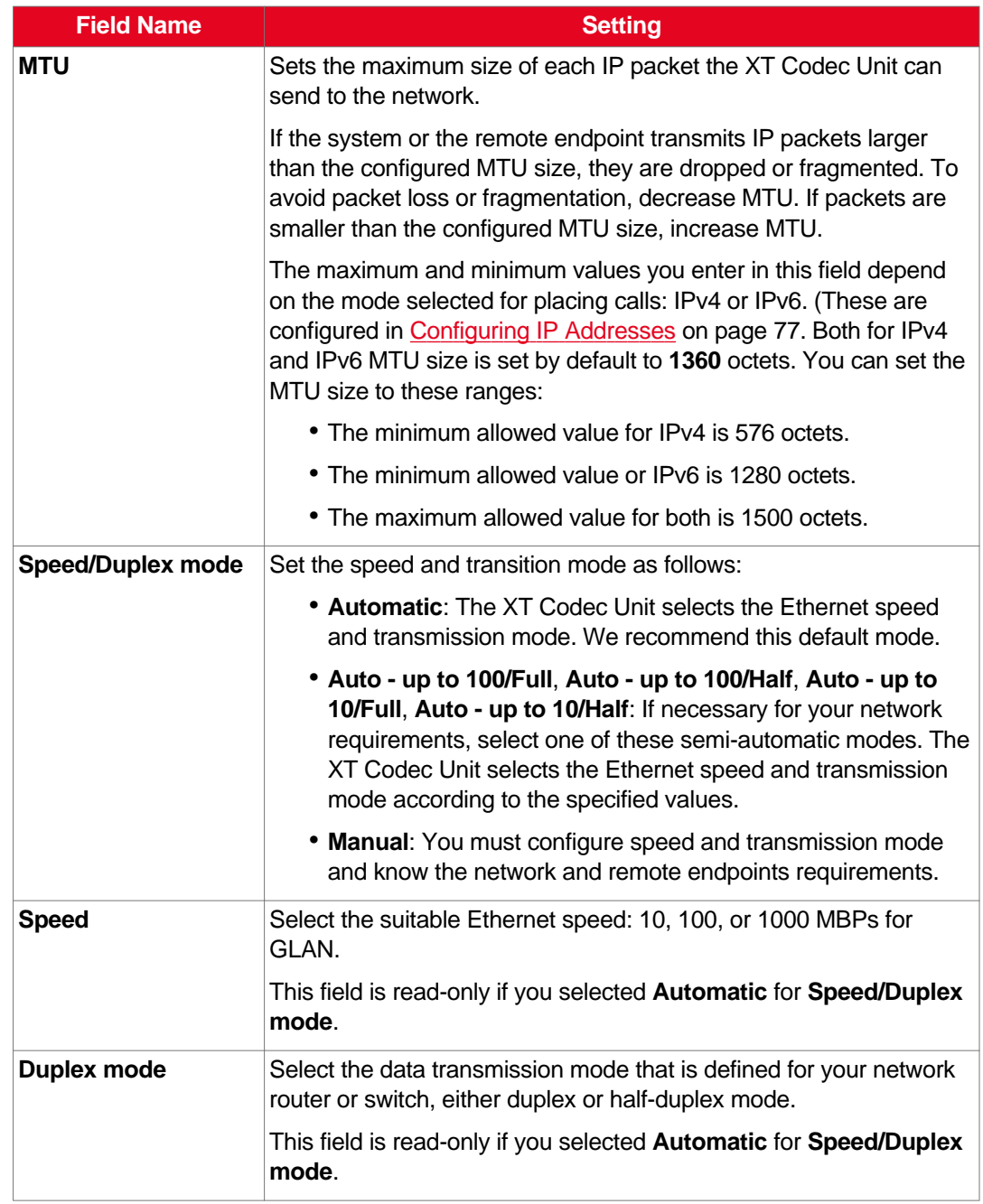

4. From the web interface only, select **Save**.

# **Enabling NAT and Firewall Traversal with Scopia XT Server for IP Office**

#### **About this task**

Scopia XT Server for IP Office fully supports NAT and firewall traversal, enabling you to place the unit behind a NAT router or firewall and connect with other endpoints seamlessly.

Perform this procedure to enable your Scopia XT Server for IP Office to traverse NAT and firewall. For an explanation about NAT and firewall approaches, as well as examples of deployments, see [Planning](#page-13-0) NAT and Firewall [Traversal](#page-13-0) with Scopia XT Server for IP Office on page 14.

#### **Before you begin**

If configuring from the endpoint, you must first enable advanced configuration, as described in [Maintaining](#page-44-0) the XT Server Locally from the Endpoint on page 45.

#### **Procedure**

- 1. Access the network settings as follows:
	- From the XT Server web interface, select **Administrator Settings > Networks > Preferences > NAT**.
	- From the endpoint's main menu, select **Configure > Advanced > Networks > Preferences > NAT**.

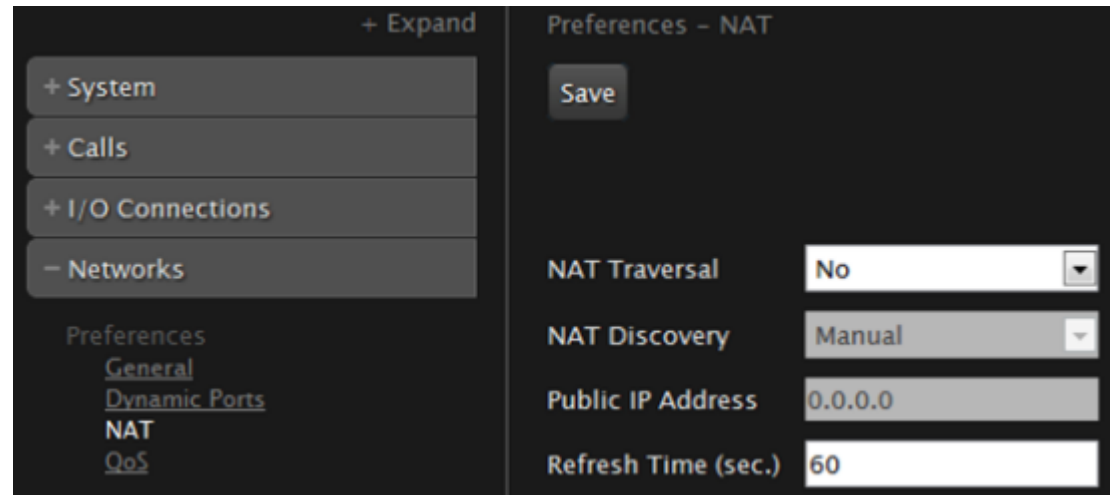

**Figure 47: Configuring NAT traversal settings from the web interface**

2. Set the fields as described in Table 22: Configuring NAT-related settings on page 82.

#### **Table 22: Configuring NAT-related settings**

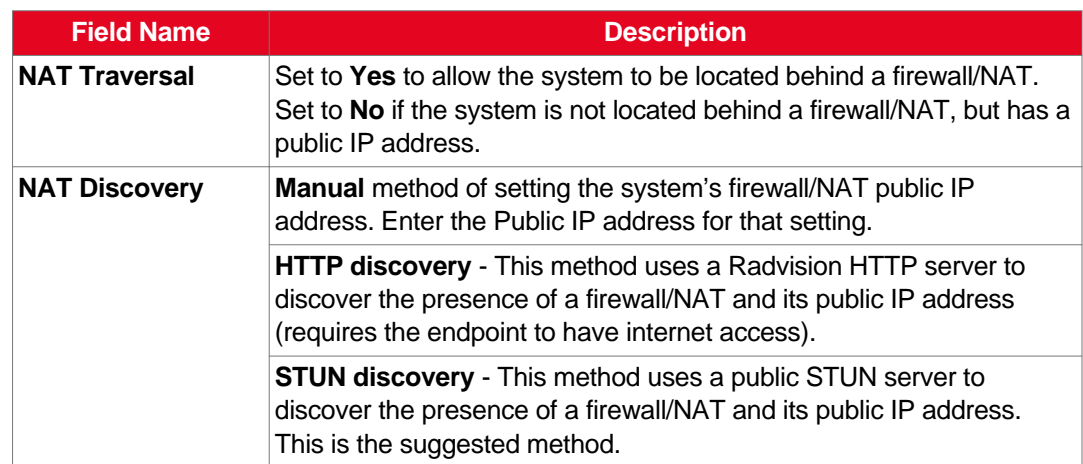

<span id="page-82-0"></span>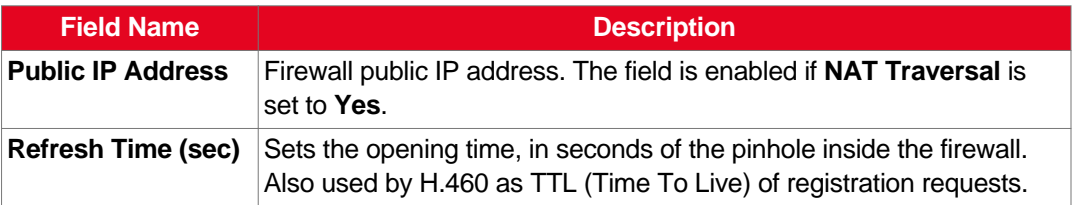

#### **Important:**

Set the ports in accordance with the settings detailed in [Configuring](#page-20-0) the TCP or UDP Port Range on the [Scopia](#page-20-0) XT Server for IP Office on page 21.

3. From the web interface only, select **Save**.

### **Determining the Priority of Audio versus Video Quality**

#### **About this task**

Quality of Service determines how your network handles IP packets sent to your system during a video conference. For example, you can set a higher priority to audio packets, so that when there is an issue with packet loss, audio quality is maintained over video.

Bandwidth and video quality settings also contribute to call quality. If you experience problems with call quality, refer to the [Troubleshooting](#page-99-0) the Scopia XT Server for IP Office on page 100.

#### **Before you begin**

Consult with your network administrator for more information about configuring Quality of Service.

#### *<u>O* Important:</u>

For detailed information on QoS based on TOS, refer to RFC-1439.

If configuring from the endpoint, you must first enable advanced configuration, as described in [Maintaining](#page-44-0) the XT Server Locally from the Endpoint on page 45.

#### **Procedure**

- 1. Access the network settings as follows:
	- From the XT Server web interface, select **Administrator Settings > Networks > Preferences > QoS.**
	- From the endpoint's main menu, select **Configure > Advanced > Networks > Preferences > QoS**.

<span id="page-83-0"></span>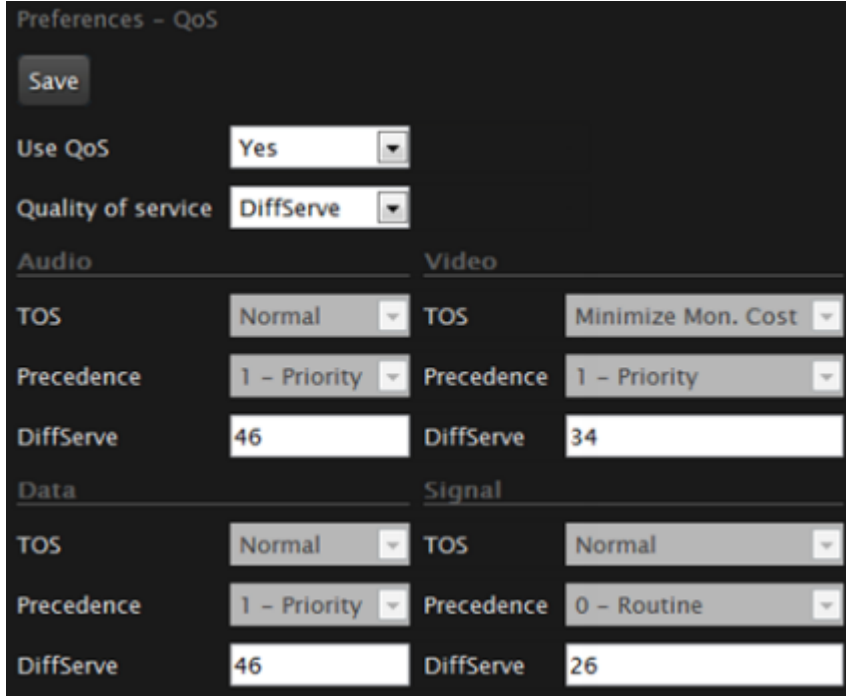

**Figure 48: Configuring QoS settings**

2. Set the fields as described in Table 23: Configuring QoS settings on page 84.

#### **Table 23: Configuring QoS settings**

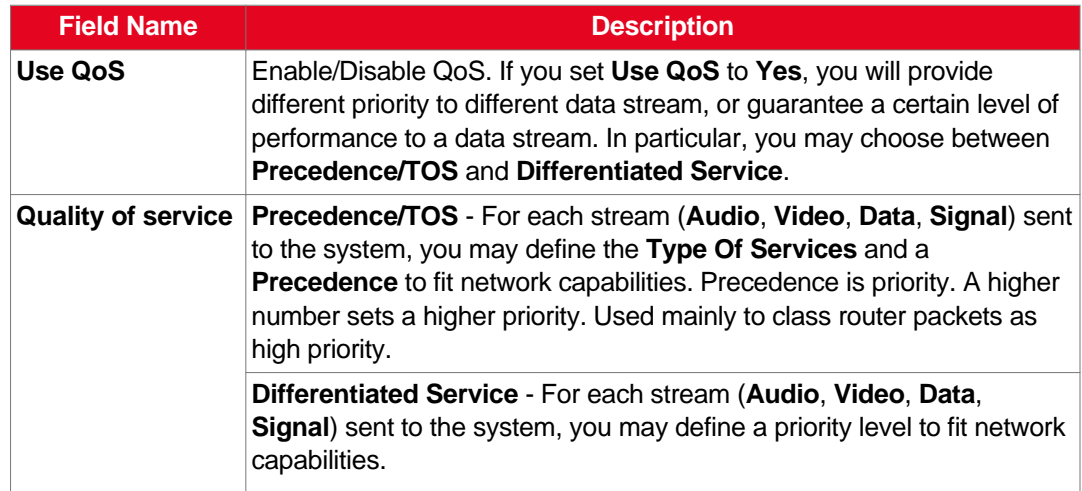

3. From the web interface only, select **Save**.

# **Registering the Scopia XT Server for IP Office with a Gatekeeper**

#### **About this task**

This is typically not relevant for IP Office deployments. Configure only if you are using a gatekeeper in your deployment.

Gatekeepers enable you to contact H.323 endpoints by entering an alias, rather than having to remember each endpoint's IP address. For example, you can dial "1234" or "joesmith" and the gatekeeper routes the call correctly.

To do this, the gatekeeper must register all endpoints to maintain the mapping list of aliases and endpoints to successfully route calls. It also registers gateways to ensure that a call can be routed to a non-H.323 entity, since gateways form the bridge from H.323 to other protocols, such as ISDN.

When registering with a gatekeeper like Scopia ECS Gatekeeper, the endpoint sends its IP and aliases. Registration occurs before any calls are attempted and may occur periodically, or once, such as during endpoint power-up.

#### **Before you begin**

If configuring from the endpoint, you must first enable advanced configuration, as described in [Maintaining](#page-44-0) the XT Server Locally from the Endpoint on page 45.

#### **Procedure**

- 1. Access the gatekeeper settings as follows:
	- From the XT Server web interface, select **Administrator Settings > Protocols > H.323 > General.**
	- From the endpoint's main menu, select **Configure > Advanced > Protocols > H.323 > General**.

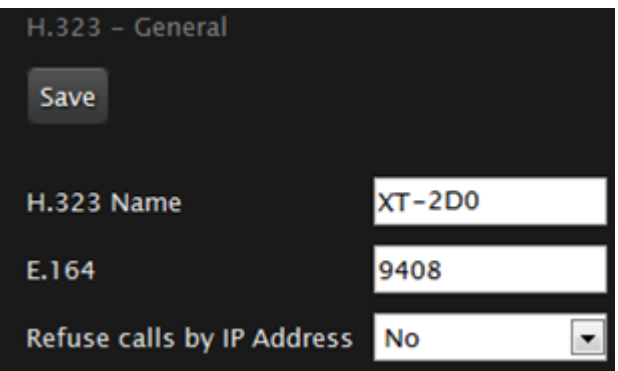

#### **Figure 49: Configuring H.323 settings from the web interface**

2. Set the fields as described in Table 24: [Configuring](#page-85-0) H.323 settings on page 86.

#### <span id="page-85-0"></span>**Table 24: Configuring H.323 settings**

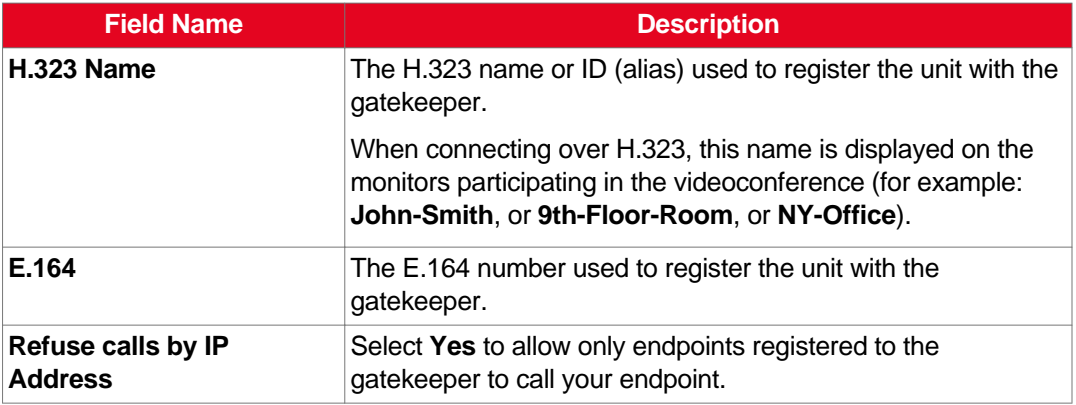

- 3. From the web interface only, select **Save**.
- 4. Select **Gatekeeper** under **H.323**.

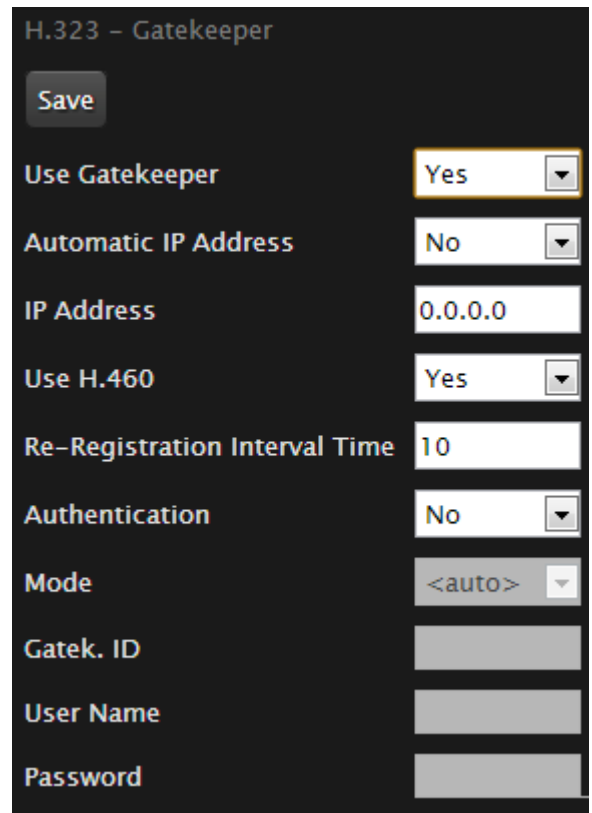

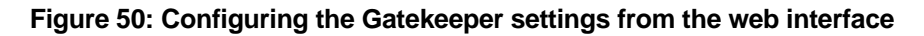

5. Set the fields as described in Table 25: [Configuring](#page-86-0) the gatekeeper on page 87.

#### <span id="page-86-0"></span>**Table 25: Configuring the gatekeeper**

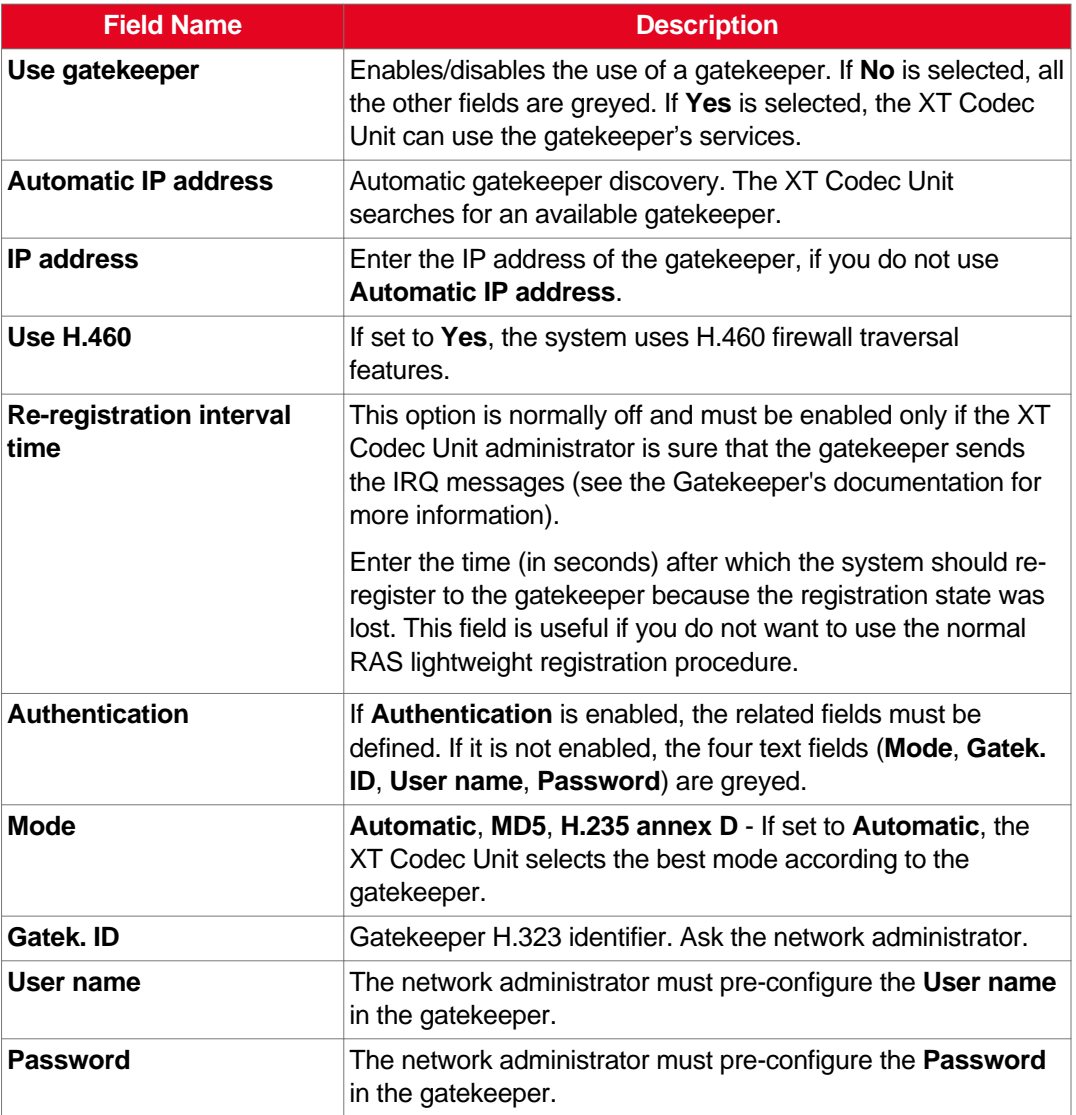

6. From the web interface only, select **Save**.

# <span id="page-87-0"></span>**Chapter 7 | Securing your Scopia XT Server for IP Office**

You can secure the connection between video network devices and your Scopia XT Server for IP Office by configuring the network's components to communicate via the Transport Layer Security (TLS) protocol, and enabling encryption.

For details about securing your Scopia XT Server for IP Office, see:

#### **Navigation**

- Securing Connections to the XT Server Using TLS on page 88
- Enabling Encryption for [Videoconferences](#page-96-0) on page 97

# **Securing Connections to the XT Server Using TLS**

You can configure your video network, whether it is a Scopia Solution or a third party deployment, to support Transport Layer Security (TLS) for the SIP protocol.

#### **Important:**

Using encryption is subject to local regulation. In some countries it is restricted or limited for usage. For more information, consult your local reseller.

TLS is used to secure the connection between the XT Server and other video network devices.

The TLS protocol is based on a public and private keys for authorization and encryption, exchanged between the XT Server and other video network devices to allow an authenticated and secure connection. You can create a pair of keys, public and private, by generating a certificate which must be signed by a certification authority. The public key is placed in a certificate and signed by a certification authority (CA).

As you configure your deployment for TLS, you need to generate a certificate signing request (CSR) for every XT Server that uses TLS in your deployment and send it to the CA to be signed. A CA has its own certificate, known as the CA root certificate. When the CA signed certificate is ready, you upload it into the XT Server for which it was created, together with the CA root certificate.

Each time a TLS connection is established, the video network device which starts the TLS communication session requests a signed certificate together with the CA root certificate. After the other device verifies its identity with these certificates, a secure connection can be established. Exchanging certificates between devices is part of the TLS protocol; it happens in the background and is transparent to a user.

The following set of procedures secure the connection between XT Server and other devices. Perform these tasks in the order listed below:

- 1. Perform [Generating](#page-88-0) a Certificate Signing Request for XT Server on page 89.
- 2. Ensure you have the root certificate of the certificate authority your organization uses.

This root certificate is used when uploading signed certificates into the XT Server.

- <span id="page-88-0"></span>3. Perform Uploading XT Server [Certificates](#page-90-0) on page 91.
- 4. Perform **Enabling the TLS [Connection](#page-94-0) in XT Server** on page 95.
- 5. To encrypt the media (audio, video, presentation) of videoconferences using the SRTP protocol, perform Enabling Encryption for [Videoconferences](#page-96-0) on page 97.

# **Generating a Certificate Signing Request for XT Server**

#### **About this task**

This section details how to generate a certificate signing request (CSR) for the XT Server, which must be signed by a certificate authority (CA). This is done from the web interface only.

Once properly signed, the certificate would confirm the identity of the XT Server to other components in the network, and can also facilitate encrypted communications with those components.

#### *<u>O* Important:</u>

If you modify the XT Server's IP address, you must generate a new CSR.

To restore previously uploaded certificates, see Backing Up and Restoring XT Server [Certificates](#page-92-0) on page 93. To delete the certificates, see Deleting XT Server [Certificates](#page-93-0) on page 94.

#### **Important:**

Using encryption is subject to local regulation. In some countries it is restricted or limited for usage. For more information, consult your local reseller.

#### **Before you begin**

To secure SIP connections using TLS certificates, your system must have a static IP address, since the system generates the certificate request using its IP address as the Common Name (CN). For more information, see [Configuring](#page-76-0) IP Addresses on page 77.

#### **Procedure**

- 1. Access the XT Server web interface, as described in [Accessing](#page-33-0) XT Server Web Interface on page 34.
- 2. Select **Administrator Settings > Utilities > Certificates**.
- 3. Enter your organization's details and your email.

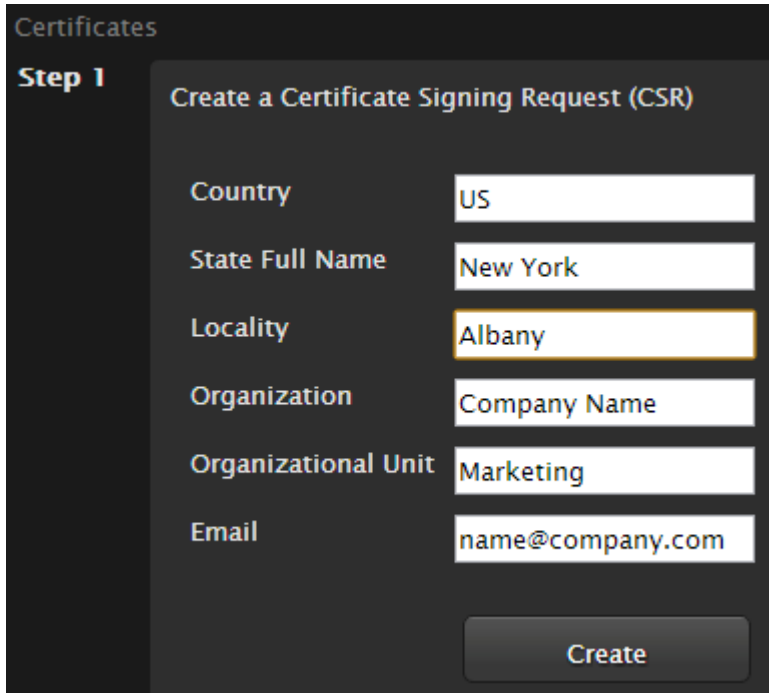

**Figure 51: Generating a CSR for Scopia XT Server for IP Office**

**Table 26: Entering the organization's details**

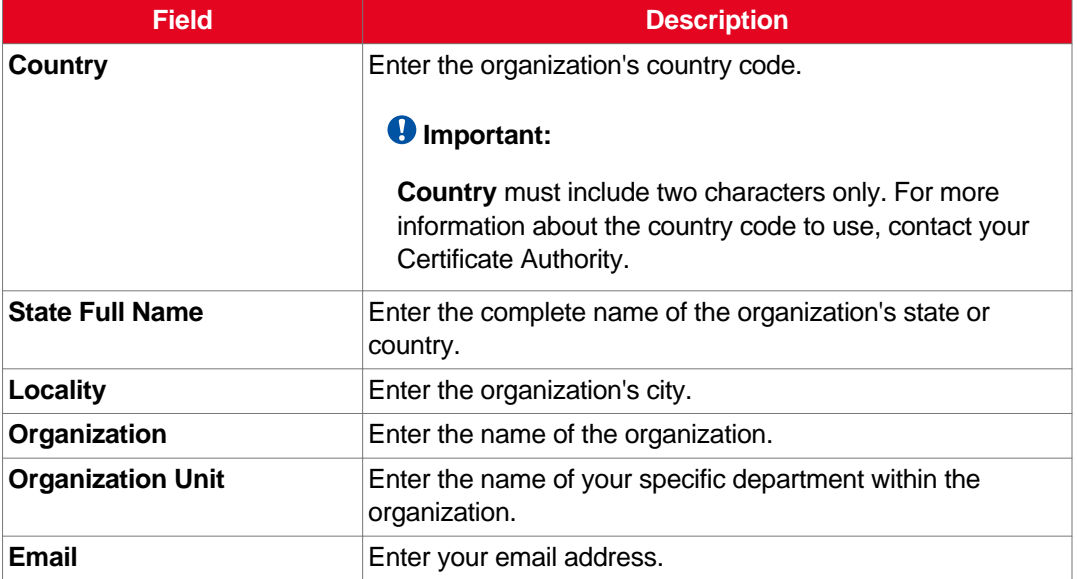

4. Select **Create**.

The CSR is created.

5. Select **Download > Download CSR** to save the CSR.

<span id="page-90-0"></span>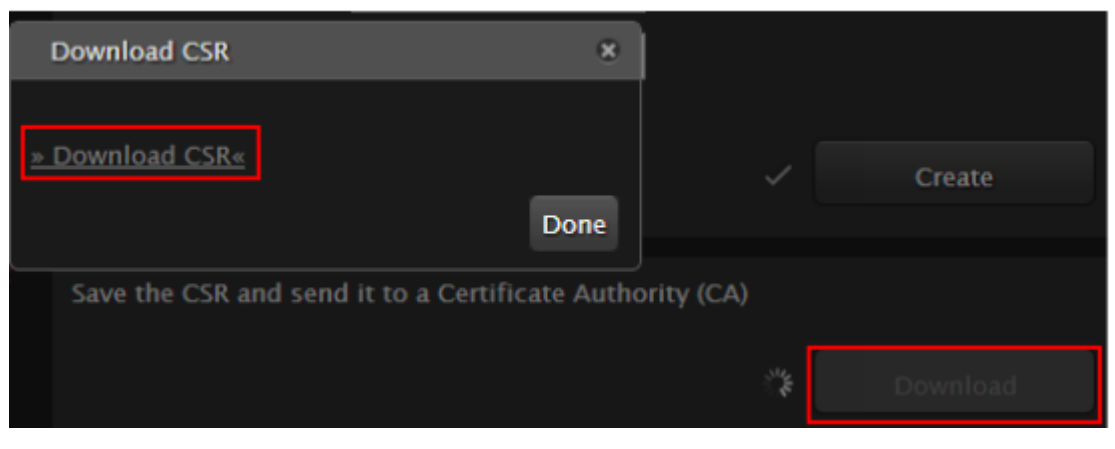

**Figure 52: Downloading the CSR**

The CSR is downloaded onto your computer, with the following filename:

*<IP address>\_csr.pem*

- 6. Save the certificate in an appropriate folder. The certificate is saved as a text file compatible with Base-64 ASCII code, in .pem format.
- 7. Send the text file containing the certificate for signing as a certificate compatible with Base-64 ASCII code.

#### *<u>O* Important:</u>

The certificate must be signed as a certificate compatible with Base-64 ASCII code, in either .pem or .cer format.

If other components communicating with the XT Server also have their own certificates, we recommend using a common CA for all certificates for a more efficient implementation.

8. Continue with Uploading XT Server Certificates on page 91.

### **Uploading XT Server Certificates**

#### **About this task**

This procedure describes how to upload certificates which confirm the identity of an XT Server, from its web interface.

#### **Important:**

Using encryption is subject to local regulation. In some countries it is restricted or limited for usage. For more information, consult your local reseller.

The XT Server requires two certificates to be uploaded: a signed certificate identifying the XT Server signed by a certification authority (CA) and that CA's root certificate. Each time a network device tries to establish a new TLS session with the XT Server, it sends its identity certificate to the XT Server to establish a secure connection.

To restore previously uploaded certificates or to back up certificates after uploading, see [Backing](#page-92-0) Up and Restoring XT Server [Certificates](#page-92-0) on page 93. To delete the certificates, see [Deleting](#page-93-0) XT Server [Certificates](#page-93-0) on page 94.

#### **Before you begin**

- 1. Ensure that you have the root certificate for the certificate authority that your organization uses. The root certificate must be compatible with the Base-64 ASCII code, in either .pem or .cer format.
- 2. Ensure that you have the signed certificate from the CA for the XT Server (see [Generating](#page-88-0) a [Certificate](#page-88-0) Signing Request for XT Server on page 89 for details on generating the CSR).

#### **Procedure**

- 1. Access the XT Server web interface, as described in [Accessing](#page-33-0) XT Server Web Interface on page 34.
- 2. Select **Administrator Settings > Utilities > Certificates**.
- 3. Import the Certificate Authority (CA) root certificate as follows:

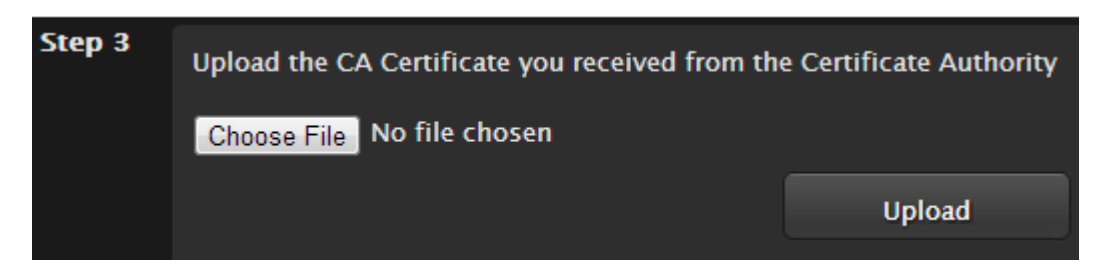

**Figure 53: Uploading the CA root certificate**

- a. Select **Choose File** (next to Step 3) and browse to the CA root certificate you received from the CA.
- b. Select **Upload**.
- 4. Import the signed certificate you received from the CA, as follows:

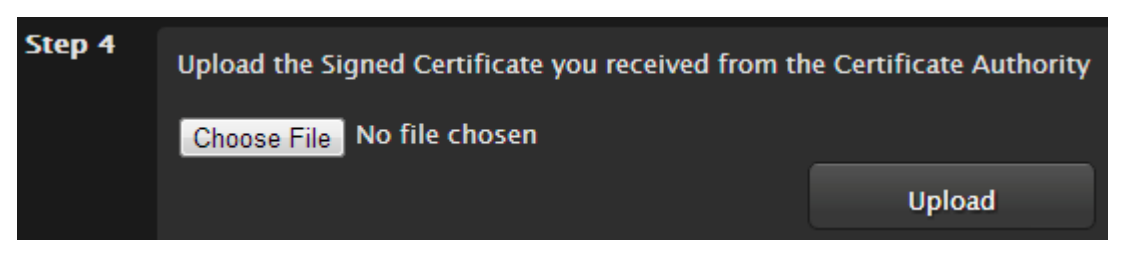

#### **Figure 54: Uploading the signed certificate**

- a. Select **Choose File** (next to Step 4) and browse to the signed certificate you received from the CA.
- b. Select **Upload**.

The [certificate](#page-92-0) is validated and its details appear (Figure 55: Signed certificate from the CA on page 93).

<span id="page-92-0"></span>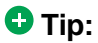

Verify that the system's time is synchronized with SNTP, otherwise you may need to wait a few hours before using this certificate (for details, see [Setting](#page-71-0) Date and Time on page 72). You can start using this certificate at the time indicated by the **notBefore** value in the signed certificate.

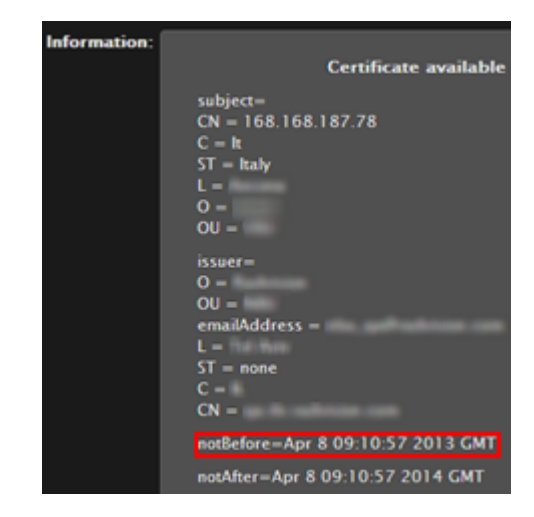

**Figure 55: Signed certificate from the CA**

5. Continue with Enabling the TLS [Connection](#page-94-0) in XT Server on page 95.

## **Backing Up and Restoring XT Server Certificates**

#### **About this task**

This section explains how to backup and restore certificates using a USB key to store the certificate information. You can only perform this procedure from the endpoint's interface. If you want to delete the certificates without first backing them up, proceed as explained in Deleting XT Server [Certificates](#page-93-0) on page 94.

#### **Procedure**

1. Connect a USB key to the upper USB port of the XT Codec Unit (Figure 56: [Connecting](#page-93-0) a USB Key to the XT [Codec](#page-93-0) Unit on page 94).

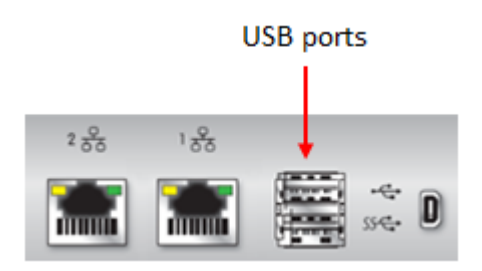

**Figure 56: Connecting a USB Key to the XT Codec Unit**

<span id="page-93-0"></span>2. To back up a certificate to the USB key, select **Advanced > Utilities > Certificates > Backup** (Figure 57: Backing up or restoring certificates on page 94).

The system copies the certificates and associated keys to the root folder of your USB key.

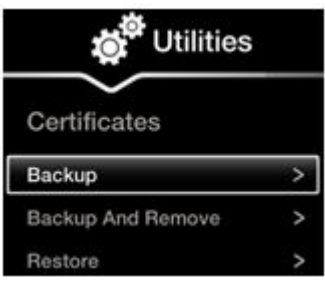

**Figure 57: Backing up or restoring certificates**

- 3. If you select **Backup and Remove**, the system first copies the certificates and associated keys to the USB key and then removes them from the XT Codec Unit.
- 4. To restore a certificate into the system, select **Advanced > Utilities > Certificates > Restore** (Figure 57: Backing up or restoring certificates on page 94). This automatically restores the certificates and associated keys to the system.

## **Deleting XT Server Certificates**

#### **About this task**

This section explains how to remove or uninstall a certificate from the XT Server using the web interface.

You might need to remove certificates if:

- For privacy reasons, you do not want to keep your certificates on a shared endpoint.
- The system generated errors while creating the CSR and you want to replace it with a new one.
- You want to use a different CA for signing your certificates.
- You changed the system's IP address.

#### *<u>O* Important:</u>

To secure SIP connections using TLS certificates, your system must have a static IP address, since the system generates the certificate request using its IP address as the Common Name (CN).

<span id="page-94-0"></span>This procedure removes the current certificate by replacing it with a blank form. To back up a certificate before deleting it from the system, see Backing Up and Restoring XT Server [Certificates](#page-92-0) on page 93.

#### **Procedure**

- 1. Access the XT Server web interface, as described in [Accessing](#page-33-0) XT Server Web Interface on page 34.
- 2. Select **Administrator Settings > Utilities > Certificates**.
- 3. Leave all fields blank and select **Create** to start a new CSR procedure. This erases the previous certificates.

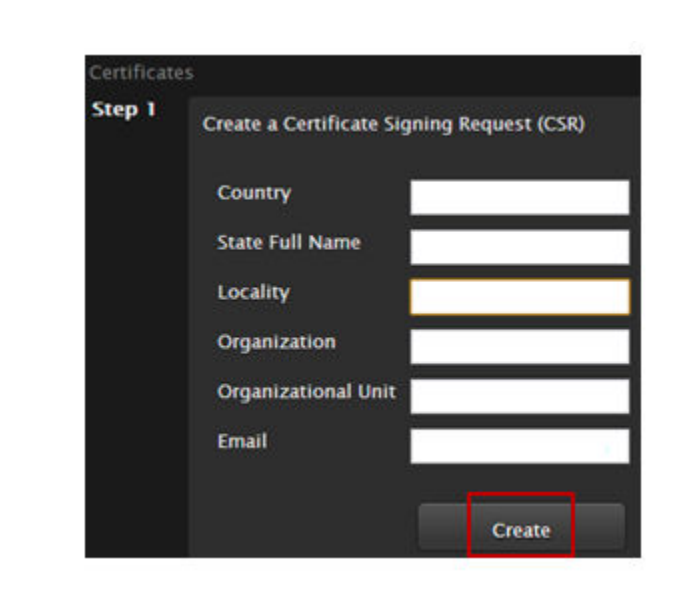

#### **Figure 58: Removing Current Certificates**

# **Enabling the TLS Connection in XT Server**

#### **About this task**

This procedure describes how to enable the system to use the TLS connection, which is required to secure communications between other video network devices and your XT Server.

#### **Before you begin**

Upload the required certificates to the XT Server, as described in Uploading XT Server [Certificates](#page-90-0) on page 91.

#### **Procedure**

- 1. Access the XT Server web interface, as described in [Accessing](#page-33-0) XT Server Web Interface on page 34.
- 2. Select **Administrator Settings > Protocols > SIP**.
- 3. Select **Yes** from the **Use TLS** list to accept incoming calls using TLS.

| Save                           |            |  |
|--------------------------------|------------|--|
| <b>User</b>                    | XT General |  |
| <b>Authentication Name</b>     | Admin      |  |
| <b>Authentication Password</b> |            |  |
| <b>UDP/TCP Listening Port</b>  | 5060       |  |
| <b>Transport Outbound Call</b> | <b>TLS</b> |  |
| <b>Use SIP Registrar</b>       | No         |  |
| <b>Registrar DNS Name</b>      |            |  |
| <b>Use SIP Proxy</b>           | No         |  |
| <b>Proxy DNS Name</b>          |            |  |
| <b>Proxy Model</b>             | Auto       |  |
| <b>Use TLS</b>                 | Yes        |  |
| <b>TLS Listening Port</b>      | 5061       |  |
| <b>Verify Certificate</b>      | Yes        |  |

**Figure 59: Enabling TLS**

4. Define the following settings:

#### <span id="page-96-0"></span>**Table 27: Configuring TLS Settings**

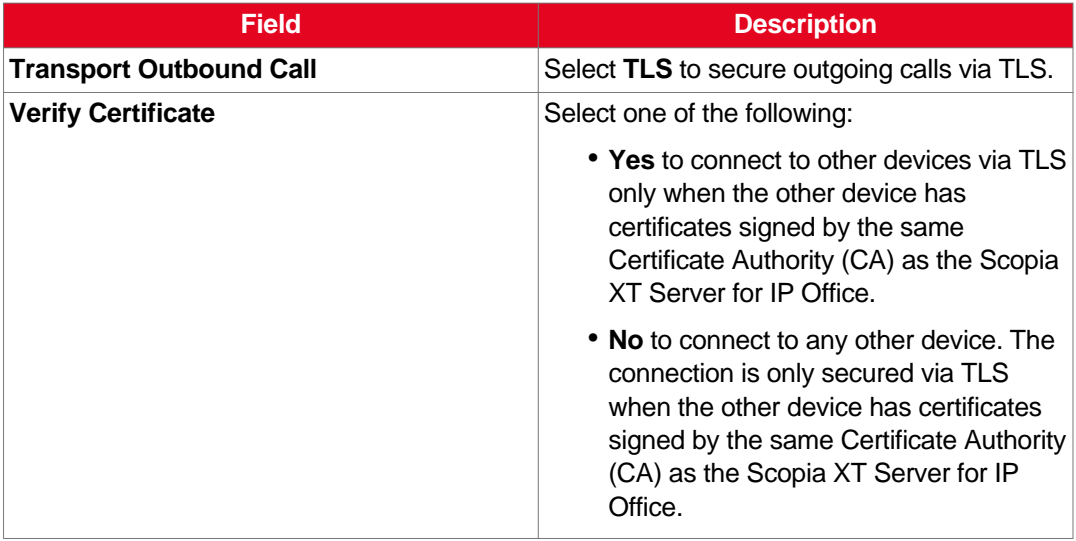

#### 5. Select **Save**.

6. (Optional) If required by your organization's security policies, continue with Enabling Encryption for Videoconferences on page 97.

# **Enabling Encryption for Videoconferences**

#### **About this task**

The system can secure videoconference sessions via encrypted connections, in both point-to-point calls and videoconferences, as follows:

• For SIP connections, you can encrypt the actual media of SIP connections via SRTP.

Secure Real-time Transport Protocol (SRTP) adds security to the standard RTP protocol, which is used to send video and audio data between devices in SIP calls using TLS. It offers security via encrypting, authenticating and ensuring message integrity.

• For H.323 connections, encryption is enabled via H.235.

H.235 is the protocol used to authenticate trusted H.323 endpoints and encrypt the media stream during meetings.

Configure settings for securing calls as described in the procedure below. You can have up to three remote encrypted participants in a videoconference.

You can do this procedure from the endpoint itself or from the XT Server web interface. If you are not connecting a monitor to the XT Server, you can perform this procedure from the web only.

#### *<u>O* Important:</u>

Using encryption is subject to local regulation. In some countries it is restricted or limited for usage. For more information, consult your local reseller.

#### **Before you begin**

If configuring from the endpoint, you must first enable advanced configuration, as described in [Maintaining](#page-44-0) the XT Server Locally from the Endpoint on page 45.

To encrypt SIP calls using SRTP, you must also secure communication between your video network devices using TLS certificates and enable encryption (see Securing [Connections](#page-87-0) to the XT Server Using [TLS](#page-87-0) on page 88). If TLS is not enabled, only SIP calls to other XT Server endpoints are encrypted, using a proprietary encryption protocol.

#### **Procedure**

- 1. Access the security settings as follows:
	- From the XT Server web interface, select **Administrator Settings > Calls > Encryption.**
	- From the endpoint's main menu, select **Configure > Advanced > Calls > Encryption**.

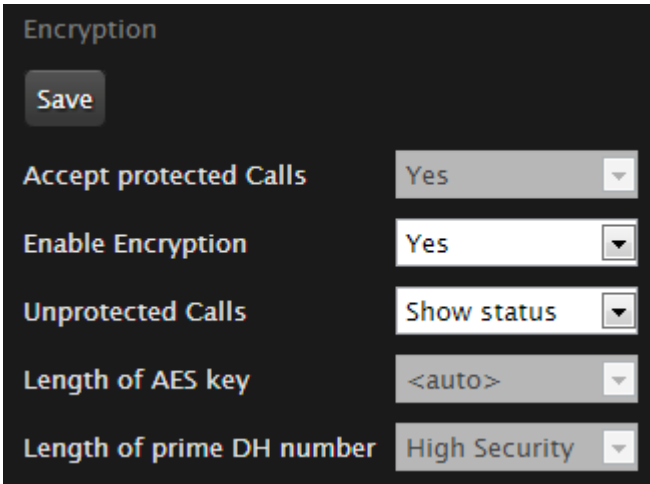

**Figure 60: Encrypting calls from the web interface**

- 2. Select **Yes** from the **Enable encryption** field.
- 3. Set the fields as described in Table 28: [Configuring](#page-98-0) settings for securing calls on page 99.

<span id="page-98-0"></span>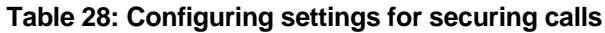

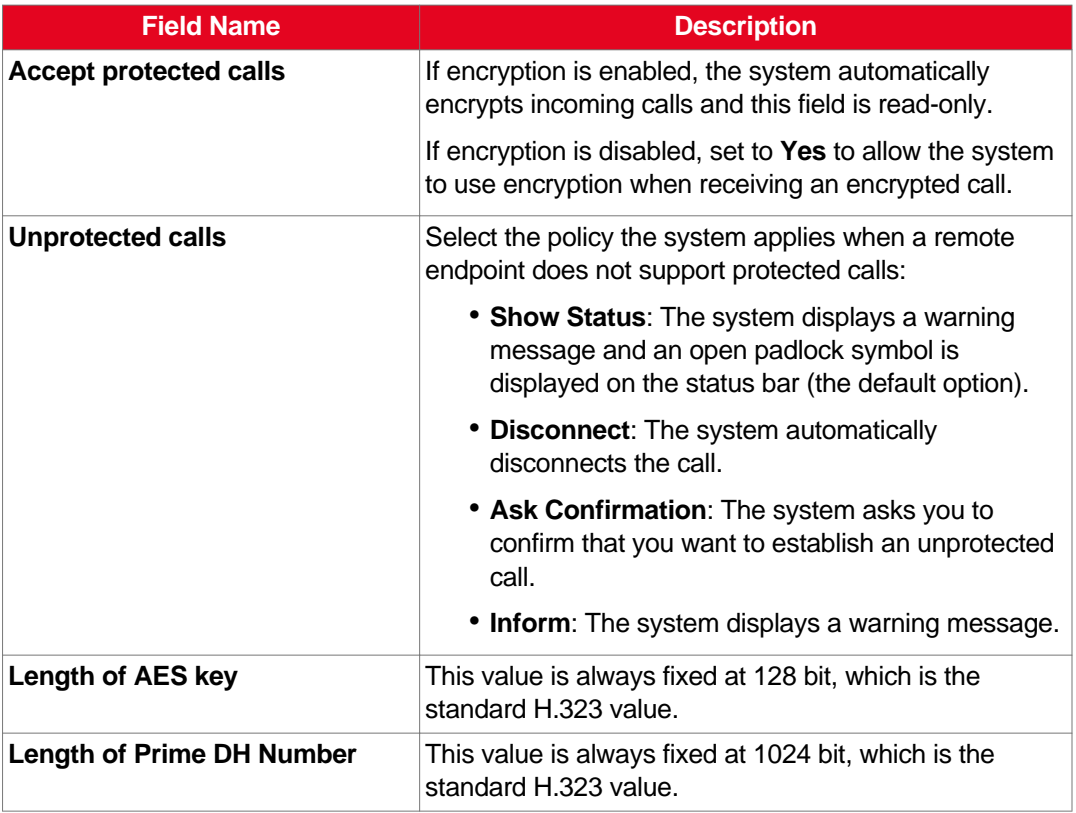

4. From the web interface only, select **Save**.

**Contract Contract** 

# <span id="page-99-0"></span>**Chapter 8 | Troubleshooting the Scopia XT Server for IP Office**

This section covers troubleshooting problems that may occur when setting up and using the Scopia XT Server for IP Office.

#### **Navigation**

- Viewing System Information for Customer Support on page 100
- [Resolving](#page-101-0) Monitor Display Problems on page 102
- [Resolving](#page-103-0) IP Address Problems on page 104
- [Resolving](#page-105-0) XT Remote Control Unit Problems on page 106
- [Restoring](#page-105-0) Default User Settings on page 106

# **Viewing System Information for Customer Support**

#### **About this task**

When contacting customer support or your system administrator, you may need to provide information about the system. This procedure describes how to view the following system information:

- Software version
- User code (MAC address)
- IP addresses
- Serial number
- System name and model
- Licenses
- Network, gatekeeper, and SIP settings

You can do this procedure from the endpoint itself or from the XT Server web interface. If you are not connecting a monitor to the XT Server, you can perform this procedure from the web only.

#### **Important:**

The system serial number also appears on the label at the back of the XT Codec Unit.

#### **Procedure**

- 1. View system information as follows:
	- From the XT Server web interface, log in. The system information is displayed in the **Home** tab.

• From the endpoint's main menu, select **Configure** > **About** using the XT Remote Control Unit.

#### **Important:**

If your system is currently in a call, press **ok/menu** and select **Stats** > **Configure** > **About**.

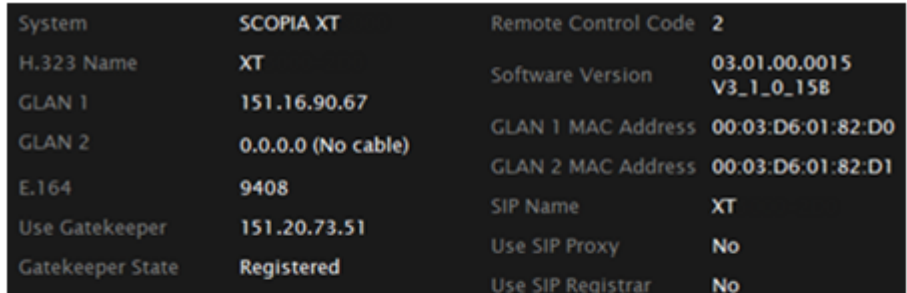

### Viewing information from the web interface

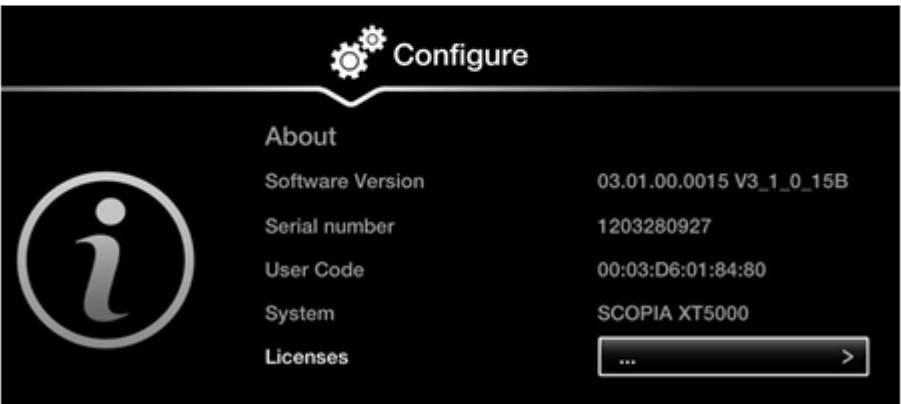

# Viewing information from the endpoint

**Figure 61: Viewing system information**

2. To view additional system information such as IP addresses and the gatekeeper's registration status from the endpoint, press the **Back** key and select **System Status**.

<span id="page-101-0"></span>

| Configure                  |                    |
|----------------------------|--------------------|
| <b>System Status</b>       |                    |
| <b>System Name</b>         | IT-Ancona-1        |
| <b>Remote Control Code</b> | 80                 |
| GLAN <sub>1</sub>          | 168.168.185.33     |
|                            | 00:03:D6:01:84:80  |
| GLAN <sub>2</sub>          | $0.0.0.0$ No cable |
|                            | 00:03:D6:01:84:81  |
| <b>H.323 Name</b>          | IT-Ancona-1        |
| E.164                      | 52933              |
| Use Gatekeeper             | 168.168.188.78     |
| Gatekeeper State           | Registered         |
| SIP Name                   | IT-Ancona-1        |
| Use SIP Registrar          | No                 |
| Use SIP Proxy              | No                 |
| Diagnostics                |                    |

**Figure 62: Viewing system network information**

# **Resolving Monitor Display Problems**

- Problem This is only relevant if you connected a monitor to your system, as described in [Connecting](#page-24-0) a [Monitor](#page-24-0) to the XT Server on page 25. The system displays a flickering or blank screen. Solution The rear panel of the XT Codec Unit features 2 HD outputs for connecting a main and auxiliary screen. For cabling, see the cabling diagram in the *Quick Setup Guide*. Your system administrator must configure the system for correct video resolution. When you are not in a call, you can set the refresh frequency of the monitor display:  $\bullet$  Set to 50 Hz by pressing  $\Box$  then 5.  $\bullet$  Set to 60 Hz by pressing  $\Box$  then 6. Problem The system displays a blank screen. Solution Verify the power cord of the XT Codec Unit is connected properly at both ends. Solution Verify the monitor's power cord is connected properly at both ends.
- Solution Check that the monitor power switch is set to ON.
- Solution Verify the XT Codec Unit's LED is on. If the LED is blinking, press the Power key **O** on the XT Remote Control Unit.
- Solution Make sure the XT Codec Unit output is properly connected to the monitor input. Make sure the monitor/DVI cable is connected properly at both ends.
- Problem The screen layout appears to be cropped.
- Solution Configure the monitor layout as described below.
	- 1. From the endpoint's main menu, select **Configure > Quick Setup**.
	- 2. Select **Next** to navigate to the **Configure Monitor** page.
	- 3. Follow the instructions on the screen to adjust the image.

If necessary, refer to [Adjusting](#page-55-0) the Image Position on page 56 for operational information.

- Problem The system menus or the remote presentation appears to be cropped.
- Solution Adjust the way the image appears on the monitor. To see your adjustments in real-time, we recommend performing this procedure from the endpoint itself.

If configuring from the endpoint, you must first enable advanced configuration, as described in [Maintaining](#page-44-0) the XT Server Locally from the Endpoint on page 45.

- 1. Access the monitor settings as follows:
	- From the endpoint's main menu, select **Configure > Advanced > I/O connections > Monitor > Graphic Adjustments**.
	- From the XT Server web interface, select **Administrator settings > I/O connections > Monitor > Graphic Adjustments**.
- 2. Navigate to the monitor requiring adjustment (**Monitor HD1** or **Monitor HD2**).
- 3. Select your preferred image view mode:

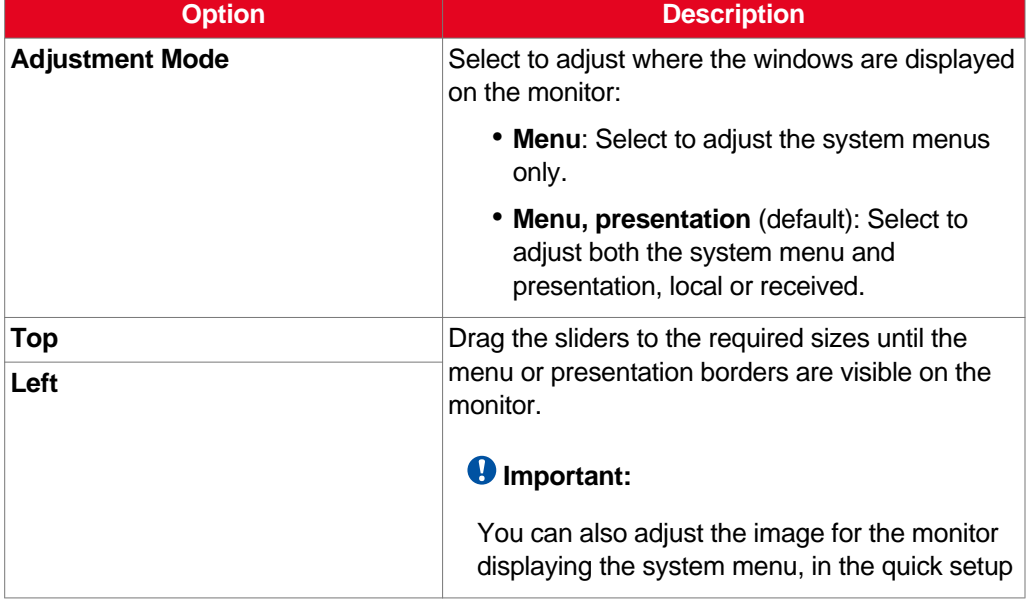

#### **Table 29: Adjustment options for the monitor**

<span id="page-103-0"></span>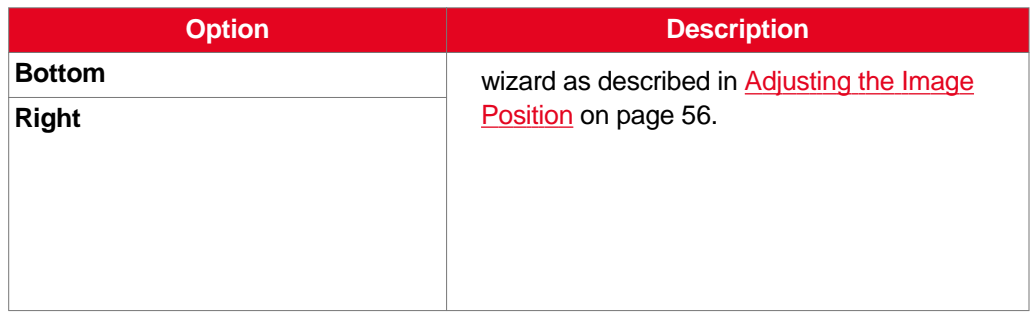

4. From the web interface only, select **Save**.

# **Resolving IP Address Problems**

Problem Cannot configure the IP address.

- Possible Causes If the icon for no network connection **1** appears and the system displays 0.0.0.0 as its assigned IP address, the system is not connected to network or has an invalid IP address (for details on viewing the system's IP address, see Viewing System [Information](#page-99-0) for [Customer](#page-99-0) Support on page 100).
	- Solution Make sure the GLAN cable is connected properly at both ends: to the network socket and to the GLAN1 port of the XT Codec Unit, as shown in Figure 63: GLAN1 port on page 104.

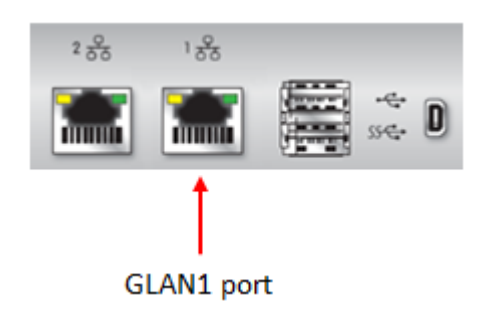

**Figure 63: GLAN1 port**

#### **Important:**

If the GLAN2 port is enabled and in use, check that it is properly connected.

Solution Assign a valid IP address to the system on GLAN1 or GLAN2, as described in [Configuring](#page-76-0) IP [Addresses](#page-76-0) on page 77.

Possible Causes The system is capable of detecting IP/MAC addresses conflicts in a network. The conflict occurs with static IP addresses if administrators have inadvertently attributed the same IP addresses to devices or with dynamic IP addresses due to a DHCP server problem.

Solution Verify that another the IP address defined for this endpoint is unique in the network. If there is an address conflict, redefine the IP address.

If configuring from the endpoint, you must first enable advanced configuration, as described in [Maintaining](#page-44-0) the XT Server Locally from the Endpoint on page 45.

- 1. From the endpoint's main menu, select **Configure** > **Quick Setup**.
- 2. Press **Next** several times until the **Configure TCP/IP** screen appears.

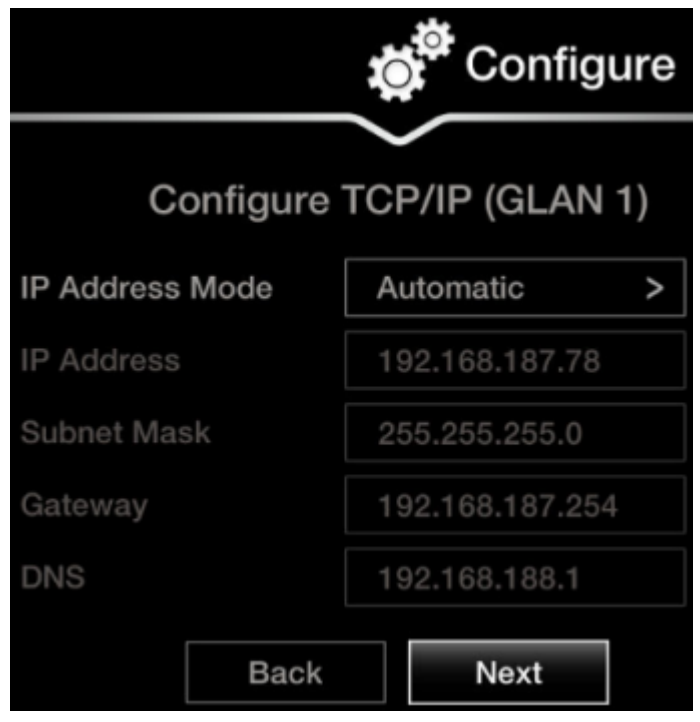

**Figure 64: Configuring IP address**

- 3. Enter the IP address.
- 4. Select **Next**.
- 5. Select **Done**.

Problem The system does not make calls due to a network error.

Possible Causes The network is based on IPv6 and the endpoint is configured to support only IPv4.

Solution Enable the endpoint to support IPv6.

If configuring from the endpoint, you must first enable advanced configuration, as described in [Maintaining](#page-44-0) the XT Server Locally from the Endpoint on page 45.

1. Access the general network settings, as follows:

- From the XT Server web interface, select **Administrator settings** > **Networks** > **Preferences** > **General**.
- From the endpoint's main menu, select **Configure** > **Advanced** > **Networks** > **Preferences** > **General**.

<span id="page-105-0"></span>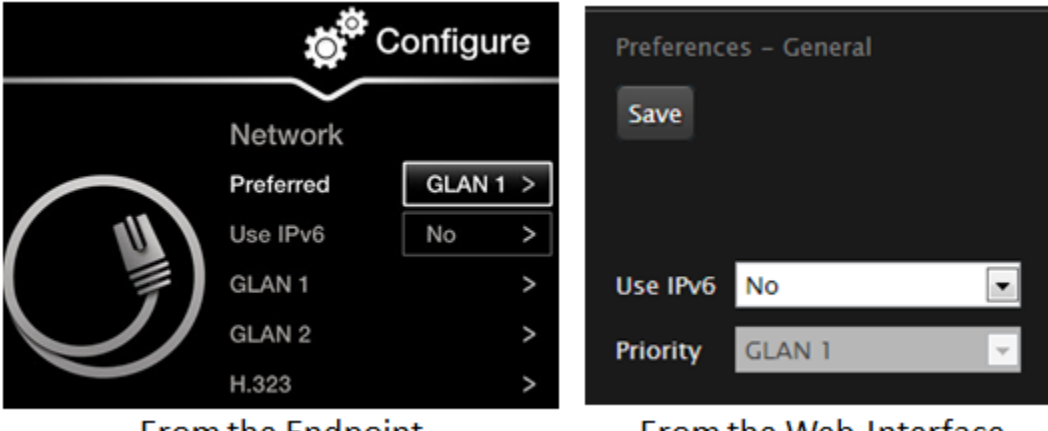

#### **From the Endpoint**

From the Web Interface

#### **Figure 65: Setting network preferences**

- 2. Set the **Use IPv6** field to **Yes**.
- 3. From the web interface only, select **Save**.

# **Resolving XT Remote Control Unit Problems**

Problem The XT Remote Control Unit does not function.

- Solution Replace the battery, as described in Installing the [Batteries](#page-25-0) of the XT Remote Control Unit on page 26. When the XT Remote Control Unit's battery power is low, an icon appears in the system menus letting you know that you should replace the battery:
	- **F** Half-charged Battery
	- **Low Battery**

•

- Solution If the battery power is not low, configure the XT Remote Control Unit code on the XT Codec Unit to the same number that it is set on the XT Remote Control Unit, as described in [Pairing](#page-42-0) an XT [Remote](#page-42-0) Control Unit with a XT Codec Unit on page 43).
- Solution If you still experience problems, reconfigure the XT Remote Control Unit code to be a number between 01-04, inclusive.

# **Restoring Default User Settings**

#### **About this task**

This procedure explains how to restore the default settings if necessary. You can do this from the endpoint itself only.

#### **Before you begin**

- Turn on the Scopia XT Server for IP Office unit.
- Verify that you have the four-digit PIN code required to make changes to the system settings. The default PIN code is 1234.
- Connect a monitor to system so that you can manage the system from the endpoint's own interface, as described in [Connecting](#page-24-0) a Monitor to the XT Server on page 25.

#### **Procedure**

1. From the endpoint's main menu, select **Configure** > **General**.

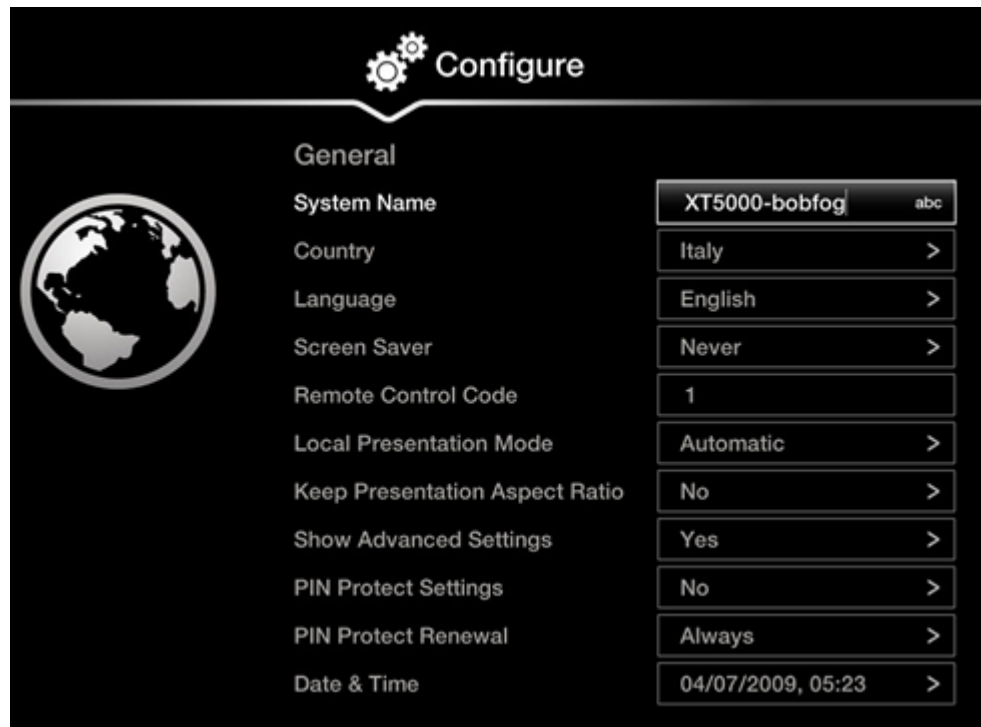

#### **Figure 66: Enabling advanced settings**

- 2. Set **Show Advanced Settings** to **Yes**.
- 3. Press the  $\bigcirc$  Back key on the XT Remote Control Unit.
- 4. Select **Advanced**.
- 5. Enter your four-digit PIN code, and press **ok/menu**. The default PIN code is 1234.
- 6. Select **Utilities** > **Restore System** > **Factory Defaults**.

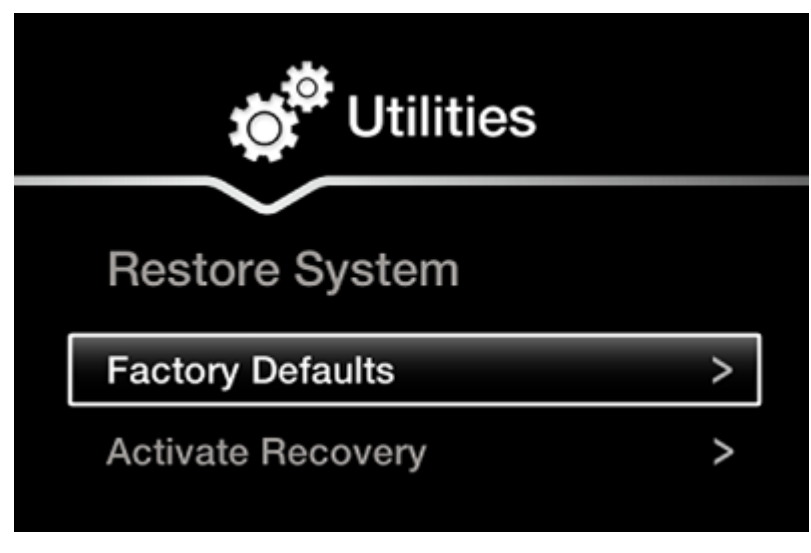

**Figure 67: Restoring factory default settings**

7. Press **ok/menu**, and select **Yes**. The default settings are restored.
## **RADVISION®** an Avaya company

## **About Radvision**

Radvision, an Avaya company, is a leading provider of videoconferencing and telepresence technologies over IP and wireless networks. We offer end-to-end visual communications that help businesses collaborate more efficiently. Together, Radvision and Avaya are propelling the unified communications evolution forward with unique technologies that harness the power of video, voice, and data over any network. **www.radvision.com**